# **VMD01 – M50 PAL VMD01 – M60 NTSC**

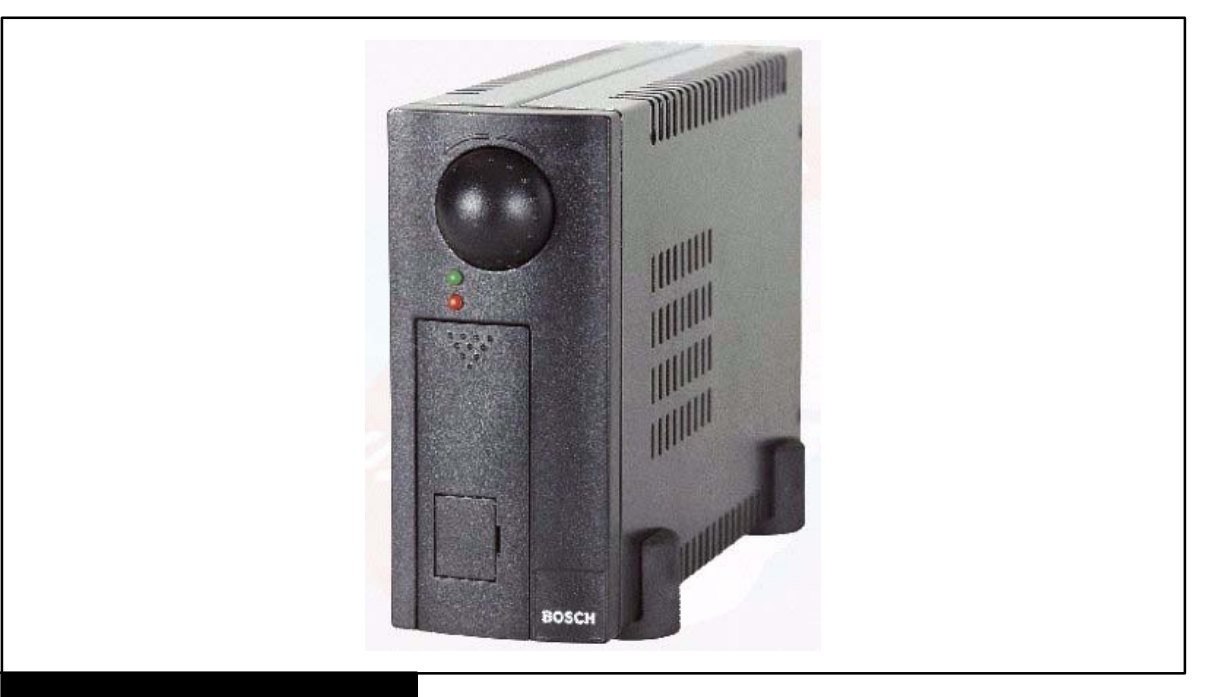

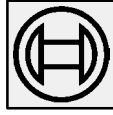

**Security Systems**

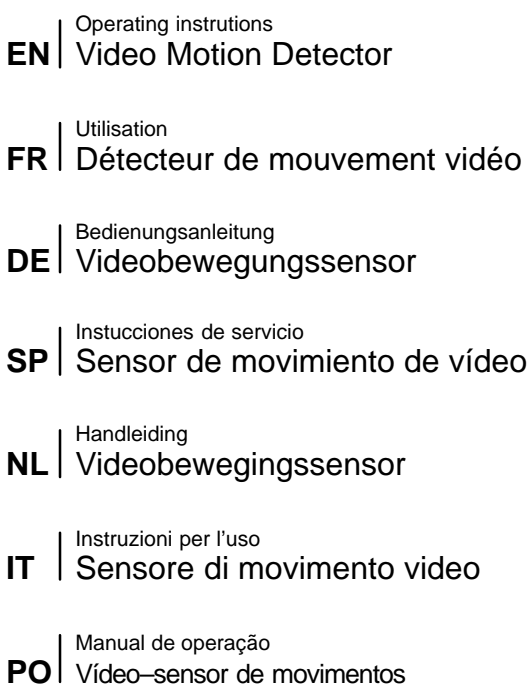

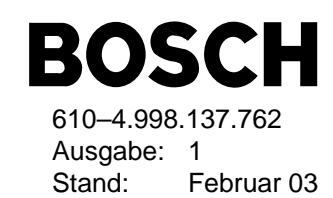

#### **FCC**

This equipment has been tested and found to comply with the limits for a Class B digital device, pursuant to Part 15 of the FCC Rules. These limits are designed to provide reasonable protection against harmful interference in a residential installation. This equipment generates, uses and can radiate radio frequency energy and, if not installed and used in accordance with the instructions, may cause harmful interference to radio communications. However, there is no guarantee that interference will not occur in a particular installation. If this equipment does cause harmful interference to radio or television reception, which can be determined by turning the equipment off and on, the user is encouraged to try to correct the interference by one or more of the following measures:

- Reorient or relocate the receiving antenna.
- Increase the separation between the equipment and receiver.
- Connect the equipment into an outlet on a circuit different from that to which the receiver is connected.
- Consult the dealer or an experienced radio/TV technican for help.

#### **Recognized Component Mark for Canada and the United States**

If the unit is used as a stand alone, it must be supplied via a power supply which fulfils the requirement on "SELV" and on a Limited Power Source.

If the unit is mounted into a 19" rack a suitable fire enclosure must be provided in the end–unit.

### **EU Declaration of Conformity**

Bosch declares, this product: is conform to the following standards: Supplementary Information: "The product complies with the requirements of the low Voltage Directive 73/23EEC and the EMC Directive 89/336/EEC." This product is carrying the CE–Mark in accordance with the related European Directives. Responsible for CE–Marking is Bosch Sicherheitssysteme GmbH Security Systems Division Ludwig–Boelkow–Allee 85521 Ottobrunn **Germany** 

# **TABLE OF CONTENTS** English

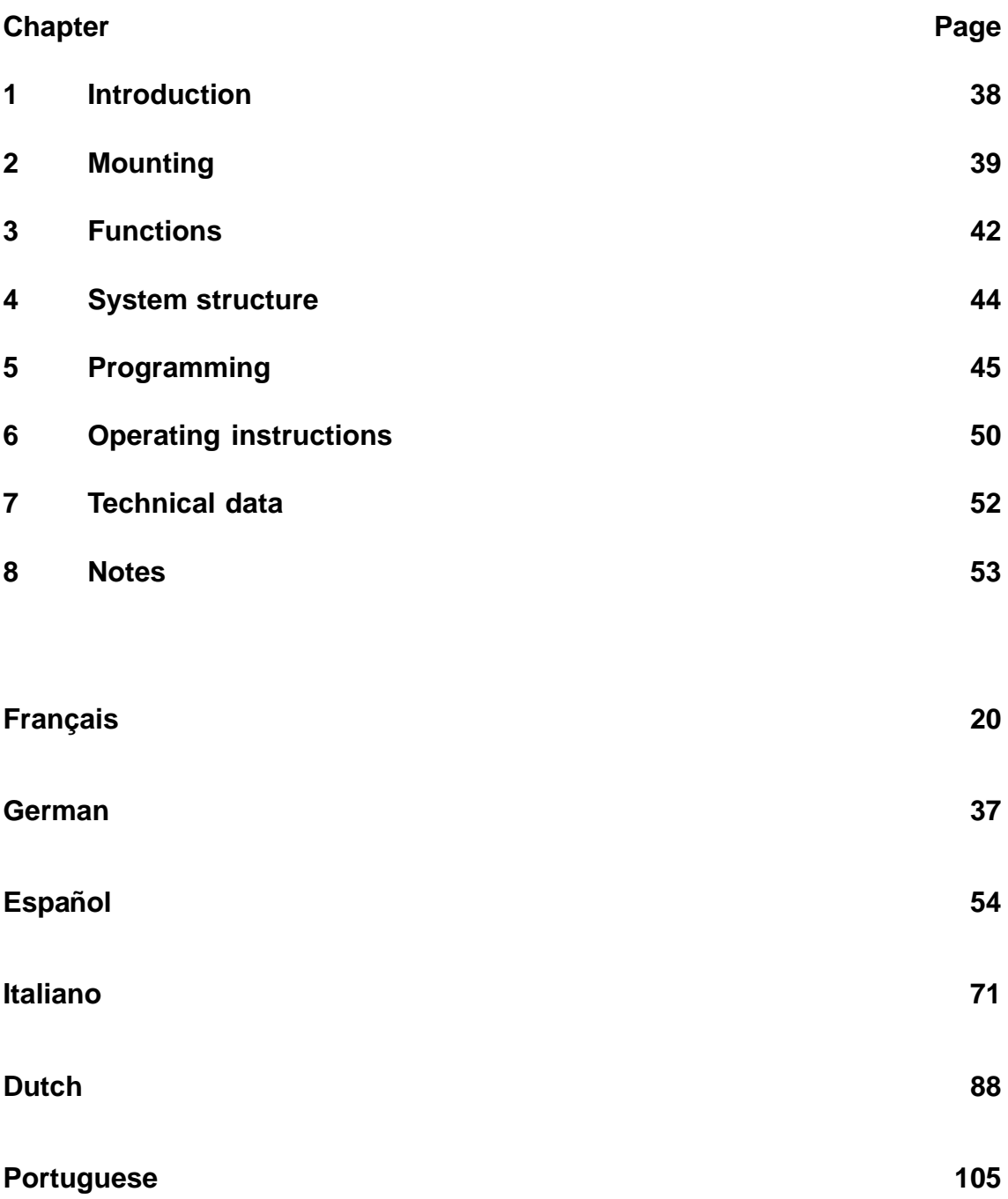

Note:

Additional information about the product, installation, and operation can be found at: http://www.boschsecuritysystems.com

This is a high-quality single-channel video movement sensor for direct integration in an analog CCTV system.

Video signals are evaluated through image analysis and interpretation. Alarm, pre-alarm and post-alarm images are stored.

Additional information on project planning and the software tool can be obtained in electronic form through a dealer or installer.

#### **Statutes/Norms/Guidelines** met by the unit

- EMV law on the basis of DIN EN 50081–1 (radiated noise) DIN EN 50130–4 (noise immunity)
- DIN EN 60950 (electrical safety)
- Environment to IEC 68–2–2/Degree I, 68–2–1, 68–2–30

The product carries the CE symbol.

Registration: FCC

Registration: Recognition Component Mark for Canada and the United States (File number: E221534)

#### **Basic shipment contents Accessories**

- Basic device (VMD01–M50/M60) Power supply VMD–PS
- 
- 15-pin Sub–D plug Mouse VMD–SM
- $-$  Flat box with rubber feet and  $-$  19" frame incl. mounting brackets VMD–RA90

- Operating instructions Wall holder VMD–WM
	-
	-
	- 19"frame incl. mounting brackets without power supply/cable set/ Distributor LP, with blind plate VMD–RA00
	- 19" blind plate VMD–RADC

Camera, monitor, recorder, mouse (for programming) and cabling are not part of the shipment contents.

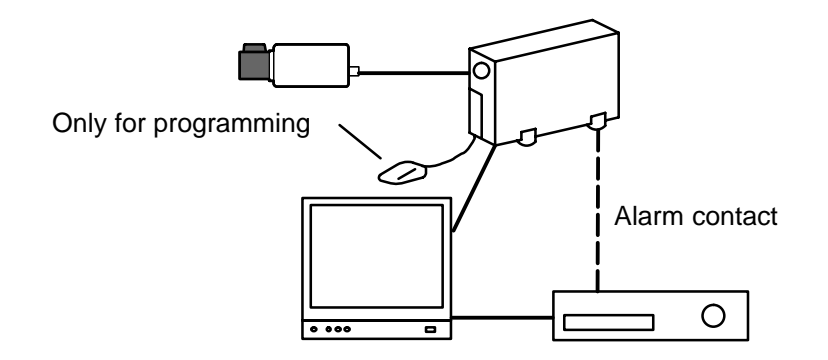

### **2.1 General mounting notes**

- Use only cable specified by the manufacturer. Protection against malfunction cannot otherwise be guaranteed.
- To guarantee operational safety, only those power supplies specified by the manufacturer may be used. (individual devices: power supply VMD–PS, for 19" installation, the power supply is integrated in the VMD–RA frame).
- For questions regarding setup, environmental conditions and safety of individual components, manufacturer documentation must be consulted.
- For installation, this instruction manual and the specific connection instructions are to be followed.
- This description does not contain information about installation and setup of the camera, monitor and recorder.

#### **2.1.1 Mounting Variants**

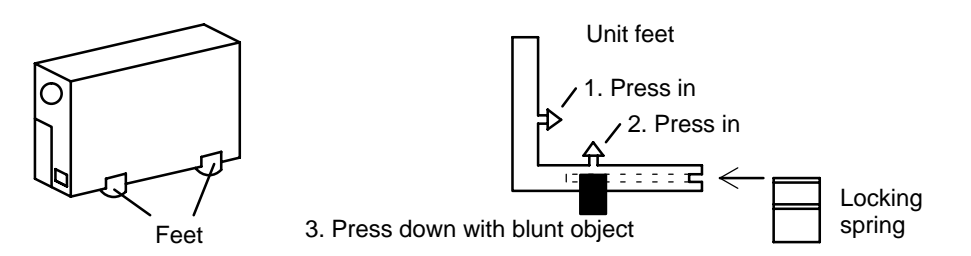

#### **Housing vertical**

Four feet must be fitted to the unit base plate. The connecting cable must have sufficient strain relief.

#### **Housing can be stacked upright. Warning!**

Maximum **of four** units can be **stacked** upright on top of each other.

If housings are stacked on top of each other, the feet on the underside of the housing must be fitted. There are no locking springs for the bottom unit. For all other units to be stacked, the locking springs must be pushed into the feet and pressed into the locating slits on the bottom unit. Ensure sufficient strain relief.

#### **2.1.2 Wall holder for mounting on walls and ceilings (accessory VMD–WM)**

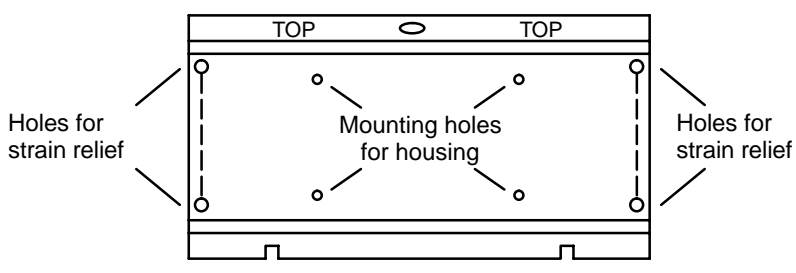

The wall holder can be used as a drilling template. Before mounting on a wall, screw the wall holder (using fitting holes for housing) to the unit. For strain relief using cable ties, use the holes in the mounting plate.

#### **Warning!**

Only **one** unit may be mounted on a wall or ceiling.

### **2.1.3 Connections / Front**

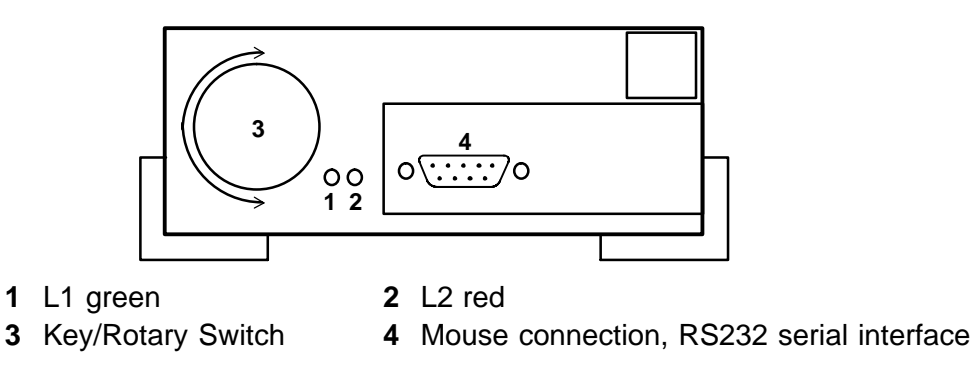

### **2.1.4 Connections / Rear**

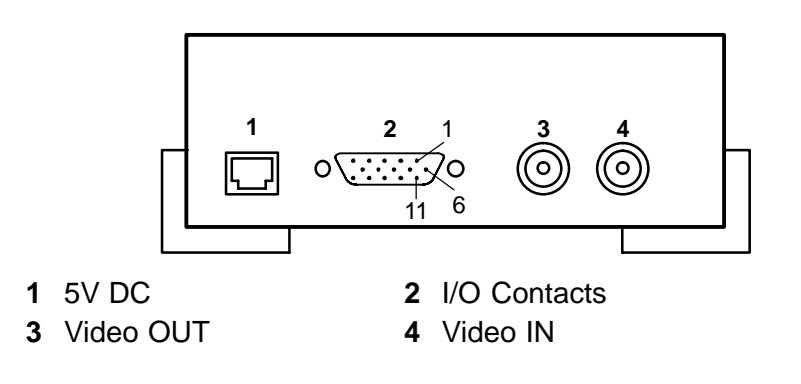

# **2.2 19" mounting frame and wiring (Accessory VMD–RA90)**

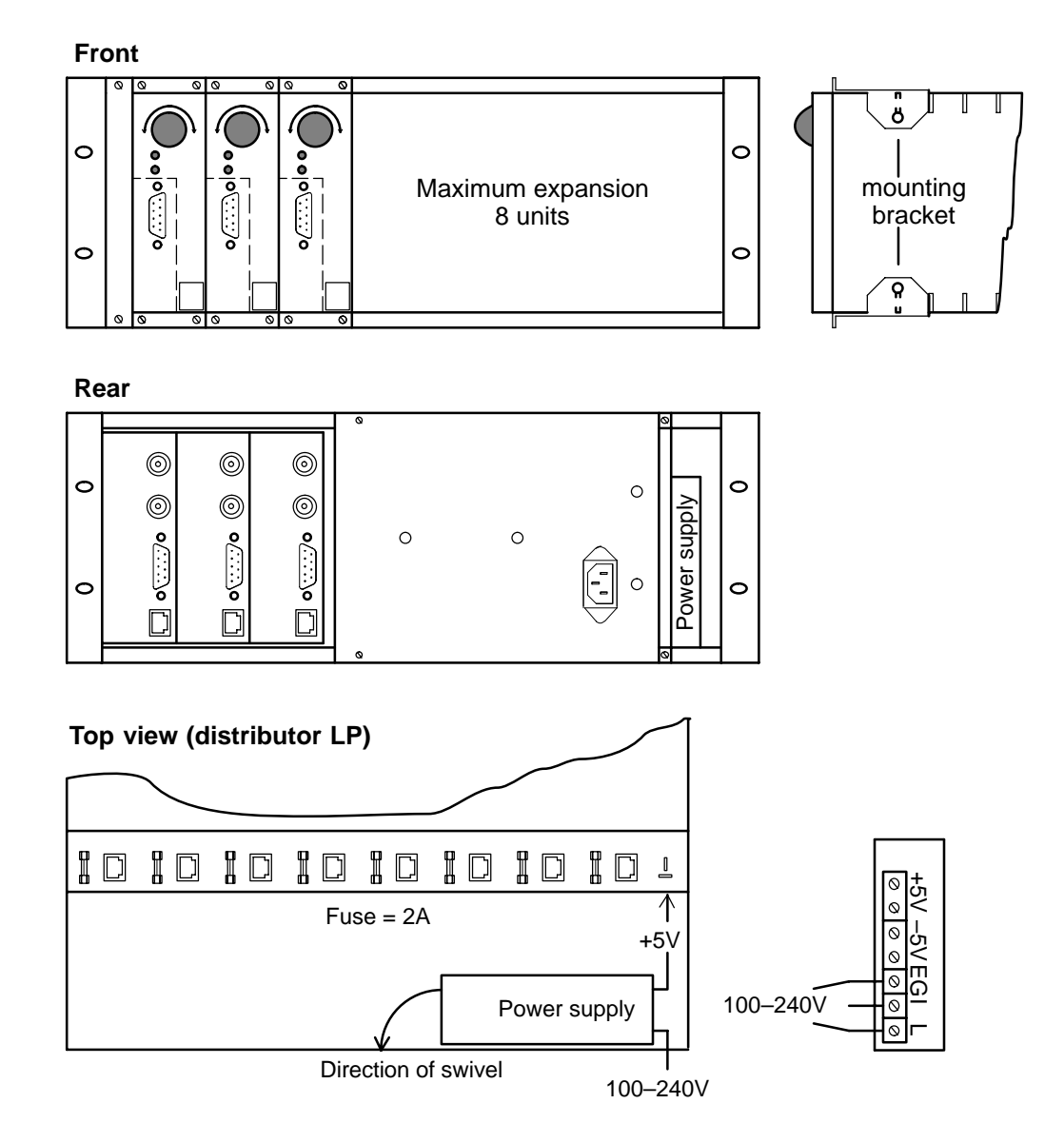

For rack mounting, insert the mounting angle brackets (packaged extra) into the slides, screw down and feed the cabling through.

#### **Warning**

Grounding must be professionally carried out according to IEN 60950.

### **2.2.1 19" mounting frame without wiring (accessory VMD–RA00)**

The frame is delivered without power supply/cable set/distributor LP, with blind plate.

# **3.1 Overlaid lines for color and B/W signals**

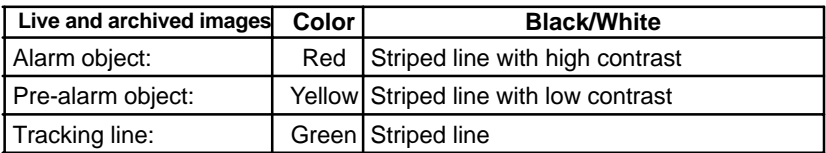

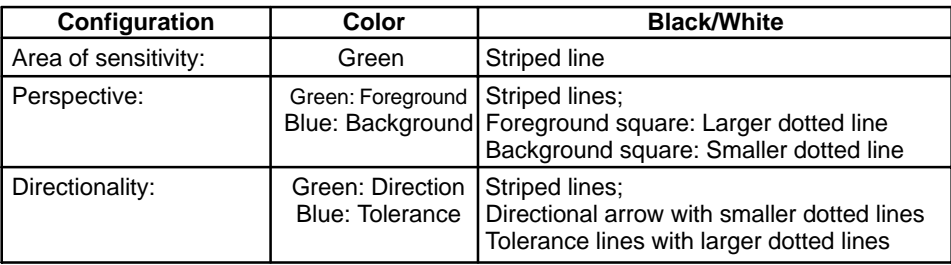

# **3.2 Rotary switch**

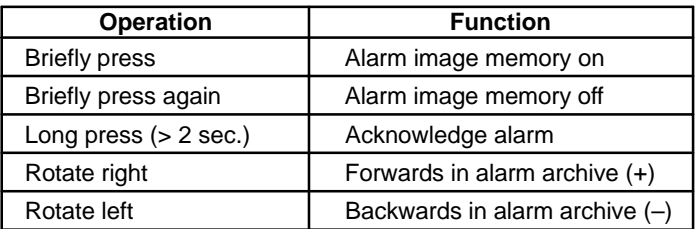

# **3.3 Light emitting diodes**

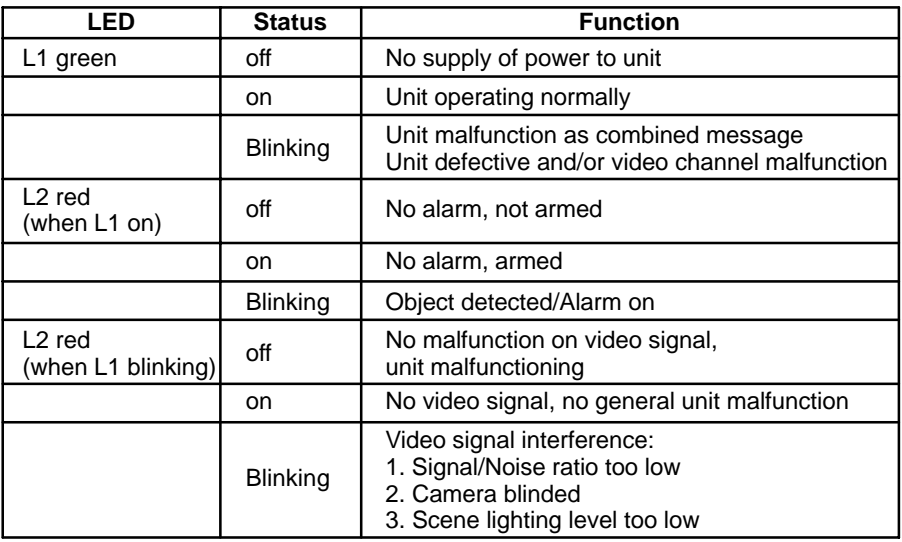

# **3.4 Contact assignment**

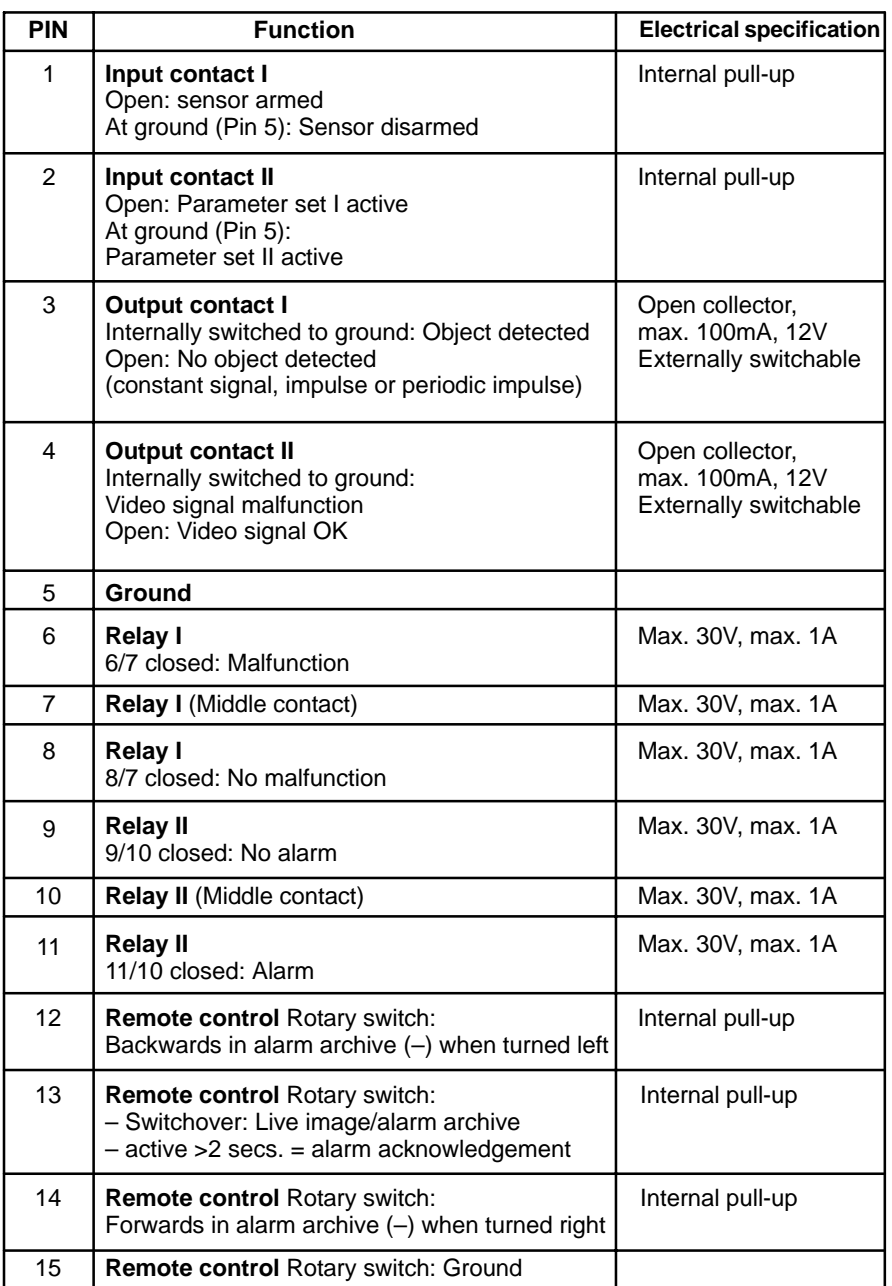

**Input contacts**  $\rightarrow$   $\rightarrow$  +5V **Output contacts Remote control**

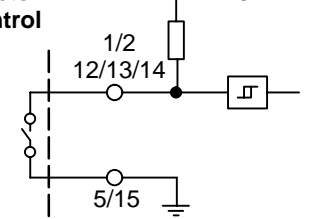

 $\frac{3}{4}$  $-$ O $-$ 5/15

## **4.1 Menu**

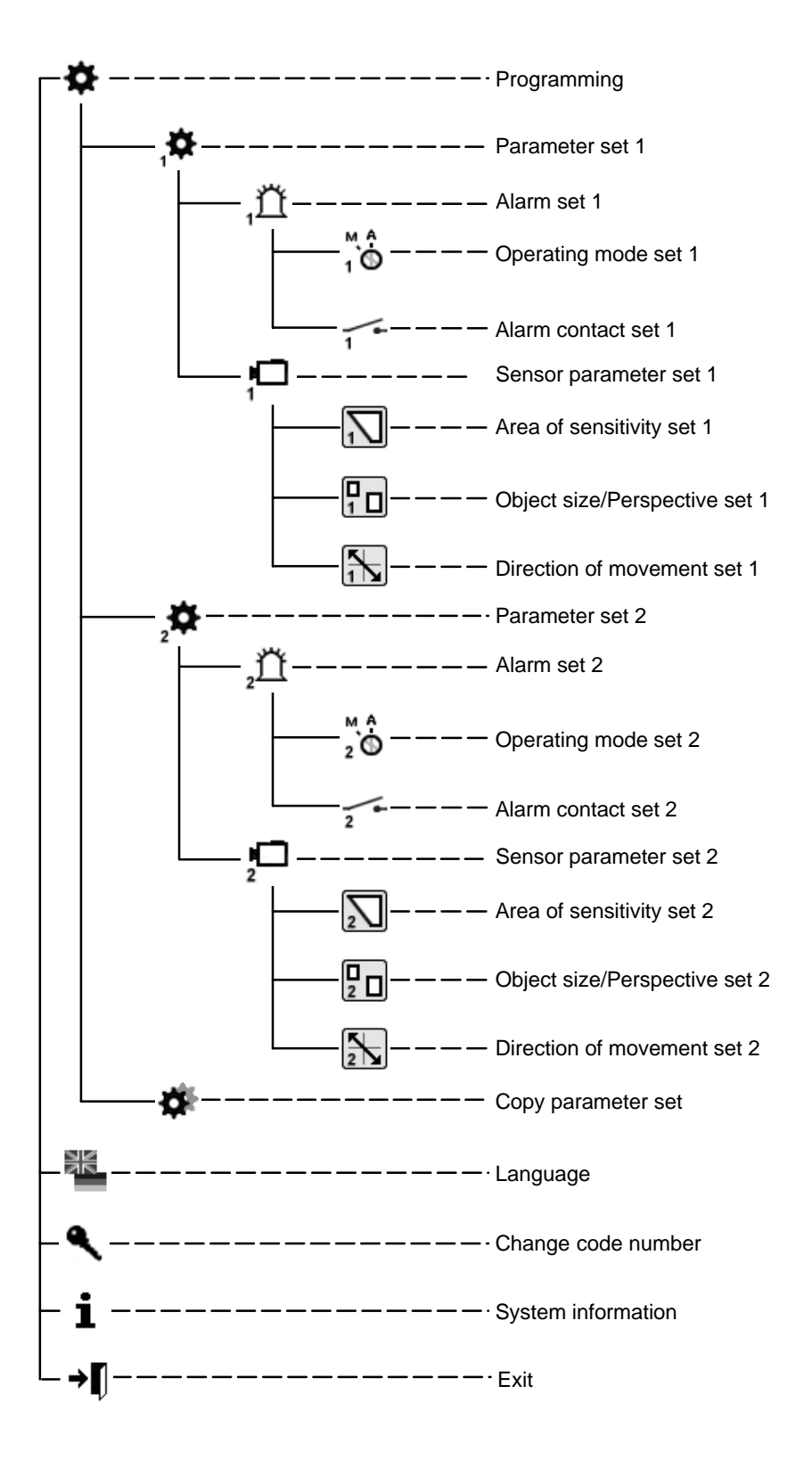

# **5** Programming English

# **5.1 Startup**

The unit should be started up at room temperature. Before starting up, ensure that all components are correctly connected. Follow mounting instructions!

#### **Menu screen**

- 1 Work area/Live image
- 2 Help text
- 3 Company logo
- 4 User navigation

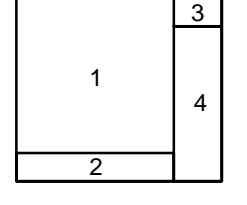

### **5.1.1 Operation**

When setting up, please use the **menu tree** and the **help text** in the lower monitor window. The following symbols are used for navigation:

- x = Cancel (dismiss entry, return to higher level)
- $\triangle$  = Confirm (accept entry, return to higher menu level)

= Correct (delete current entry)

= One level back

#### →n = Exit

Unless otherwise stated, the left mouse button is used for drawing and pasting and the right mouse button for deleting.

### **5.1.2 Code number** (default 00000) **/ Change code number**

After switch-on or after selecting "Exit" from the programming screen, there is a delay of around 5 seconds before the mouse can be moved to enter the code mask.

Change code number : Enter the new code number twice.

# **5.2 Programming**

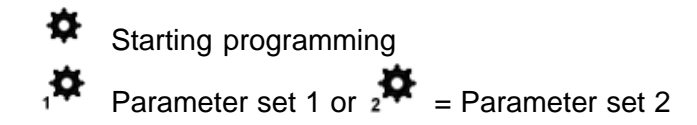

# **5.2.1 Alarm set 1 or 2**

#### $\bigcirc_{1}^{M}$ **Operating type**

Automatic acknowledgement, live image on alarm Manual acknowledgement, live image on alarm Manual acknowledgement, alarm image on alarm See also chapter 6

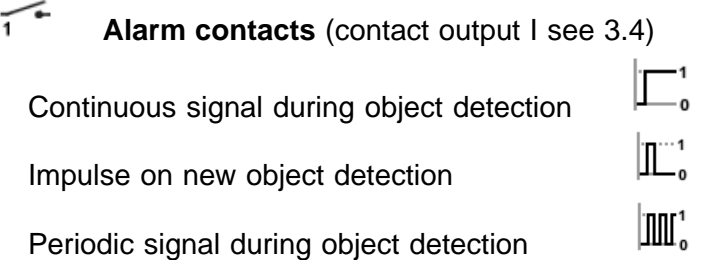

#### **Signaling of alarms**

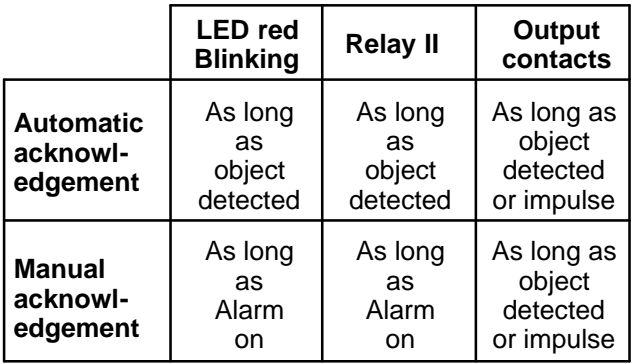

**5.2.2 Sensor parameter set 1 or 2** See chapter 3.1 (overlaid lines)

#### **Area of sensitivity set 1 or 2**

 The live image is shown with the **sensitive**, **undarkened area**. With the right mouse button pressed, square **non-sensitive** areas can be pulled up. After releasing the mouse button these are **darkened** and shown. Multiple non-sensitive areas of different sizes can be distributed on the image. With the left mouse button, non-sensitive areas can be deleted or modified by drawing over them; sensitive areas can be added with the right mouse button.

#### **Drawing in object size/perspective set 1 or 2**

 $\boxed{10}$  The live image is shown with a small rectangle. Its size is the factory-set default, not the minimum size. **No perspective** is set. Everything larger than the plotted rectangle is detected. The frame can be changed in size, moved about on the image, or another frame pulled up using the left mouse button. The larger frames show the minimum object size to be detected in the foreground. The smaller frames show the minimum object size in the background. The position of the frames relative to each other shows the perspective set. Note that the position of the perspective always only runs horizontally or vertically, even when the rectangles on the image are arranged diagonally. If one thinks of both rectangles as the endpoint of an "L" lying parallel to the image edges, the longer side indicates the position. If the relative sizes of the frames are changed, the colors or types of lines also change. The rectangles can be deleted by dragging a frame with the right mouse button. If both rectangles are deleted, the small rectangle reappears.

#### **Example of perspective positioning**

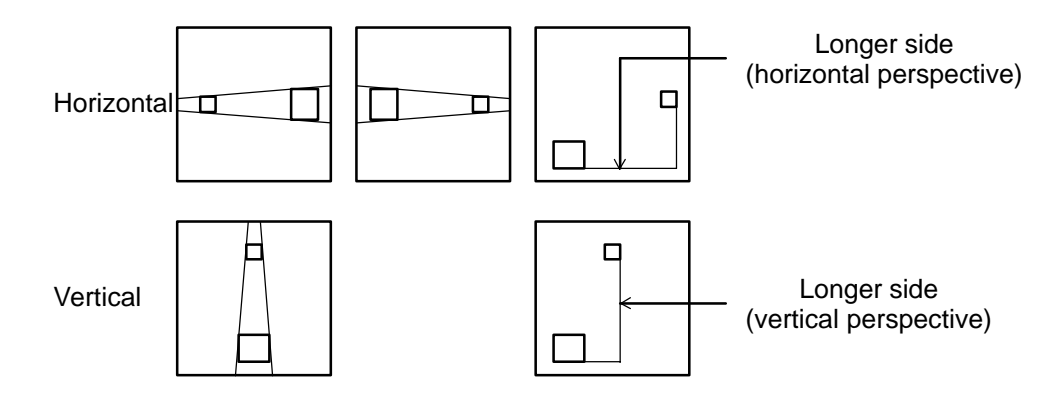

#### **Direction of movement set 1 or 2**

 $\left[\frac{1}{12}\right]$  The live image is shown with a small rectangle in the middle of the image and all movements lead to an alarm being triggered. No permitted direction of movement is plotted.

#### **Plotting the permitted direction of movement:**

The permitted direction of movement is plotted by pressing the left mouse button in the live image. This is marked by an arrow with two tolerance lines. These two lines represent the tolerance in the permitted direction of movement. If the cursor is moved to the arrow tips or the tolerance lines, the cursor symbol changes. The arrow and tolerance lines can be rotated and the tolerance lines opened up or made narrower with the left mouse button.

Pressing the mouse button in the opposite arrow direction results in the appearance of a second arrow with tolerance lines being plotted on the image. The arrows and tolerance lines can be deleted by dragging a frame over them with the right mouse button.

#### **5.2.3 Copy parameter sets**

Parameter set 2 becomes a copy of set 1, or 1 of set 2.

### **5.2.4 Saving parameter sets**

For this, use the service program VMD01Service.exe on a PC. Connect the PC's serial interface to the unit's RS232 interface via a null-modem cable. To save, call the program with the parameter '-pd'. The parameter data is saved in a file in the same directory as the software. The file name may look as follows "VMD01ParaXXXXX". XXXXX here represents the unit ID. The parameter data can be played back in with the tool. The parameter '–pu' and the parameter file are entered for this purpose. This allows copying of parameter sets from one unit to another.

## **6.1 Acknowledge / Alarm images**

All parts of the system are switched on, operational and programmed. The live image can be seen on the monitor. The green and red LEDs are lit. An operating mode has been programmed.

#### **Operating mode**

Automatic acknowledgement, live image on alarm

If an alarm has occurred, the live image is shown with overlaid masks. The alarm is automatically acknowledged. If a subsequent alarm is detected, the previous alarm images are deleted. The alarm memory always contains the newest alarm.

Manual acknowledgement, live image on alarm

If an alarm has occurred, the live image is shown with overlaid masks. The system remains armed. A subsequent alarm does not store new alarm images, but is signaled at the output contact. The alarm image memory always contains the oldest unacknowledged alarm. The live image appears after manual acknowledgement.

Manual acknowledgement, alarm image on alarm

If an alarm has occurred, the alarm image (No. 0) is shown with overlaid masks. The masks will disappear after 5 seconds. The system is still armed. A subsequent alarm does not store new alarm images, but is signaled at the output contact. The alarm image memory always contains the oldest unacknowledged alarm. The live image appears after manual acknowledgement.

#### **Alarm acknowledgement**

If an alarm occurs, the red LED blinks.

The alarm is acknowledged by pressing (> two seconds) the key/rotary switch. The red LED then switches from blinking to steadily lit (not for AQL).

#### **Access to alarm image memory**:

Alarm images can be viewed before or after acknowledgement. To switch from live images to alarm images, briefly press the key/rotary switch.

No alarm images present  $=$   $\bigcirc$ .

If alarm images are present, a display "**0**" appears in the monitor picture, i.e. the alarm occurred at this point in time.

Rotate the key/rotary switch to the:

**left, for pre-alarm images** "**–**" **right, for post-alarm images** "**+**". The object causing the alarm is outlined in red in the alarm image and in the post-alarm image. The first detection of the object is outlined in yellow. Movement of the object is outlined with a green line between the yellow and red lines. See also chapter 3.1 (Overlaid lines for color and B/W signals). If an image is displayed for longer than 5 seconds, the lines will disappear. Upon switching further to pre or post-alarm images, these will first be displayed with masks. The alarm mode is exited by briefly pressing again. There is a switch to the live image if no operation in the alarm memory is carried out within 60 seconds.

# **7.1 1 channel variant**

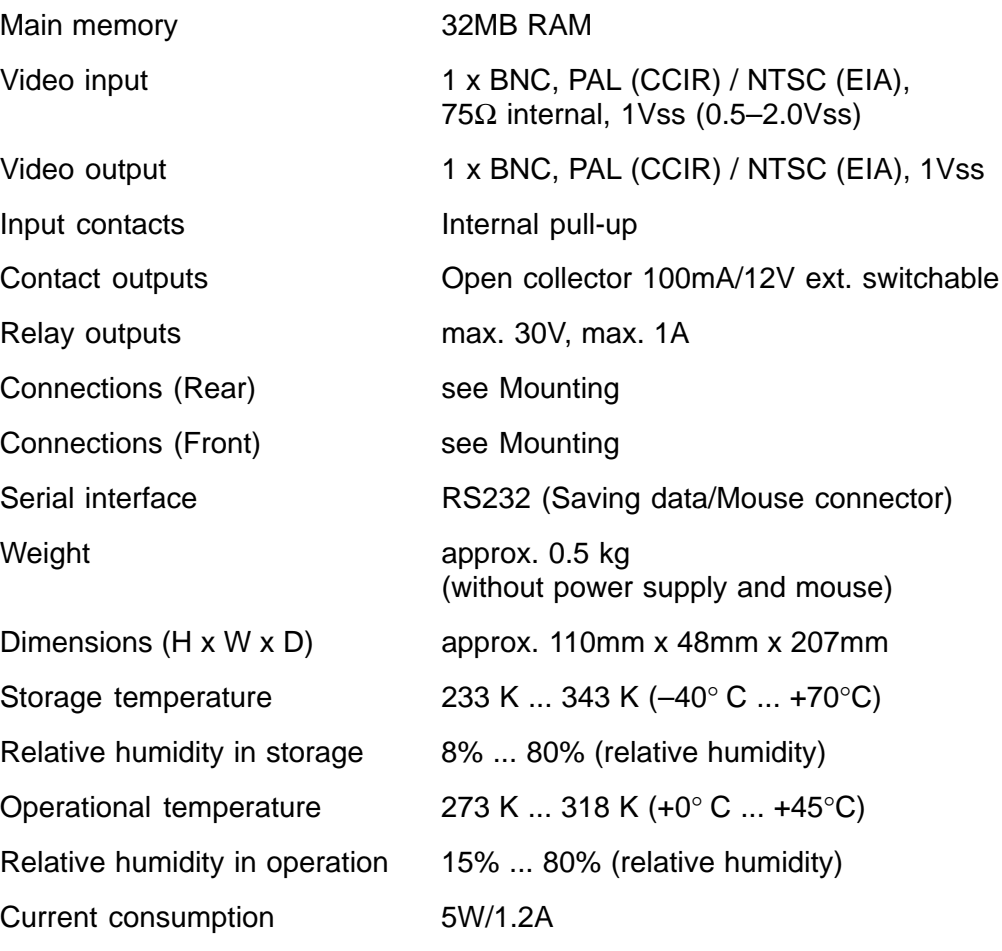

Pin assignments: Power supply:

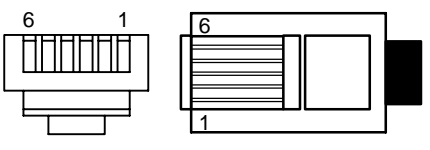

Power supply in 19" rack  $\bullet$  Input voltage

# **7.2 Wall holder**

 $PIN1 = +5V$  PIN4 = GND  $PIN2 = +5V$  PIN5 = nc  $PIN3 = nc$   $PIN6 = GND$ 

100–240 VAC / 50–60Hz • Output voltage 5 VDC / 100VA

Dimensions (H x W x D) approx. 205mm x 164mm x 10mm<br>Weight approx. 0.4 kg approx. 0.4 kg

For the model PAL or NTSC, please see the type label. Subject to technical changes

## **8.1 General**

If errors or malfunctions occur, the plug-in connectors should be checked first. A malfunction can sometimes be cured by briefly unplugging and re-plugging the power cord on the unit.

The unit may not be opened. Guarantee claims are rendered invalid if the seal is broken.

Description of the LEDs: See the Functions chapter.

**Superimposed malfunction indications for video signal malfunctions**

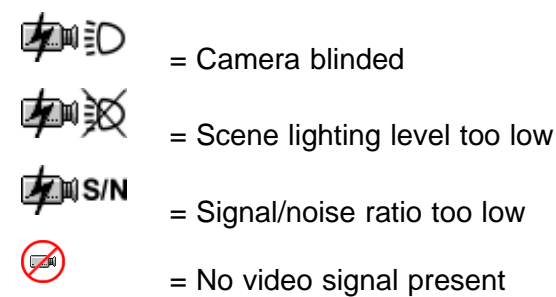

#### **Reset to default setting**

Unplug contact plugs and power supply from unit. Keep rotary switch pressed, plug power supply back in. The green LED lights. Keep the rotary switch pressed until the red LED lights (or blinks if an object is detected simultaneously). Immediately rotate the still-pressed rotary switch, wait until the red LED goes out and release the rotary switch. When the live image appears, the reset procedure is finished.

#### **Notes**

The video movement sensor is delivered with software already installed. For questions about the product, please consult your dealer.

#### **Cleaning**

Protect the unit from dust and moisture. Do not use aggressive cleaning agents.

All unusable parts of the video systems must be professionally disposed of.

# **TABLE DES MATIERES** Français

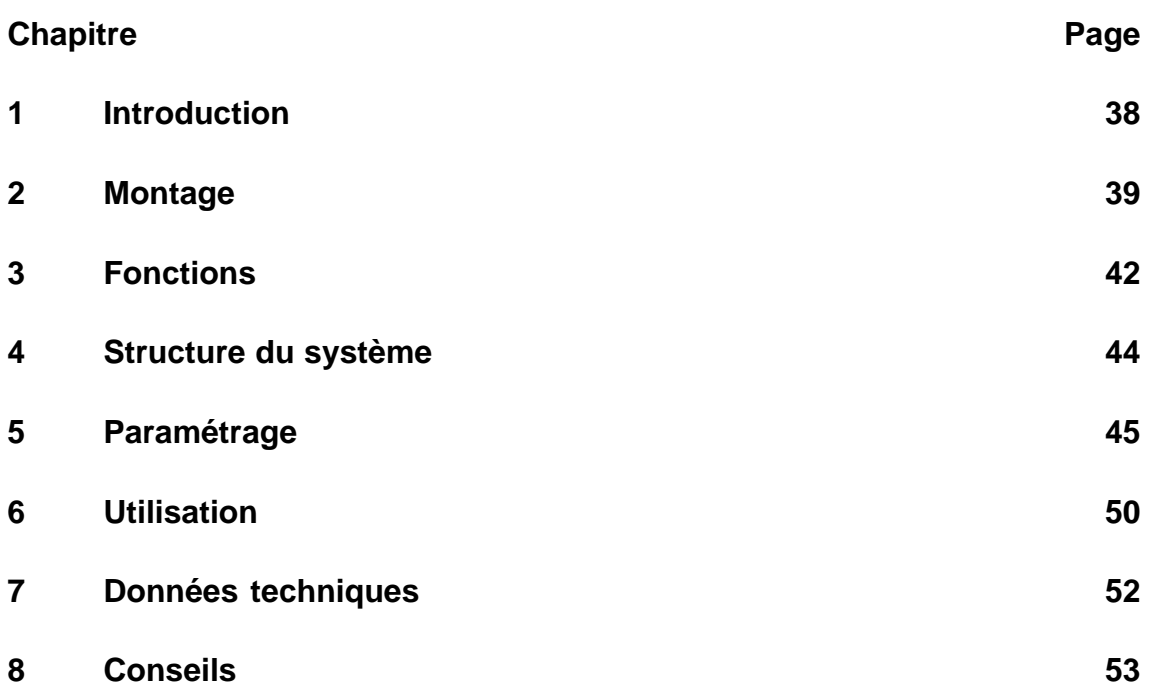

Remarque :

Pour plus d'informations sur ce produit, son installation et son utilisation, visitez le site http://www.boschsecuritysystems.com

Détecteur de mouvement vidéo monocanal de qualité supérieure pour intégration directe dans un système de télévision en circuit fermé analogique. Exploitation des signaux vidéo par analyse d'images et interprétation. Enregistrement des images de pré-alarme, d'alarme et de post-alarme. Un complément d'informations sur la conception du projet et l'outil logiciel est disponible sous forme électronique auprès de votre revendeur ou de votre installateur.

#### **Lois / normes / directives** auxquelles l'appareil est conforme

– Loi sur la compatibilité électromagnétique (CEM) sur la base des normes suivantes

DIN EN 50081–1 (émissions) DIN EN 50130–4 (immunité)

- DIN EN 60950 (sécurité électrique)
- Environnement suivant IEC 68–2–2/niveau d'essai d'immunité I, 68–2–1, 68–2–30

Le produit porte la marque CE.

Homologation : FCC

Homologation : Recognition Component Mark for Canada and the United States (Filenumber : E221534)

#### **Contenu du module de base Accessoires**

- Appareil de base (VMD01–M50/M60) Bloc d'alimentation enfichable
- 
- Connecteur Sub–D 15 pôles Souris VMD–SM
- Sachet avec pieds en caoutchouc et Châssis 19" avec support pinces VMD–RA90

- VMD–PS
- Mode d'emploi Support mural VMD–WM
	-
	-
	- Châssis 19" avec support sans unité d'alimentation / jeu de câbles / carte imprimée répartiteur, avec plaque obturatrice VMD–RA00
	- Plaque obturatrice 19" VMD–RADC

Caméra, moniteur, enregistreur, souris (pour le paramétrage) et câbles non fournis.

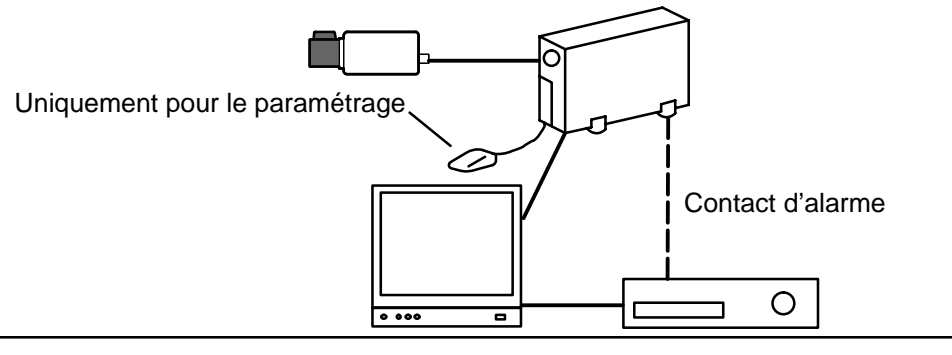

# **2.1 Instructions de montage générales**

- Utilisez exclusivement le câble recommandé par le fabricant, faute de quoi la protection contre les interférences ne sera pas assurée.
- Pour garantir la sécurité de fonctionnement, seules les unités d'alimentation recommandées par le fabricant peuvent être utilisées. (Appareils individuels : bloc d'alimentation VMD–PS, lors du montage 19", le bloc d'alimentation est intégré dans le châssis VMD–RA).
- Pour les questions relatives à l'installation, les conditions ambiantes, la sécurité des différents composants matériels, consultez impérativement la documentation du fabricant.
- Lors de l'installation, il convient de respecter ce mode d'emploi et les conditions de connexion en vigueur.
- Ce manuel ne décrit pas l'installation et la disposition de la caméra, du moniteur et de l'enregistreur.

#### **2.1.1 Variantes de montage**

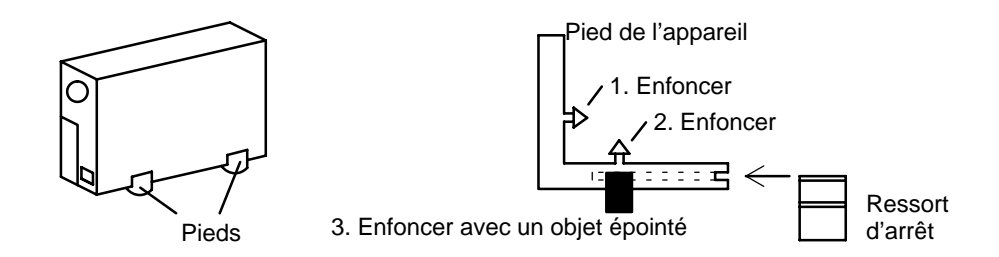

#### **Boîtier vertical**

Quatre pieds doivent être montés sous le boîtier. Il convient de veiller à une décharge de traction suffisante du câble de connexion.

#### **Boîtier horizontal, empilable**

#### **Attention !**

Un maximum de **quatre** appareils peuvent être empilés **horizontalement**.

En cas d'empilage horizontal des boîtiers, les pieds doivent être montés sous les boîtiers. Le dernier appareil de la pile ne comporte pas de ressorts d'arrêt. Pour tous les autres appareils à empiler, les ressorts d'arrêt doivent être insérés dans les pieds et enfoncés dans les fentes du boîtier inférieur. Prévoyez une décharge de traction suffisante.

### **2.1.2 Support pour montage mural et au plafond (accessoire VMD–WM)**

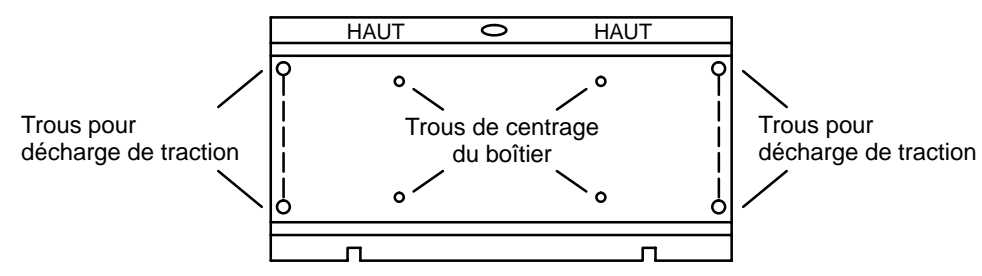

Vous pouvez utiliser le support mural comme gabarit de perçage. Avant le montage mural, vissez le support (trous de centrage du boîtier) sur l'appareil. Utilisez les trous de la plaque de montage pour la décharge de traction avec serre-câbles.

#### **Attention !**

Vous ne pouvez monter qu'**un seul** appareil au mur ou au plafond.

### **2.1.3 Connexions / Face avant**

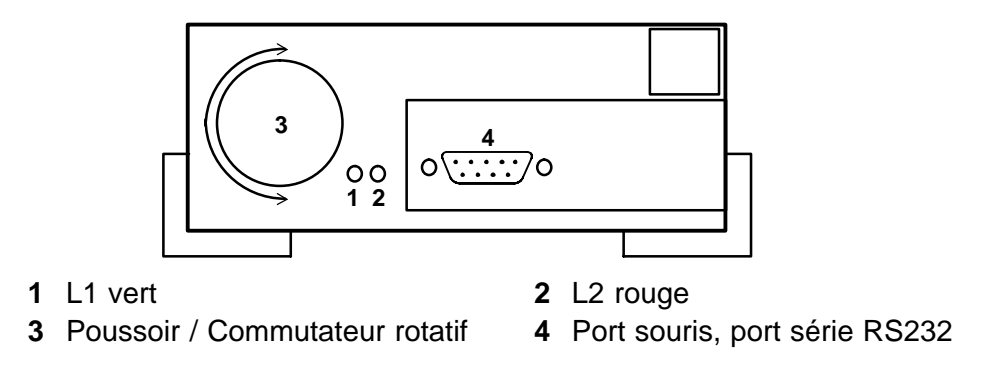

### **2.1.4 Connexions / Face arrière**

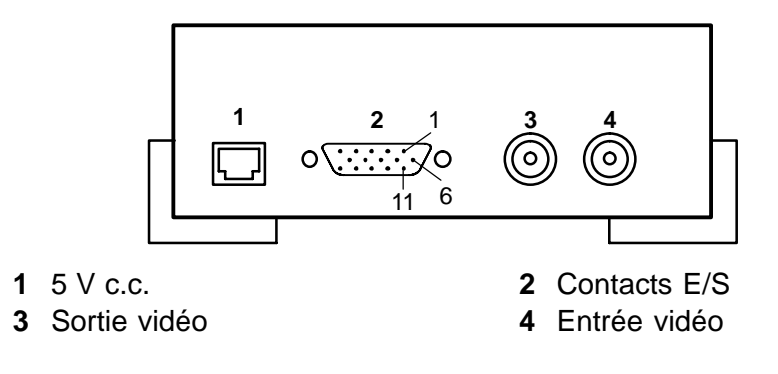

# **2.2 Châssis de montage 19" et câblage (Accessoires VMD–RA90)**

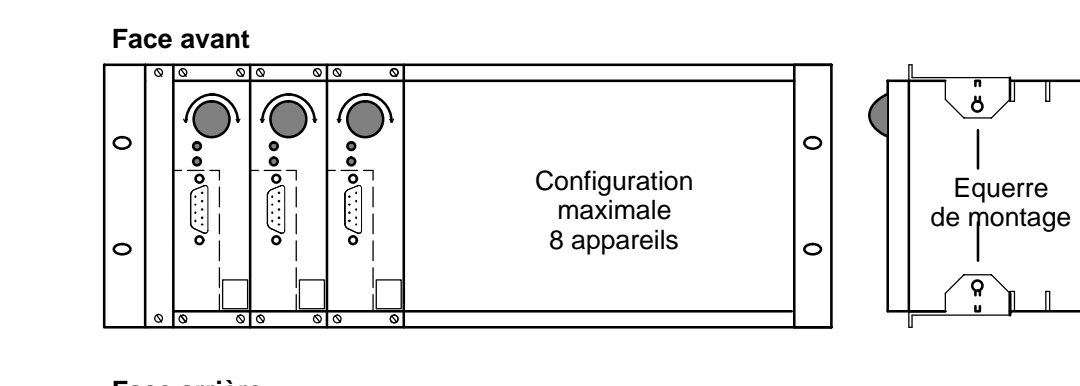

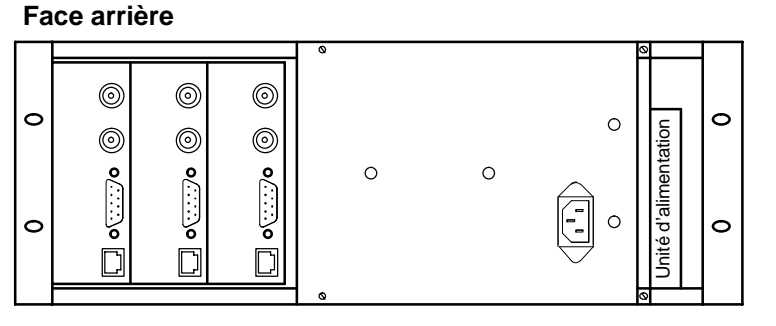

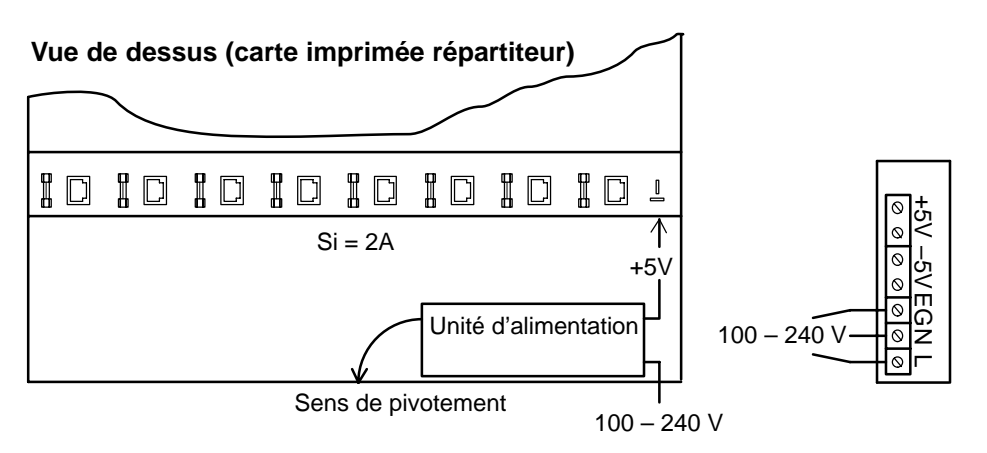

Pour le montage dans le tiroir, placez et insérez-y l'équerre de montage (jointe), vissez et procédez au câblage.

#### **Attention !**

La mise à la terre doit être effectuée conformément à IEN 60950.

**2.2.1 Châssis de montage 19" sans câblage (accessoire VMD–RA00)** Le châssis est fourni sans unité d'alimentation/jeu de câbles/carte imprimée répartiteur, avec plaque obturatrice.

# **3.1 Lignes de brouillage pour les signaux couleur et N/B**

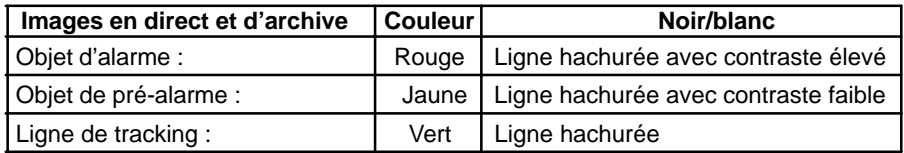

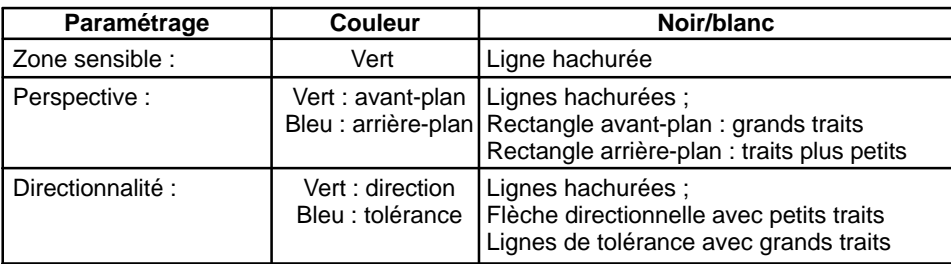

# **3.2 Commutateur rotatif**

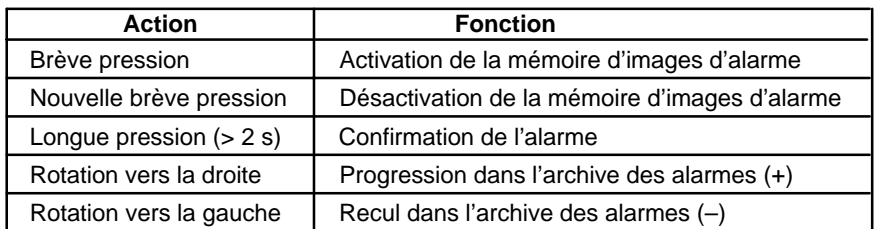

# **3.3 Diodes électroluminescentes**

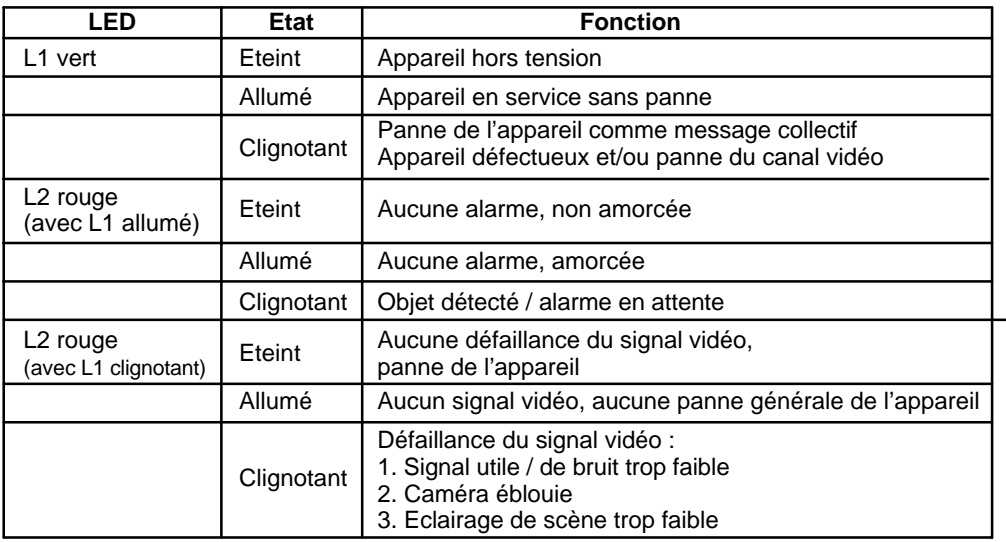

# **3.4 Configuration des contacts**

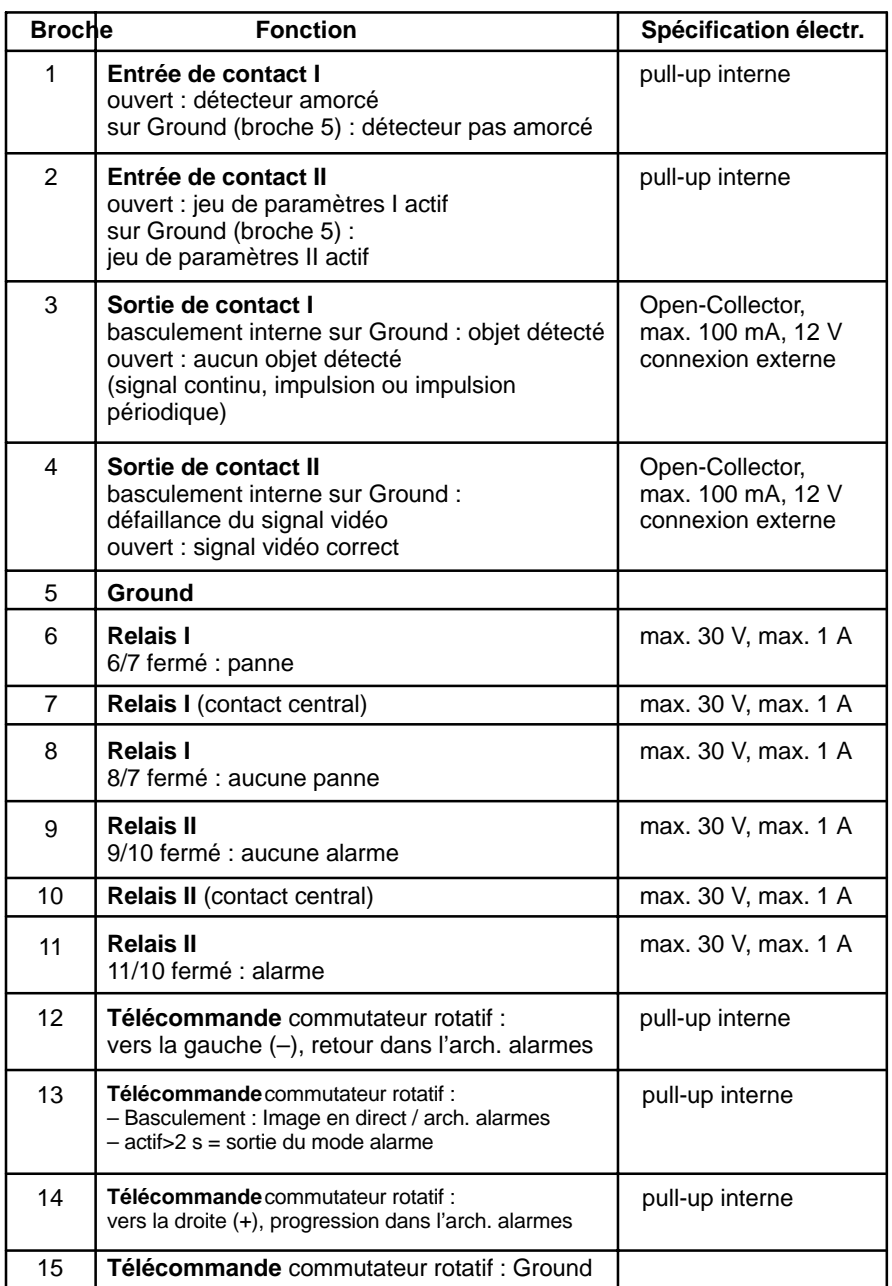

**Télécommande**

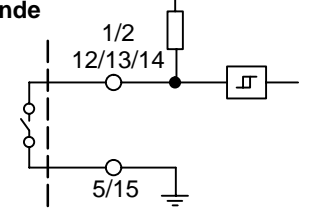

**Entrées de contact**  $-\bullet$  +5V **Sorties de contact**  $\frac{3}{4}$  $5/15$ 

### **4.1 Menus**

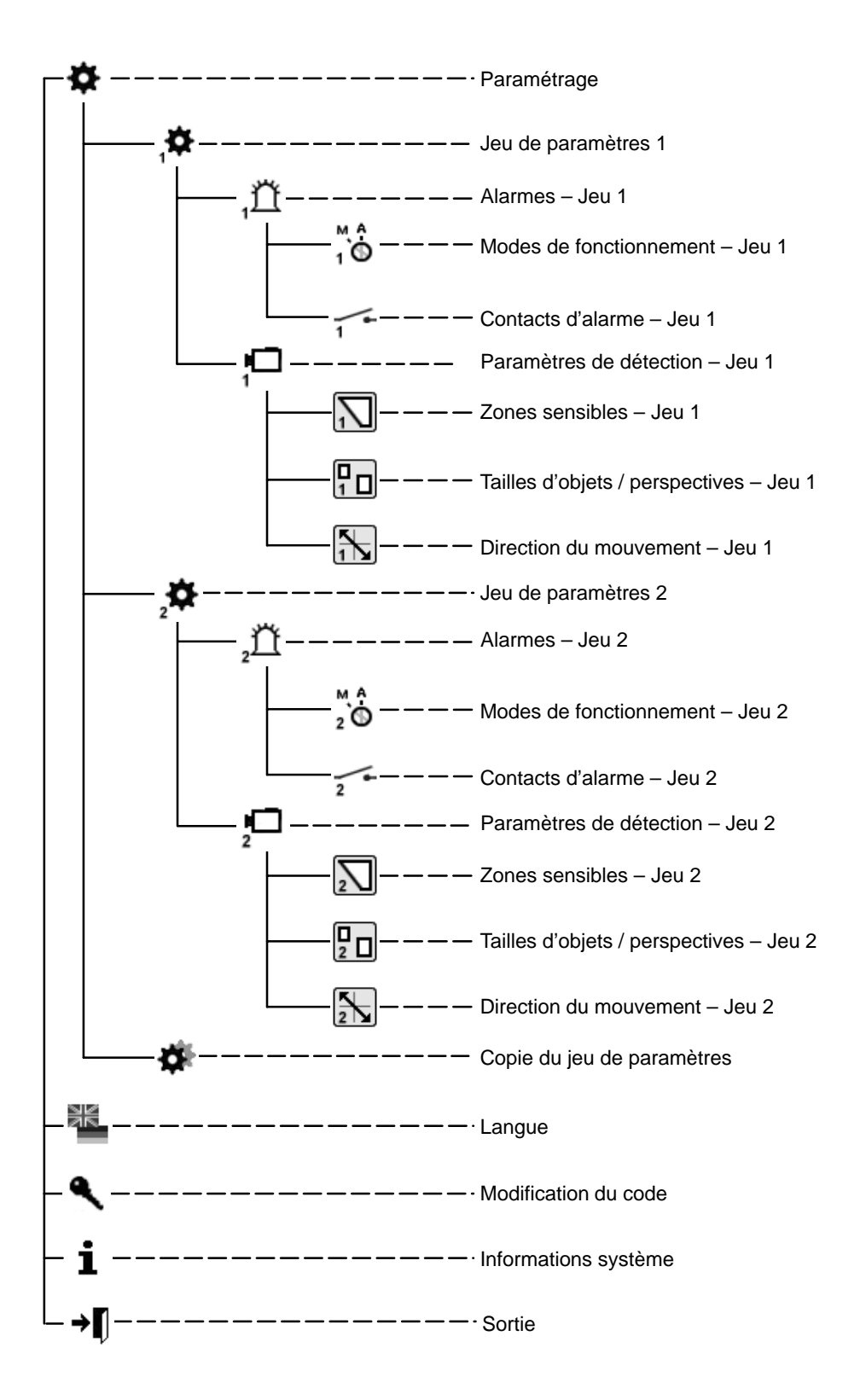

– 27 – A1 February 03/Trb

## **5.1 Mise en service**

Mettez l'appareil en service à température ambiante. Assurez-vous au préalable que tous les composants sont correctement branchés. Respectez les instructions de montage !

#### **Zones des menus**

- 1 Zone de travail / image en direct
- 2 Textes d'aide
- 3 Logo de la société
- 4 Navigation utilisateur

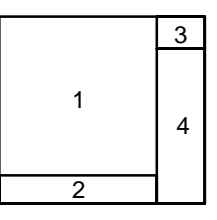

#### **5.1.1 Commande**

Lors du paramétrage, respectez toujours **l'arborescence des menus** et les **textes d'aide** dans la fenêtre inférieure du moniteur. Les symboles suivants sont utilisés pour la navigation :

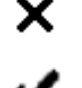

- = Abandon (rejet de la saisie, retour au niveau supérieur)
- = Confirmation (acceptation de la modification, retour au niveau de menu supérieur)

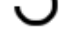

- = Correction (suppression de la saisie actuelle)
- = Retour au niveau précédent

→n = Sortie

En l'absence d'indications particulières, utilisez le bouton gauche de la souris pour pointer et ajouter et le bouton droit pour supprimer.

#### **5.1.2 Code** (préréglage 00000) **/ modification du code**

Après la mise sous tension ou la « sortie » de la zone de paramétrage, vous devez attendre environ 5 secondes avant de pouvoir accéder à la fenêtre du code à l'aide de la souris.

Modification du code \: entrez deux fois le nouveau code.

# **5.2 Paramétrage**

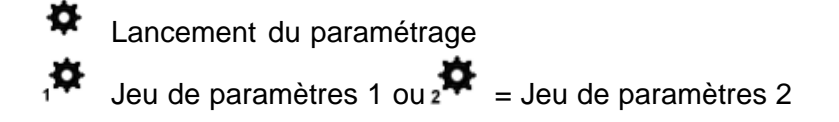

**5.2.1 Jeu d'alarmes 1 ou 2**

#### $\bigcirc_{1}^{M}$ **Mode de fonctionnement**

Confirmation automatique, image en direct en cas d'alarme Confirmation manuelle, image en direct en cas d'alarme Confirmation manuelle, image d'alarme en cas d'alarme Voir également le chapitre 6

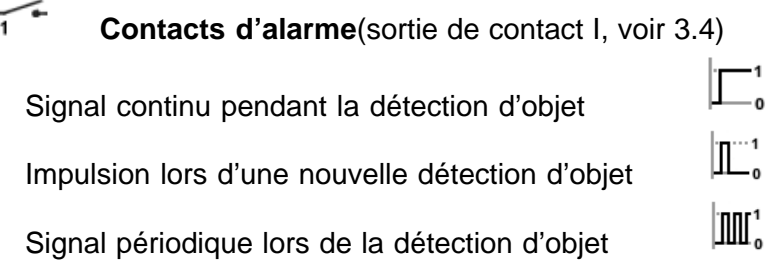

#### **Signalisation d'alarmes**

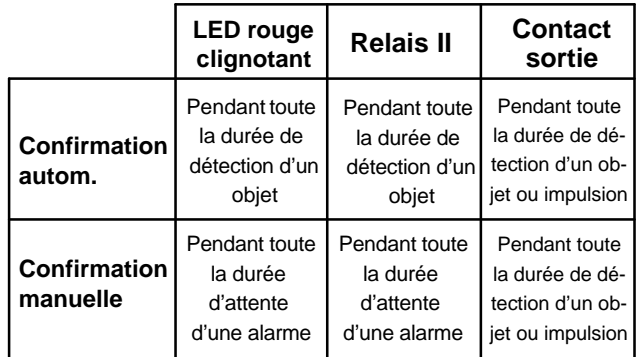

# **5.2.2 Jeu de paramètres de détection 1 ou 2**

Reportez-vous à la section 3.1 (lignes de brouillage)

#### **Zones sensibles – Jeu 1 ou 2**

 Des **zones sensibles non obscurcies** apparaissent sur l'image en direct. Utilisez le bouton droit de la souris pour faire glisser des zones **non sensibles** carrées. Après avoir relâché le bouton de la souris, elles sont délimitées et **obscurcies**. Plusieurs zones non sensibles de taille différente peuvent être réparties sur l'image. A l'aide du bouton gauche de la souris, vous pouvez supprimer des zones non sensibles par écrasement ou les modifier, et ajouter des zones sensibles à l'aide du bouton droit.

#### **Représentation de la taille d'un objet / perspective – Jeu 1 ou 2**

Un petit carré apparaît sur l'image en direct. Sa taille correspond au réglage par défaut, pas au minimum. **Aucune perspective** n'est définie. Tout objet plus grand que le carré représenté est détecté. A l'aide du bouton gauche de la souris, vous pouvez modifier la taille du cadre, le faire glisser sur l'image ou tracer un autre cadre. Le cadre plus grand indique la taille d'objet minimale à détecter à l'avant-plan. Le cadre plus petit indique la taille d'objet minimale à l'arrière-plan. La position des cadres les uns par rapport aux autres indique la perspective définie. Veillez à ce que la position de la perspective soit toujours horizontale ou verticale, même si les carrés sur l'image sont disposés en diagonale. Si l'on considère les deux carrés comme extrémités d'un « L » parallèle aux bords de l'image, le côté le plus long donne la position. En cas de modification des rapports de taille des cadres, les couleurs ou le type de ligne changent également. A l'aide du bouton droit de la souris, vous pouvez également supprimer les carrés en faisant glisser un cadre. Si les deux carrés sont supprimés, le petit carré réapparaît.

#### **Exemples de position de la perspective**

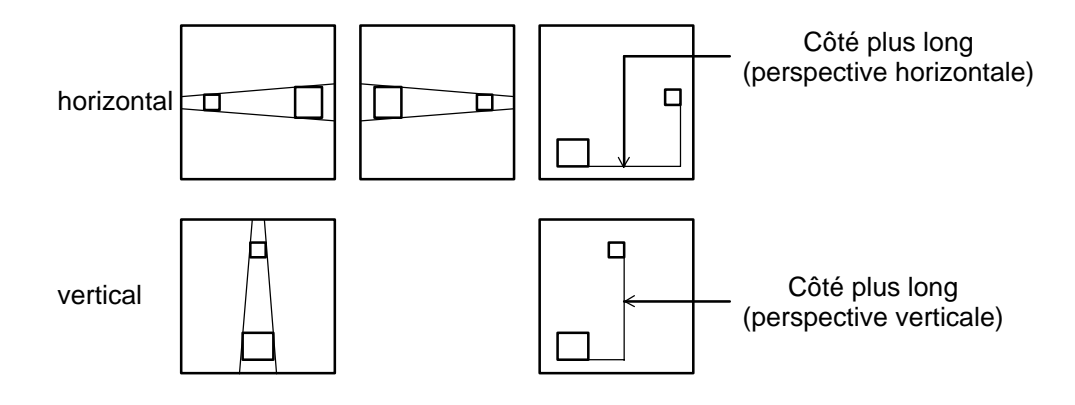

#### **Direction de mouvement – Jeu 1 ou 2**

 $\left[\frac{N}{N}\right]$  Un carré apparaît au centre de l'image en direct et tous les mouvements déclenchent l'alarme. Aucune direction de mouvement autorisée n'est représentée.

#### **Représentation de la direction de mouvement autorisée :**

Appuyer sur le bouton gauche de la souris dans l'image en direct permet de déterminer la direction de mouvement autorisée. Elle est représentée par une flèche avec deux lignes de tolérance. Ces deux lignes représentent la tolérance de la direction de mouvement. Lorsque le curseur est placé sur la pointe de la flèche ou sur les lignes de tolérance, son icône change. Le bouton gauche de la souris permet de faire pivoter la flèche et les lignes de tolérance, et d'ouvrir ou de restreindre ces dernières.

Appuyer sur le bouton gauche de la souris permet de représenter sur l'image une deuxième flèche dans la direction opposée avec des lignes de tolérance. A l'aide du bouton droit de la souris, vous pouvez supprimer la flèche et les lignes de tolérance en faisant glisser un cadre.

#### **5.2.3 Copie des jeux de paramètres**

Le ieu de paramètres 2 est une copie du jeu 1, ou inversement.

#### **5.2.4 Confirmation des jeux de paramètres**

Pour ce faire, lancez le programme de service VMD01Service.exe sur un ordinateur. Connectez le port série de l'ordinateur avec le port RS232 de l'appareil à l'aide d'un câble nul-modem. Pour la confirmation, le programme doit être lancé à l'aide du paramètre « –pd ». Les données de paramétrage sont enregistrées dans un fichier qui se trouve dans le même répertoire que celui du logiciel. Le nom du fichier peut ressembler à celui-ci : « VMD01ParaXXXXX ». XXXXX correspond à l'ID de l'appareil. Les données de paramétrage peuvent être récupérées à l'aide de l'outil (Tool). Indiquez le fichier de paramètres et « –pu » comme paramètre. Il est ainsi possible de copier des jeux de paramètres d'un appareil à un autre.

## **6.1 Confirmation / images d'alarme**

Tous les éléments du système sont fonctionnels, connectés et paramétrés. L'image en direct est visible sur le moniteur. Les témoins lumineux rouge et vert sont allumés. Un mode de fonctionnement a été paramétré.

#### **Modes de fonctionnement**

Confirmation automatique, image en direct en cas d'alarme En cas d'alarme, l'image en direct est affichée avec des fenêtres superposées. L'alarme est confirmée automatiquement. Si l'alarme suivante est détectée, les dernières images d'alarme sont supprimées. La mémoire d'alarme contient toujours l'alarme la plus récente.

Confirmation manuelle, image en direct en cas d'alarme

En cas d'alarme, l'image en direct est affichée avec des fenêtres superposées. Le système est en outre amorcé. En cas de nouvelle alarme, aucune nouvelle image d'alarme n'est enregistrée, mais elles sont signalées sur la sortie de contact. La mémoire d'alarme contient toujours la plus ancienne alarme non confirmée. Après la confirmation manuelle, l'image en direct apparaît.

Confirmation manuelle, image d'alarme en cas d'alarme

En cas d'alarme, l'image d'alarme (nº 0) est affichée avec des fenêtres superposées. Les fenêtres disparaissent après 5 secondes. Le système est en outre amorcé. En cas de nouvelle alarme, aucune nouvelle image d'alarme n'est enregistrée, mais elles sont signalées sur la sortie de contact. La mémoire d'alarme contient toujours la plus ancienne alarme non confirmée. Après la confirmation manuelle, l'image en direct apparaît.

#### **Confirmation de l'alarme**

En cas d'alarme, le témoin lumineux rouge clignote.

Pour confirmer l'alarme, appuyez (> deux secondes) sur le poussoir / commutateur rotatif. Ensuite, le témoin lumineux rouge s'allume, pas en cas de confirmation automatique.

#### **Accès à la mémoire d'images d'alarme** :

Les images d'alarme peuvent être visualisées avant ou après la confirmation. Pour basculer de l'image en direct vers les images d'alarme, appuyez brièvement sur le poussoir / commutateur rotatif.

Aucune image d'alarme  $=\n\bigoplus$ 

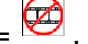

Si aucune image d'alarme n'est disponible, l'indication « **0** » apparaît sur le moniteur – en d'autres termes, l'alarme est déclenchée à ce moment. Rotation du poussoir/commutateur rotatif vers :

**la gauche, images des pré-alarmes** « **–** »

**la droite, images des post-alarmes** « **+** ».

Dans l'image d'alarme et dans les images de post-alarmes, l'objet déclenchant est encadré de rouge. La première détection de l'objet est encadrée de jaune. Le mouvement de l'objet est représenté par une ligne verte entre les zones jaune et rouge. Reportez-vous également à la section 3.1 (lignes de brouillage pour les signaux couleur et N/B). Si une image reste affichée plus de 5 secondes, les lignes disparaissent. Lors du passage aux images d'alarme précédentes ou suivantes, elles sont d'abord affichées dans des fenêtres. Appuyez à nouveau brièvement pour quitter le mode image d'alarme. En l'absence de commande dans la mémoire d'alarme pendant 60 secondes, l'image en direct est réaffichée.

## **7.1 Variante monocanal**

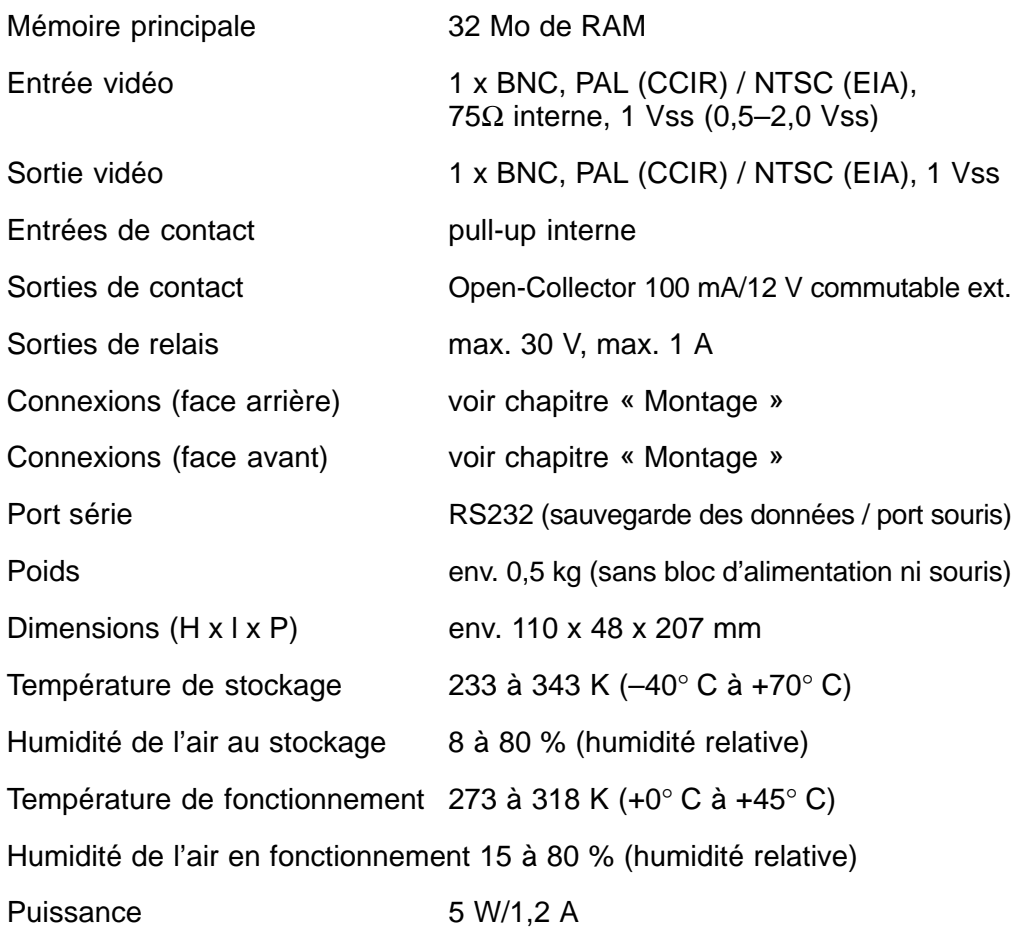

Configuration des broches : Alimentation en tension :

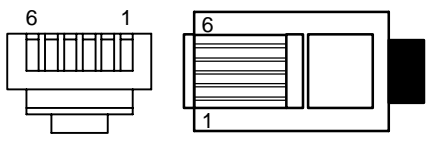

Broche  $1 = +5V$  Broche  $4 = GND$ Broche  $2 = +5V$  Broche  $5 = nc$ Broche  $3 = nc$  Broche  $6 = GND$ 

Bloc d'alimentation dans tiroir 19"

- Tension d'entrée
- Tension de sortie

100–240 V c.a / 50–60 Hz 5 V c.c., 100 VA

# **7.2 Support mural**

Dimensions  $(H \times I \times P)$  env. 205 x 164 x 10 mm<br>Poids env. 0.4 kg env.  $0,4$  kg

Le type PAL ou NTSC est indiqué sur la plaque signalétique. Sous réserve de modifications techniques

# **8 Conseils** Français

# **8.1 Généralités**

En cas d'erreurs ou de pannes, il convient d'abord de vérifier les connexions. Vous pouvez éventuellement résoudre une panne en débranchant, puis rebranchant l'appareil.

L'appareil ne peut pas être ouvert. Le droit à la garantie est annulé si le sceau est brisé.

Description des témoins lumineux : reportez-vous au chapitre « Fonctions ».

#### **Résolution des problèmes de signal vidéo**

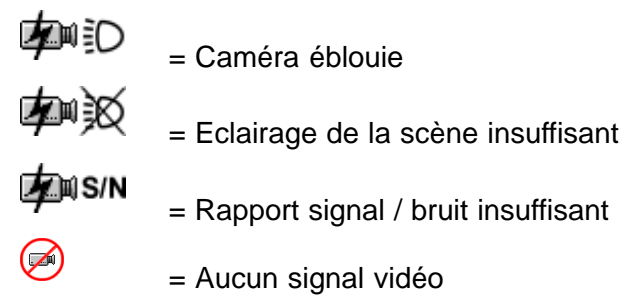

#### **Rétablissement (réinitialisation) des paramètres de base**

Débranchez les fiches à contact et l'alimentation de l'appareil. Maintenez enfoncé le commutateur rotatif et rebranchez l'appareil. Le témoin lumineux vert s'allume. Avec le commutateur rotatif enfoncé, patientez jusqu'à ce que le témoin lumineux rouge s'allume (ou clignote en cas de détection d'objet simultanée). Tournez immédiatement le commutateur rotatif enfoncé, attendez que le témoin lumineux rouge s'éteigne, puis relâchez le commutateur rotatif. Lorsque l'image en direct réapparaît, la procédure de réinitialisation est terminée.

#### **Conseils**

Le détecteur de mouvements vidéo est fourni complet avec logiciel. Si vous avez des questions concernant ce produit, contactez votre revendeur.

#### **Entretien**

Protégez l'appareil de la poussière et de l'humidité. N'utilisez aucun détergent agressif.

Tous les composants inutilisables du système vidéo doivent être éliminés conformément aux réglementations en vigueur.
# **INHALTSVERZEICHNIS** Deutsch

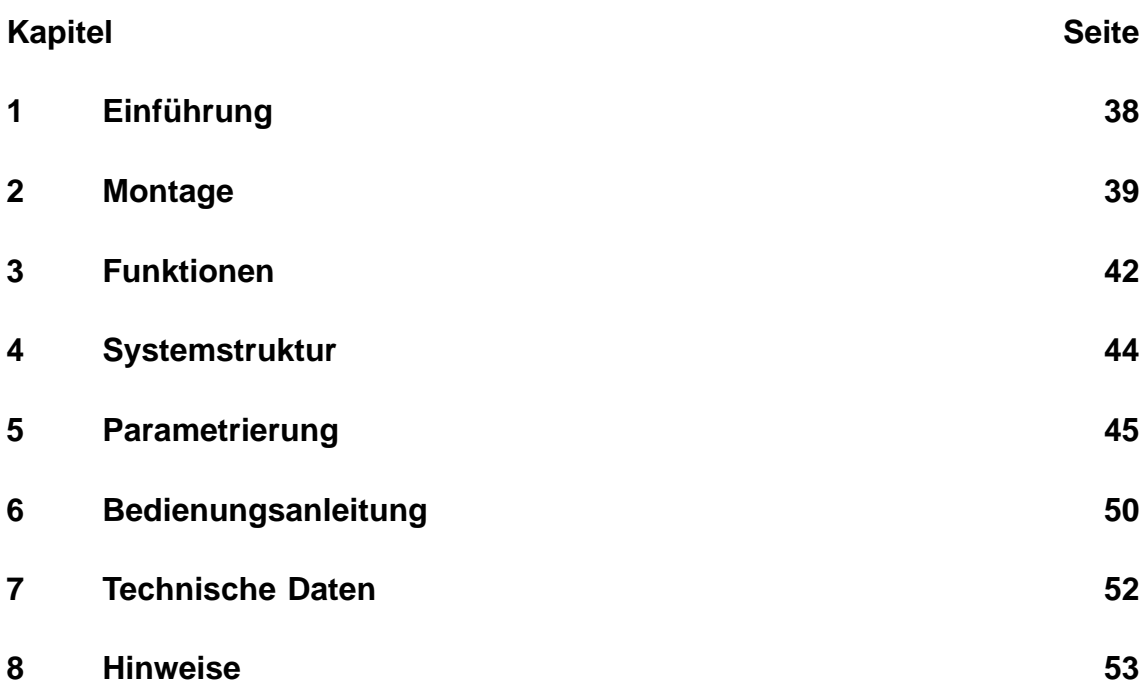

Hinweis:

Weitere Informationen zum Produkt, Installation und Bedienung erhalten Sie unter: http://www.boschsecuritysystems.com

Dies ist ein hochwertiger 1–Kanal Videobewegungssensor zur direkten Inte-

gration in ein analoges CCTV–System.

Videosignale werden durch Bildanalyse und Interptretation ausgewertet. Gespeichert werden Voralarm–, Alarm– und Nachalarmbilder.

Zusätzliche Informationen zur Projektplanung und das Software–Tool erhalten Sie in elektronischer Form bei Ihrem Händler oder Installateur.

#### **Gesetze/Normen/Richtlinien** die das Gerät erfüllt

- EMV–Gesetz auf Basis der DIN EN 50081–1 (Störaussendung) DIN EN 50130–4 (Störfestigkeit)
- DIN EN 60950 (elektrische Sicherheit)
- Klima nach IEC 68–2–2/Schärfegrad I, 68–2–1, 68–2–30

Das Produkt trägt das CE–Zeichen.

Zulassung: FCC

Zulassung: Recognition Component Mark for Canada and the United States (Filenumber: E221534)

#### **Lieferumfang Grundausbau Zubehör**

- Basisgerät (VMD01–M50/M60) Steckernetzteil VMD–PS
- 
- 15pol Sub–D–Stecker Maus VMD–SM
- Flachbeutel mit Gummifüßen und 19"–Rahmen inkl. Halter Klammern VMD–RA90

- 
- Bedienungsanleitung Wandhalter VMD–WM
	-
	-
	- 19"–Rahmen inkl. Halter ohne Netzgerät/Kabelsatz/ Verteiler–LP, mit Blindplatte VMD–RA00
	- 19"–Blindplatte VMD–RADC

Kamera, Monitor, Aufzeichnungsgerät, Maus (zur Parametrierung) und Verkabelung sind nicht im Lieferumfang enthalten.

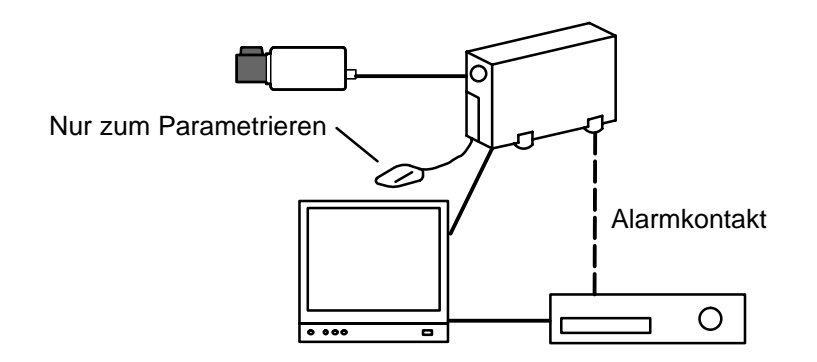

# **2** Montage Deutsch

### **2.1 Allgemeine Montagehinweise**

- Verwenden Sie nur die vom Hersteller vorgeschriebenen Kabel, da sonst die Störsicherheit nicht gewährleistet werden kann.
- Um die Betriebssicherheit zu gewährleisten, dürfen nur die vom Hersteller vorgeschriebenen Netzgeräte verwendet werden. (Einzelgeräte: Netzteil VMD–PS, bei 19"–Einbau ist das Netzteil im Rahmen VMD–RA integriert).
- Beachten Sie zu Fragen von Aufstellung, Umgebungsbedingungen, Gerätesicherheit der einzelnen Hardware–Komponenten unbedingt die Dokumentation der Hersteller.
- Bei der Installation ist diese Bedienungsanleitung und die jeweils gültigen Anschlußbedingungen einzuhalten.
- Diese Beschreibung beinhaltet nicht die Installation und Einrichtung der Kamera, Monitors und des Aufzeichnungsgeräts.

### **2.1.1 Montagevarianten**

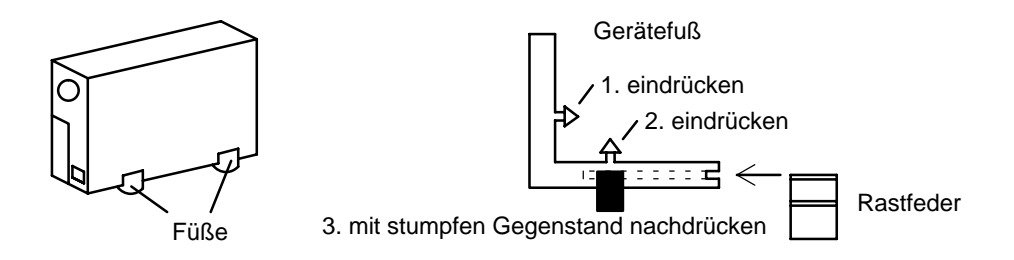

#### **Gehäuse senkrecht**

Vier Gerätefüße sind an der Unterseite des Gehäuses zu montieren. Auf ausreichende Zugentlastung der Anschlußkabel ist zu achten.

### **Gehäuse waagerecht stapelbar**

#### **Achtung!**

Maximal **vier** Geräte dürfen **waagerecht** übereinander gestapelt werden.

Werden Gehäuse waagerecht gestapelt, müssen die Gerätefüße auf der Unterseite der Gehäuse montiert sein. Beim untersten Gerät entfallen die Rastfedern. Bei allen weiteren zu stapelnden Geräten müssen die Rastfedern in die Gerätefüße eingeschoben und in die Rastschlitze des unteren Gehäuses hineingedrückt werden. Beachten Sie ausreichende Zugentlastung.

#### **2.1.2 Wandhalter zur Wand– und Deckenmontage (Zubehör VMD–WM)**

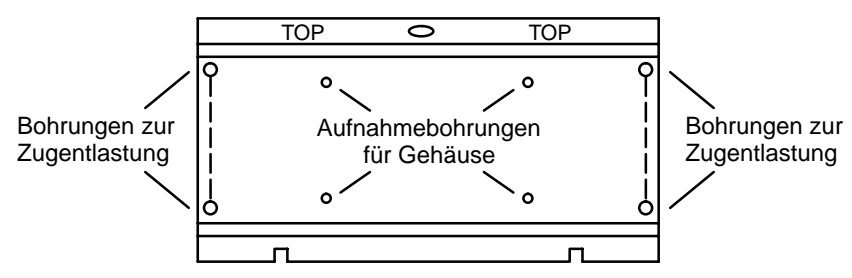

Den Wandhalter können Sie als Bohrschablone verwenden. Vor der Wandmontage verschrauben Sie den Wandhalter (Aufnahmebohrungen für Gehäuse) mit dem Gerät. Zur Zugentlastung mit Kabelbindern benutzen Sie die Bohrungen in der Montageplatte.

#### **Achtung!**

Es darf nur **ein** Gerät zur Wand– oder Deckenmontage verwendet werden.

#### **2.1.3 Anschlüsse / Vorderseite**

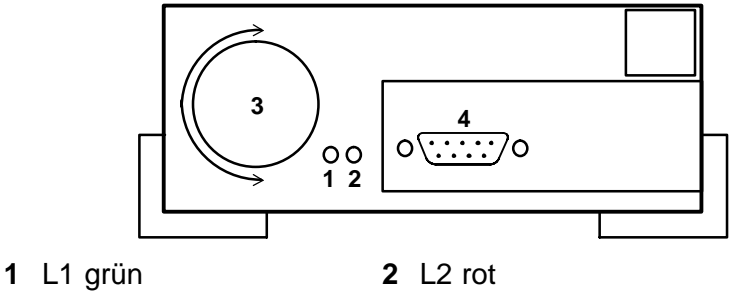

**3** Tast–/Drehschalter **4** Mausanschluß, serielle Schnittstelle RS232

#### **2.1.4 Anschlüsse / Rückseite**

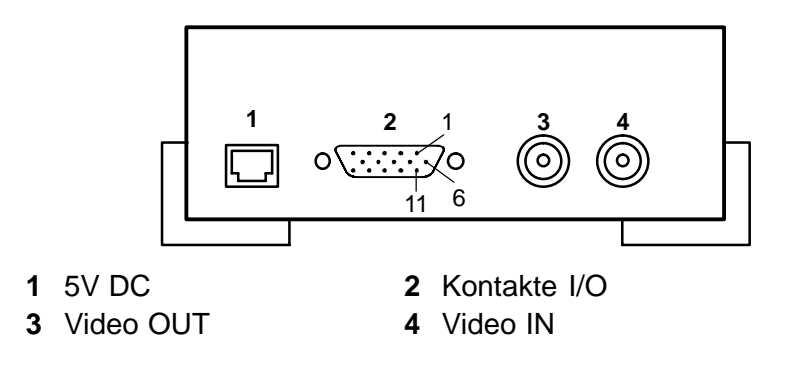

### **2.2 19"– Einbaurahmen und Verdrahtung (Zubehör VMD–RA90)**

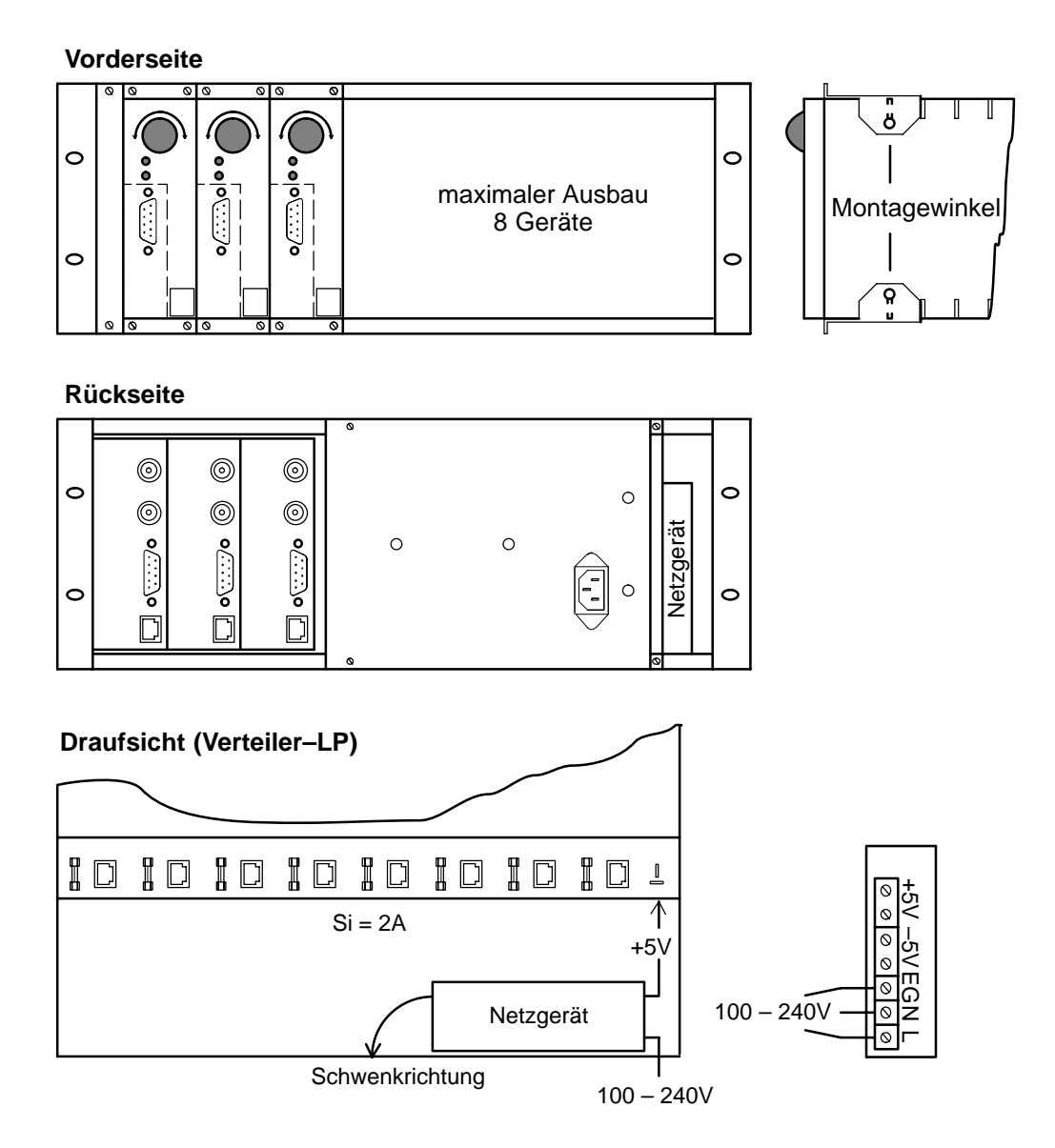

Zur Montage im Einschub die Montagewinkel (Beipack) aufstecken, in den Einschub einsetzen, verschrauben und die Verkabelung durchführen.

#### **Achtung**

Die Erdung muß fachgerecht nach IEN 60950 durchgeführt werden.

### **2.2.1 19" Einbaurahmen ohne Verdahtung (Zubehör VMD–RA00)**

Der Rahmen wird geliefert ohne Netzgerät/Kabelsatz/Verteiler–Lp, mit Blindplatte.

# **3.1 Überlagerungslinien bei Farb– und S/W–Signalen**

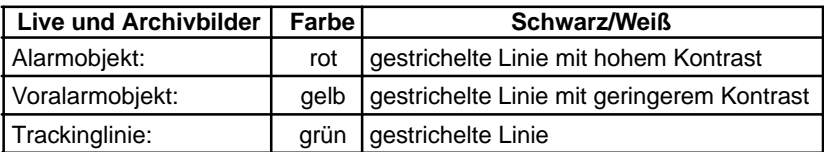

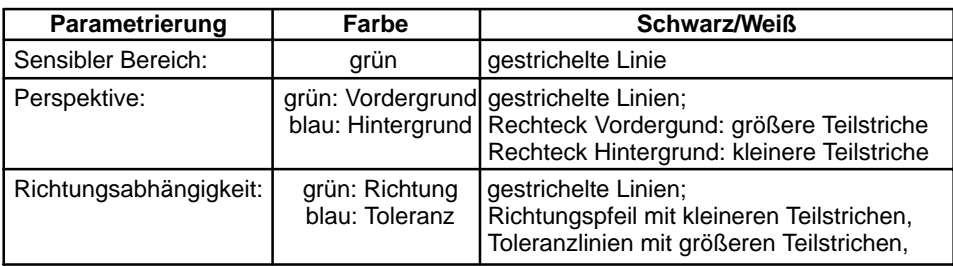

### **3.2 Drehschalter**

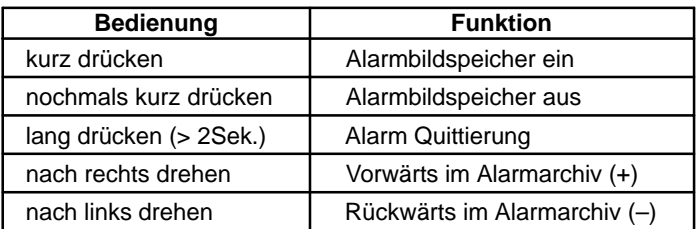

### **3.3 Leuchtdioden**

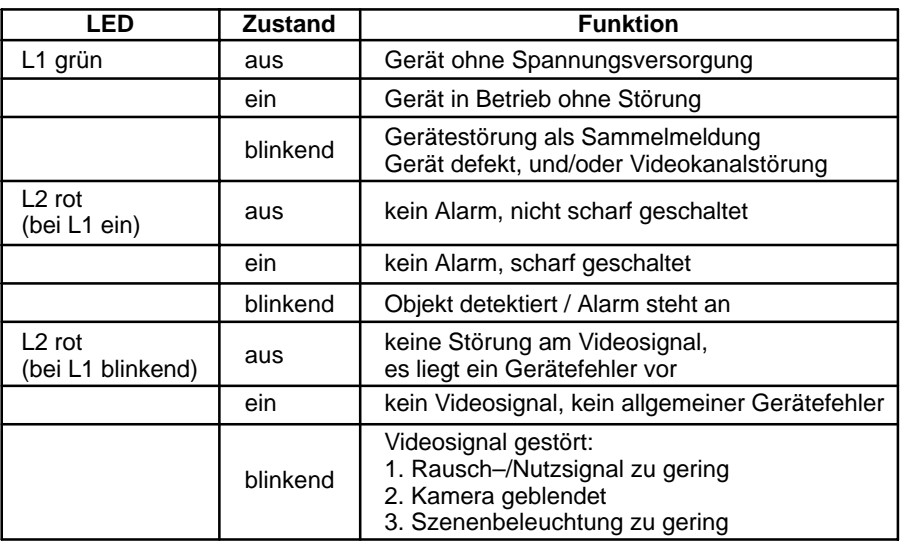

## **3.4 Kontaktbelegung**

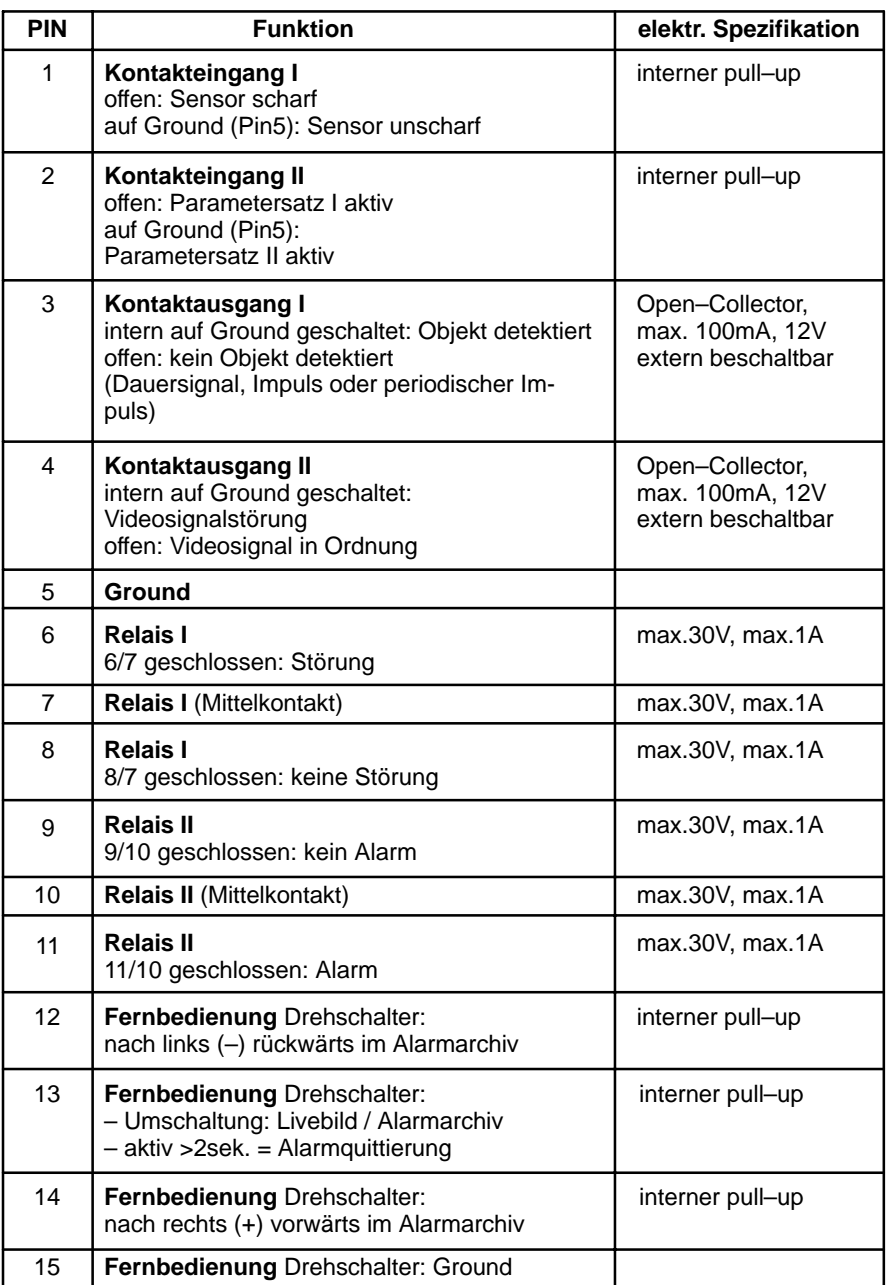

**Fernbedienung**

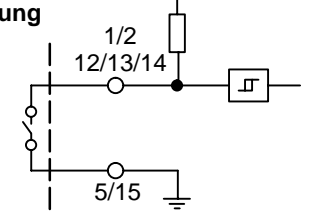

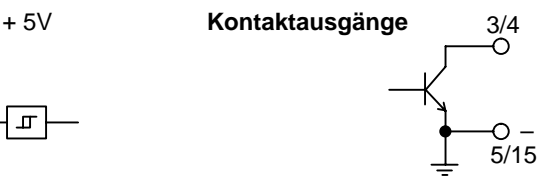

### **4.1 Menue**

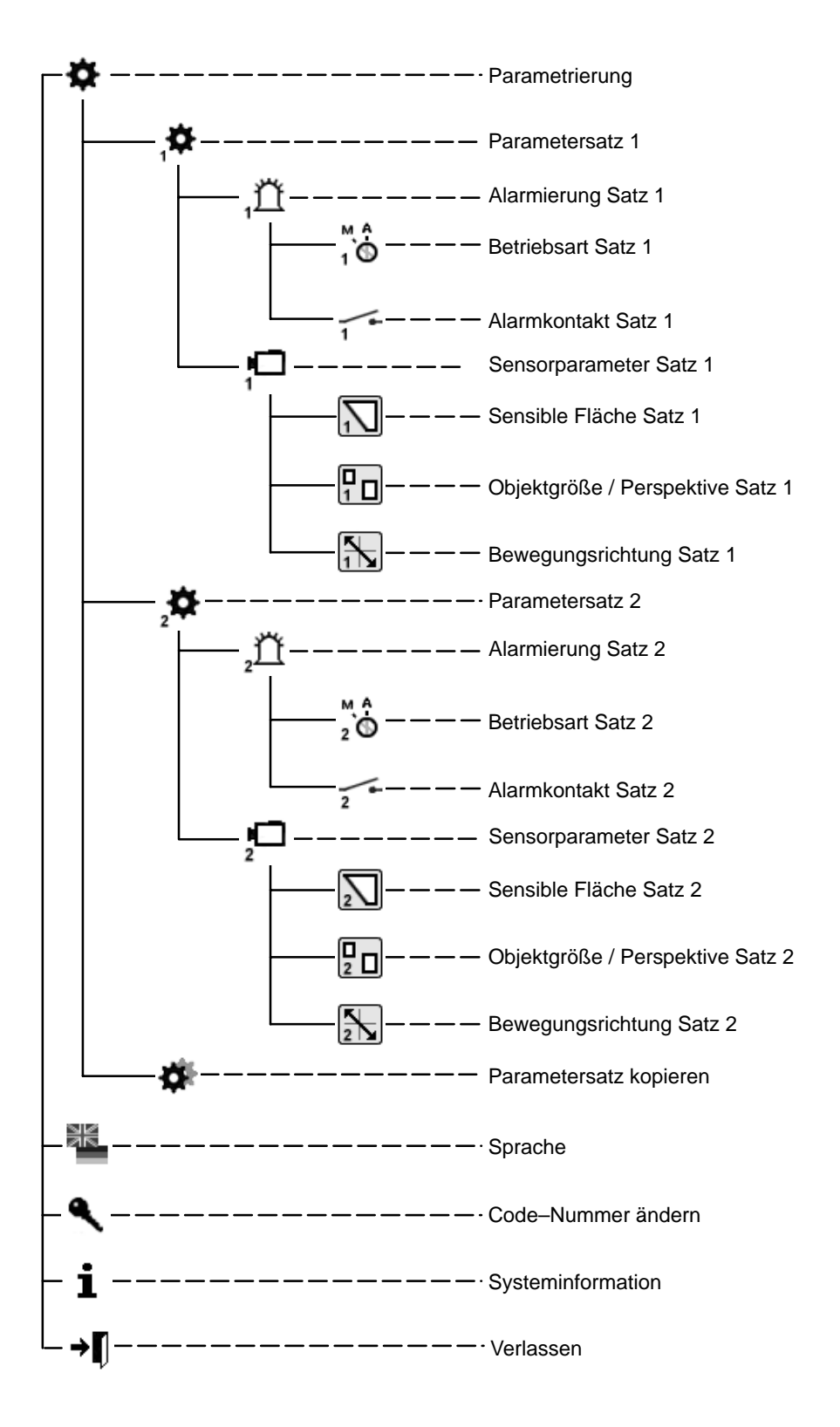

### **5.1 Inbetriebnahme**

Nehmen Sie das Gerät bei Raumtemperatur in Betrieb. Stellen Sie vor Beginn der Inbetriebnahme sicher, daß alle Komponenten ordnungsgemäß angeschlossen sind. Beachten Sie die Montagehinweise!

#### **Menueoberfläche**

- 1 Arbeitsbereich / Livebild
- 2 Hilfstexte
- 3 Firmenlogo
- 4 Benutzernavigation

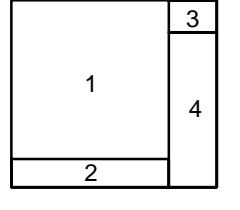

### **5.1.1 Bedienung**

Bitte beachten Sie beim Parametrieren immer den **Menuebaum** und die **Hilfstexte** im unteren Monitorfenster. Zur Navigation dienen folgende Symbole:

- x = Abbruch (Verwerfen der Eingabe, zurück zur höheren Ebene)
	- = Bestätigung (Übernahme der Änderung, zurück zur höheren Menue– ebene)

= Korrektur (Löschen der aktuellen Eingabe)

= Eine Ebene zurück

#### →n = Verlassen

Wenn nicht besonders erwähnt, wird mit der linken Maustaste gezeichnet, hinzugefügt und mit der rechten gelöscht.

### **5.1.2 Code–Nummer** (Voreinstellung 00000) **/ Code–Nummer ändern**

Nach dem Einschalten, oder nach dem "Verlassen" der Parametrieroberfläche, müssen ca. 5 Sekunden verstreichen, um durch Bewegen der Maus in die Code–Maske zu gelangen.

Code–Nummer ändern : Die neue Code–Nummer zweimal eingegeben.

### **5.2 Parametrierung**

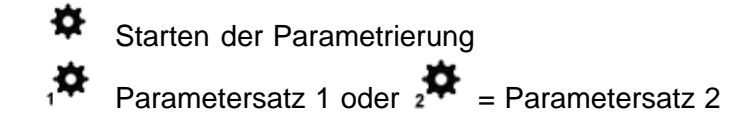

**5.2.1 Alarmierungssatz 1 oder 2**

#### $\bigoplus_{1}^{M}$ **Betriebsart**

Automatische Quittierung, Livebild bei Alarm Manuelle Quittierung, Livebild bei Alarm Manuelle Quittierung, Alarmbild bei Alarm siehe hierzu auch Kapitel 6

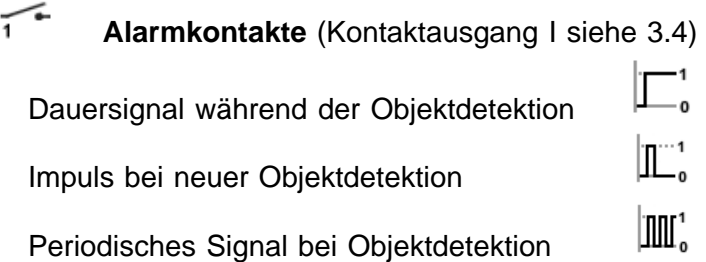

#### **Signalisierung von Alarmen**

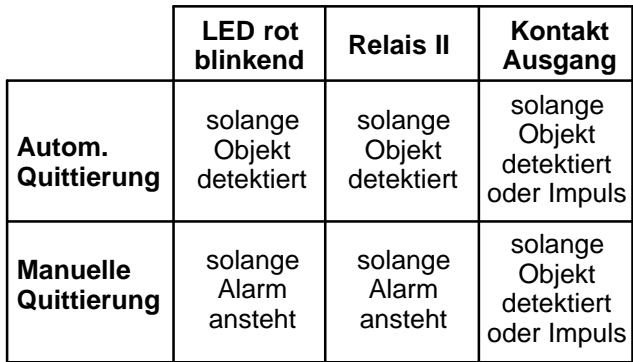

### **5.2.2 Sensorparametersatz 1 oder 2**

Beachten Sie hierzu Kapitel 3.1 (Überlagerungslinien)

#### **Sensible Fläche Satz1 oder 2**

 Es erscheint das Livebild mit der **sensiblen**, **nichtabgedunkelten Fläche**. Mit der rechten, gedrückten Maustaste können eckige **nichtsensible**, Flächen aufgezogen werden. Nach Loslassen der Maustaste sind sie umrandet und **abgedunkelt** dargestellt. Es können mehrere, in der Größe unterschiedliche, nichtsensible Flächen im Bild verteilt werden. Mit der linken Maustaste können durch Überzeichnen nichtsensible Flächen gelöscht oder modifiziert werden, mit der rechten sensible Flächen hinzugefügt.

#### **Einzeichnen der Objektgröße / Perspektive Satz 1 oder 2**

Es erscheint das Livebild mit einem kleinen Quadrat. Seine Größe ist die werkseitige Einstellung, nicht das Minimum. Es ist **keine Perspektive** eingestellt. Alles was größer als das eingezeichnete Quadrat ist wird detektiert. Mit der linken Maustaste kann der Rahmen in der Größe verändert, im Bild verschoben, oder ein weiterer Rahmen aufgezogen werden. Der größere Rahmen zeigt die minimal im Vordergrund zu detektierende Objektgröße. Der kleinere Rahmen die minimale Objektgröße im Hintergrund. Die Position der Rahmen zueinander zeigt die eingestellte Perspektive. Beachten Sie, daß die Lage der Perspektive dabei immer nur horizontal oder vertikal verläuft, auch wenn die Quadrate im Bild diagonal angeordnet sind. Denkt man sich beide Quadrate als Endpunkte eines zu den Bildkanten parallel liegenden "L", so gibt der längere Schenkel die Lage vor. Werden die Größenverhältnisse der Rahmen geändert, so wechseln auch die Farben oder Linienart. Mit der rechten Maustaste können durch Aufziehen eines Rahmens die Quadrate gelöscht werden. Werden beide Quadrate gelöscht, so wird das kleinere Quadrat neu gesetzt.

#### **Beispiele zur Lage der Perspektive**

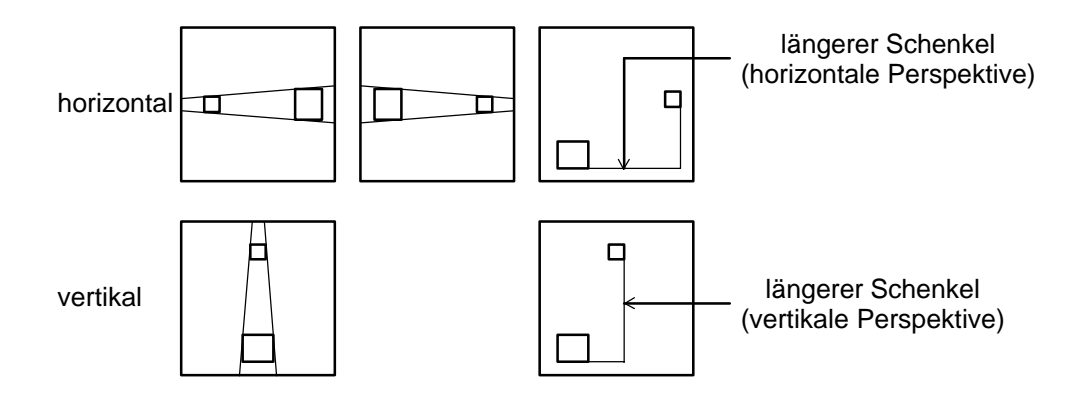

#### **Bewegungsrichtung Satz 1 oder 2**

 $\left[\frac{R}{12}\right]$  Es erscheint das Livebild mit einem Quadrat in der Bildmitte und alle Bewegungen führen zur Alarmauslösung. Es ist keine erlaubte Bewegungsrichtung eingezeichnet.

#### **Einzeichnen der erlaubten Bewegungsrichtung:**

Durch Drücken der linken Maustaste in das Livebild wird die erlaubte Bewegungsrichtung festgelegt. Diese ist durch einen Pfeil mit zwei Toleranzlinien gekennzeichnet. Diese zwei Linien stellen die Toleranz in der erlaubten Bewegungsrichtung dar. Wenn der Cursor auf die Pfeilspitze oder die Toleranzlinien geführt wird ändert sich das Cursorsymbol. Mit der linken Maustaste kann der Pfeil und die Toleranzlinien gedreht, die Toleranzlinien geöffnet oder eingeengt werden.

Durch Drücken der linken Maustaste in der entgegengesetzten Pfeilrichtung wird ein zweiter Pfeil in Gegenrichtung mit Toleranzlinien in das Bild eingezeichnet. Mit der rechten Maustaste können durch Aufziehen eines Rahmens über die Pfeile und die Toleranzlinien diese gelöscht werden.

#### **5.2.3 Parametersätze kopieren**

Der Parametersatz 2 wird Kopie von Satz1, oder 1 von Satz 2.

#### **5.2.4 Sichern von Parametersätzen**

Benutzen Sie hierzu das Serviceprogramm VMD01Service.exe auf einem PC. Verbinden Sie die serielle Schnittstelle des PC mit der RS232–Schnittstelle des Gerätes über ein Null–Modem–Kabel. Zum Sichern muß das Programm mit dem Parameter '–pd' aufgerufen werden. Die Parameterdaten werden in einer Datei gespeichert. die im gleichen Verzeichnis abgelegt ist wie die Software. Der Dateiname kann wie folgt aussehen "VMD01ParaXXXXX". Hierbei stehen die XXXXX für die Geräte–ID. Die Parameterdaten können mit dem Tool auch wieder eingespielt werden. Hierzu ist als Parameter '–pu' und die Parameterdatei anzugeben. So kann man Parametersätze auch von einem Gerät auf ein weiteres kopieren.

### **6.1 Quittieren / Alarmbilder**

Alle Systemteile sind betriebsbereit, eingeschaltet, parametriert. Auf dem Monitor ist das Livebild zu sehen. Die grüne und rote LED leuchten. In der Parametrierung ist eine Betriebsart festgelegt.

#### **Betriebsarten**

Automatische Quittierung, Livebild bei Alarm

Im Alarmfall wird das Livebild mit überlagerten Masken angezeigt. Der Alarm wird automatisch quittiert. Wird der nächste Alarm detektiert, werden die letzten Alarmbilder gelöscht. Es ist immer der jüngste Alarm im Alarmspeicher.

#### Manuelle Quittierung, Livebild bei Alarm

Im Alarmfall wird das Livebild mit überlagerten Masken angezeigt. Das System ist weiterhin scharf. Es werden bei erneutem Alarm jedoch keine neuen Alarmbilder gespeichert, aber am Kontaktausgang signalisiert. Es ist immer der älteste unquittierte Alarm im Alarmbildspeicher. Nach dem manuellen Quittieren erscheint das Livebild.

#### Manuelle Quittierung, Alarmbild bei Alarm

Im Alarmfall wird das Alarmbild (Nr.0) mit überlagerten Masken angezeigt. Die Masken werden nach 5 Sek. ausgeblendet. Das System ist weiterhin scharf. Es werden bei erneutem Alarm jedoch keine neuen Alarmbilder gespeichert, aber am Kontaktausgang signalisiert. Es ist immer der älteste unquittierte Alarm im Alarmbildspeicher. Nach dem manuellen Quittieren erscheint das Livebild.

#### **Quittierung der Alarme**

Im Alarmfall blinkt die rote LED.

Quittiert wird der Alarm durch Drücken (> zwei Sekunden) des Tast–/Drehschalters. Danach wechselt die rote LED von Blinken nach Leuchten, nicht bei automatischer Quittierung.

#### **Zugriff auf Alarmbildspeicher**:

Alarmbilder können vor oder nach dem Quittieren angesehen werden. Zum Umschalten von Livebild zu Alarmbildern Tast–/Drehschalter kurz drücken.

Keine Alarmbilder vorhanden =  $\bigcirc$ 

Sind Alarmbilder vorhanden, erscheint eine Anzeige "**0**" im Monitorbild, d.h. zu diesem Zeitunkt wurde der Alarm ausgelöst.

Tast–/Drehschalter drehen nach:

**links, Voralarmbilder** "**–**" **rechts, Nachalarmbilder** "**+**".

Im Alarmbild und in den Nachalarmbildern ist das auslösende Objekt rot umrandet. Die erste Detektion des Objekts wird gelb umrandet. Die Bewegung des Objekts wird mit einer grünen Linie zwischen den gelben und roten umrissen. Beachten Sie auch Kapitel 3.1 (Überlagerungslinien bei Farb– und S/W– Signalen). Wird ein Bild länger als 5 Sek. angezeigt, werden die Linien ausgeblendet. Beim Weiterschalten zu Vor– oder Nachalarmbildern werden diese zunächst wieder mit Masken angezeigt. Durch nochmaliges kurzes Drücken wird der Alarmbild–Modus verlassen. Erfolgt im Alarmspeicher 60 Sek. lang keine Bedienung, wird zum Livebild gewechselt.

### **7.1 1 Kanal Variante**

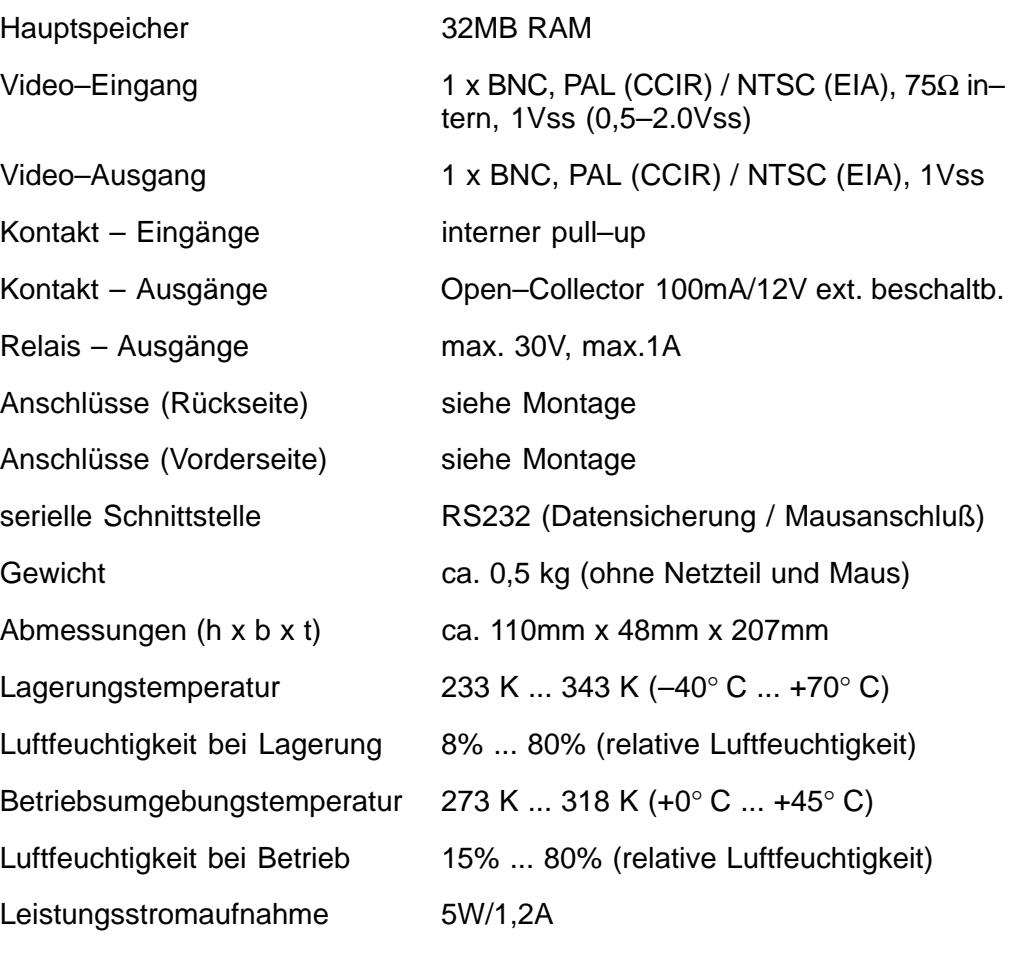

PIN–Belegung: Spannungsversorgung:

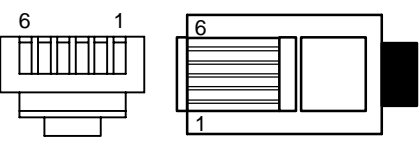

Netzteil im 19" Einschub

- Eingangsspannung
- Ausgangsspannung by DC, 100VA

### **7.2 Wandhalter**

 $PIN1 = +5V$  PIN4 = GND  $PIN2 = +5V$  PIN5 = nc  $PIN3 = nc$   $PIN6 = GND$ 

100–240 VAC / 50–60Hz

Abmessungen  $(h \times b \times t)$  ca. 205mm x 164mm x 10mm<br>Ca. 0.4 kg ca.  $0,4$  kg

Die Ausführung PAL oder NTSC entnehmen Sie bitte dem Typenschild. Technische Änderungen vorbehalten

– 52 – A1 February 03/Trb

### **8.1 Allgemeines**

Beim Auftreten von Fehlern/Störungen sollten zuerst die Steckverbindungen überprüft werden.

Eine Störung kann möglicherweise mit kurzem Entfernen und Stecken der Spannungszufuhr am Gerät behoben sein.

Das Gerät darf nicht geöffnet werden. Bei zerstörtem Siegel entfallen die Garantieansprüche.

Beschreibung der LEDs: siehe Kapitel Funktionen.

#### **Eingeblendete Störhinweise bei Videosignalstörung**

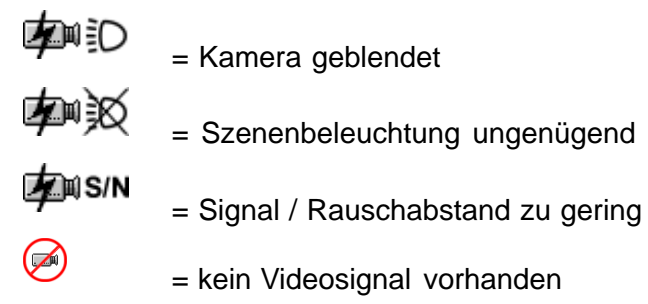

### **Zurücksetzen (Reset) auf Grundeinstellung**

Kontaktstecker und Spannungsversorgung vom Gerät trennen. Drehschalter gedrückt halten, Spannungsversorgung wieder einstecken. Die grüne LED leuchtet. Mit gedrücktem Drehschalter warten bis die rote LED leuchtet (oder blinkt bei gleichzeitiger Objektdetektion). Sofort am gedrückten Drehschalter drehen, warten bis die rote LED erlischt, den Drehschalter loslassen. Wenn das Livebild erscheint ist der Resetvorgang beendet.

#### **Hinweise**

Der Videobewegungssensor wird komplett mit aufgespielter Software geliefert. Mit Fragen zum Produkt wenden Sie sich bitte an Ihren Händler.

#### **Reinigung**

Schützen Sie das Gerät vor Staub und Nässe. Verwenden Sie keine aggressiven Reinigungsmittel.

> Alle unbrauchbaren Bestandteile des Videosystems müssen fachgerecht entsorgt werden.

# **ÍNDICE** Español

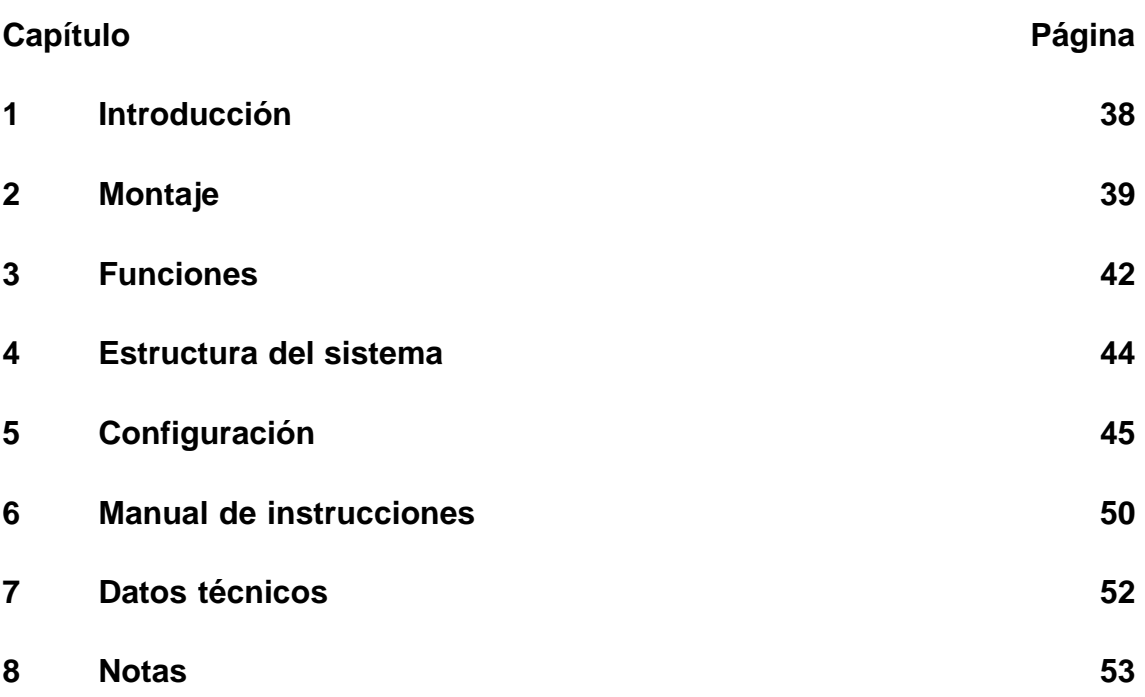

Nota:

Si desea más información sobre el producto, la instalación y el manejo, visite: http://www.boschsecuritysystems.com

Sensor de movimiento de alta calidad de un canal para vídeo. Se integra directamente en un sistema CCTV analógico.

Las señales de vídeo se evalúan mediante el análisis de imagen y la interpretación. En memoria quedan guardadas las imágenes de prealarma, alarma y postalarma.

Su distribuidor o instalador podrá ofrecerle en formato electrónico más información sobre la planificación de proyectos y la herramienta de software.

#### **Leyes, normas y directrices** que cumple el aparato

- Ley CEM basada en DIN EN 50081–1 (emisión parasitaria) DIN EN 50130–4 (inmunidad)
- DIN EN 60950 (seguridad eléctrica)
- Temperatura y humedad según IEC 68–2–2; nitidez I, 68–2–1, 68–2–30

Producto con símbolo CE.

Homologación: FCC

Homologación: Recognition Component Mark for Canada and the United States (número de archivo: E221534)

#### **Contenido del pedido básico Accesorios**

- Aparato básico (VMD01–M50/M60) Alimentación enchufable VMD–PS
- Manual de instrucciones Soporte mural VMD–WM
- Conector sub–d de 15 patillas Ratón VMD–SM
- Bolsa con fondo plano y patas de
- 
- 
- goma y de sujeción Marco de 19", con pinzas VMD–RA
	- Marco de 19" con soporte sin fuente de alimentación ni cables Distribuidor LP con placa ciega VMD–RA00
	- Placa ciega de 19" VMD–RADC

El pedido no incluye cámara, monitor, grabadora, ratón (para configuración) ni cables.

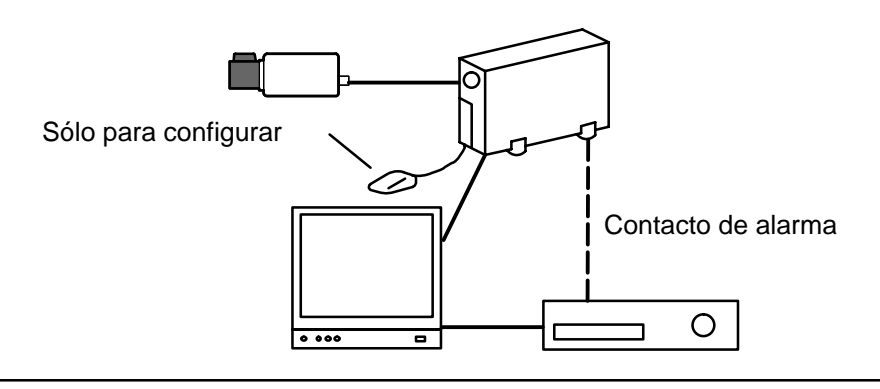

### **2.1 Notas generales para el montaje**

- Use sólo los cables prescritos por el fabricante, ya que de otro modo no puede garantizarse la seguridad contra interferencias.
- Use sólo las fuentes de alimentación prescritas por el fabricante para garantizar un funcionamiento seguro. (Unidades separadas: fuente de alimentación VMD–PS. Si se va a montar en un módulo de 19", estará integrada en el marco VMD–RA).
- Tenga siempre en cuenta la documentación del fabricante en cuanto a instalación, condiciones ambientales o seguridad de cada uno de los componentes físicos.
- Observe lo establecido en este manual de instrucciones y las condiciones de conexión durante la instalación.
- Aquí no se describe la instalación ni preparación de la cámara, el monitor ni la grabadora.

#### **2.1.1 Variantes de montaje**

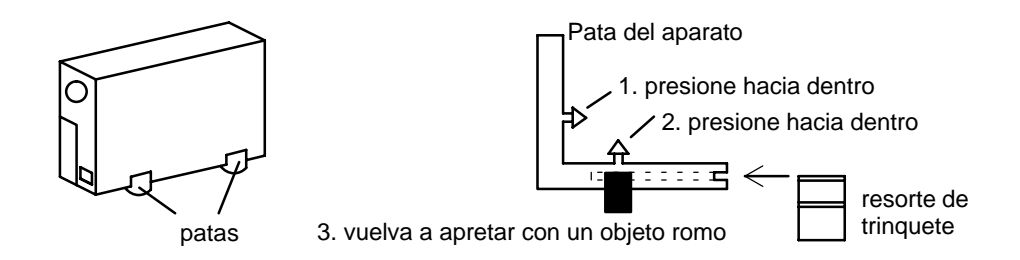

#### **Bastidor vertical**

Monte las cuatro patas del aparato en los bajos del bastidor. Deje el cable con soltura suficiente.

#### **Bastidor apilable horizontalmente Atención:**

Como máximo se pueden apilar **cuatro** aparatos **horizontalmente** uno encima de otro.

Si va a pilar horizontalmente los bastidores, coloque las patas. No coloque los resortes de trinquete en el aparato que quede debajo de todos los demás. En los de encima estos resortes deberán estar introducidos en las patas, encajando en las ranuras de retención del bastidor inferior. No deje que el cable esté demasiado tirante.

#### **2.1.2 Soporte mural para montaje mural y montaje suspendido (accesorio VMD–WM)**

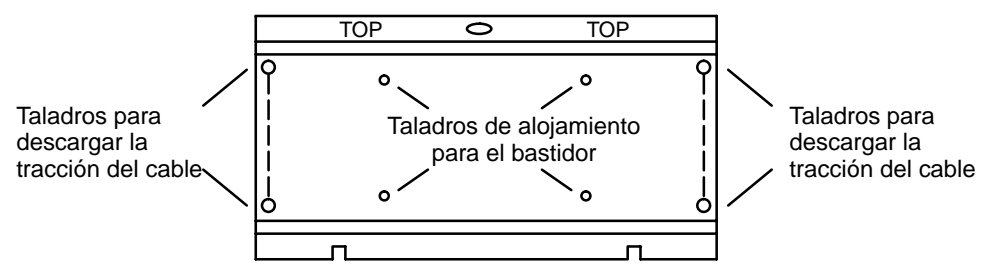

Puede utilizarse el soporte mural como plantilla para taladrar. Atornille el soporte mural (taladros para alojar el bastidor) en el aparato antes del montaje mural. Use los taladros de la placa de montaje para descargar la tracción de los cables en los sujetacables.

#### **Atención:**

Use sólo **un** aparato para el montaje mural o el montaje suspendido.

### **2.1.3 Conexiones, frontal**

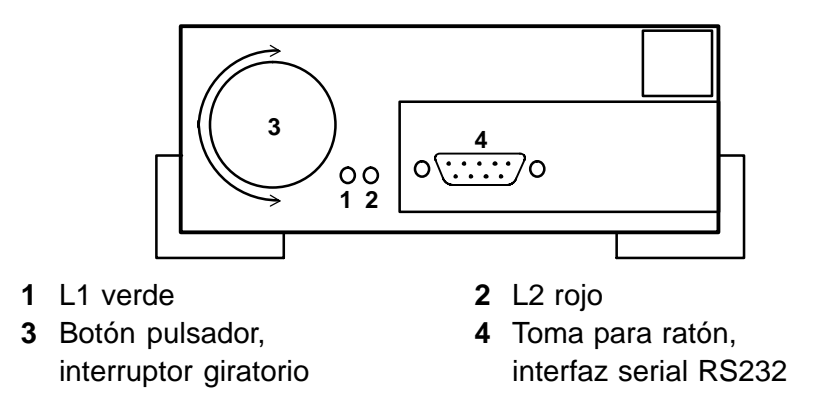

#### **2.1.4 Conexiones, parte trasera**

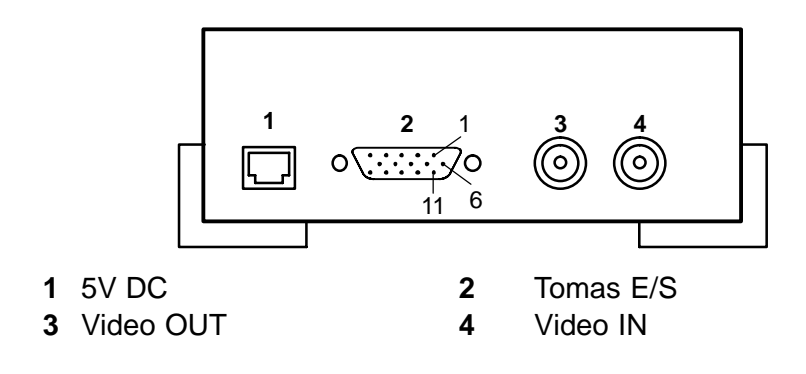

### **2.2 Bastidor de montaje de 19" y cables (accesorio VMD–RA90)**

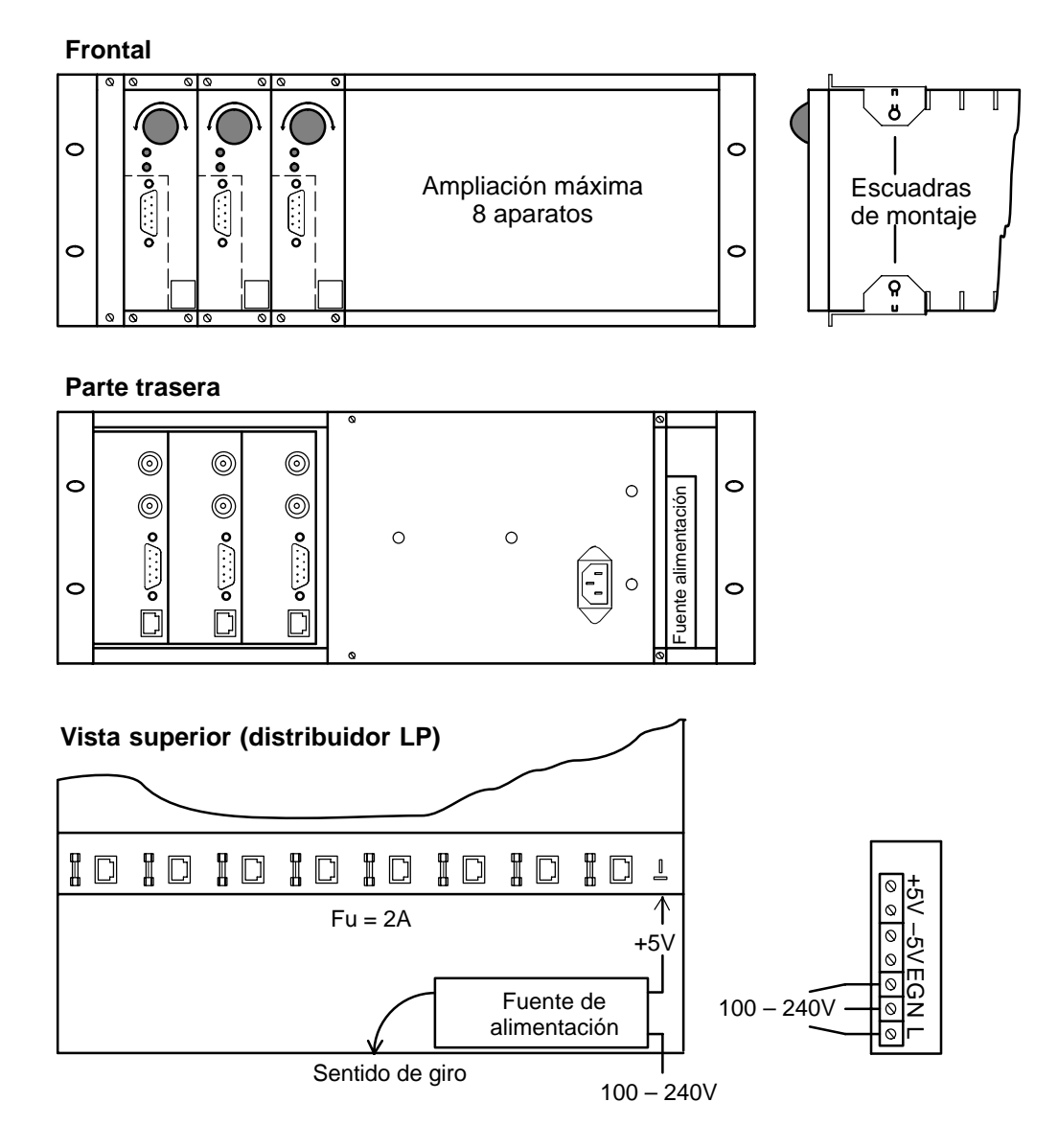

Si va a montarlo en la unidad enchufable, encaje las escuadras (accesorios sueltos), introdúzcalas en la unidad, atorníllelas y ponga los cables. **Atención**

Realice debidamente la puesta a tierra según la norma IEN 60950.

### **2.2.1 Bastidor de montaje de 19" sin cables (accesorio VMD–RA)**

El bastidor se entrega sin fuente de alimentación, cables ni distribuidor LP. Sí incluye una placa ciega.

# **3 Funciones** Español

## **3.1 Líneas de interferencia en señales en color y blanco y negro**

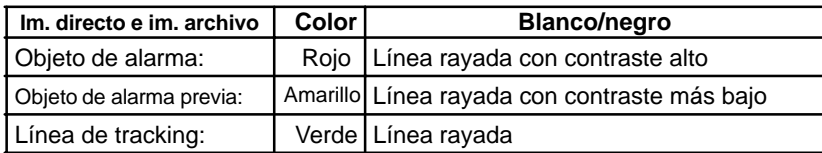

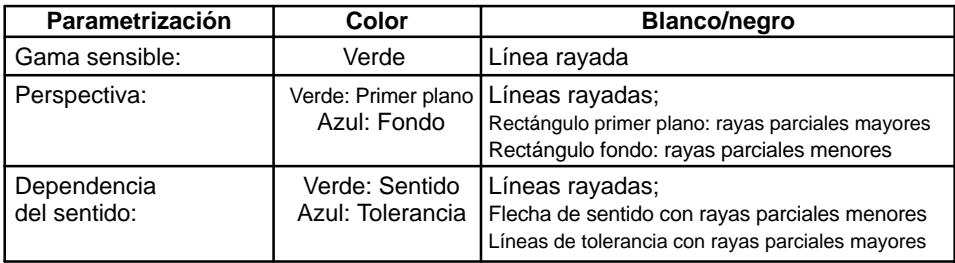

## **3.2 Interruptor giratorio**

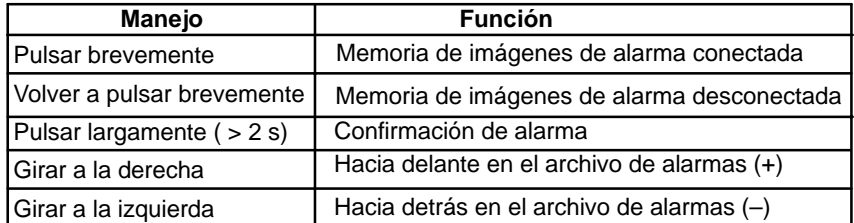

## **3.3 Diodos luminosos**

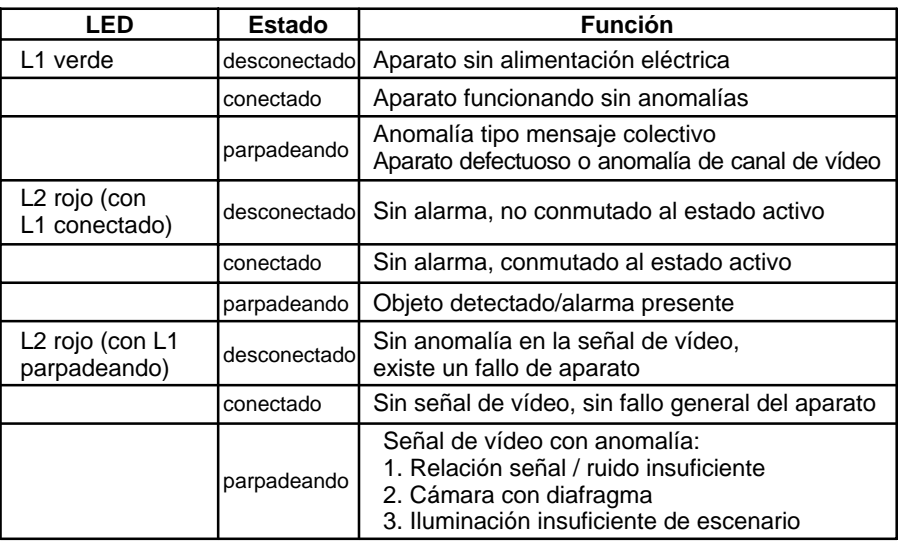

## **3.4 Asignación de contactos**

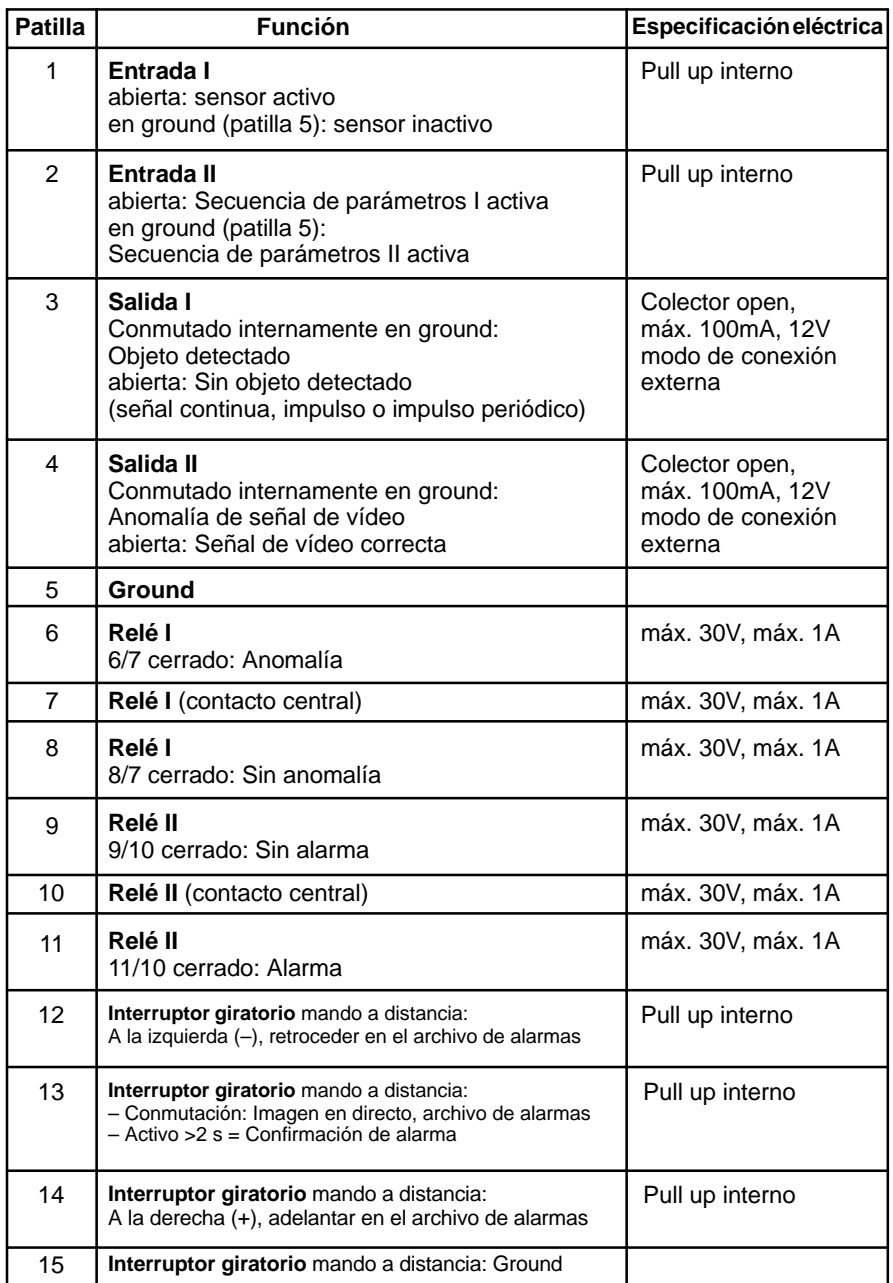

Entradas  $\rightarrow +5V$  Salidas

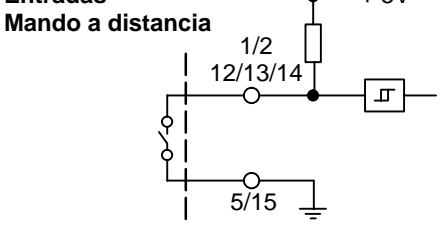

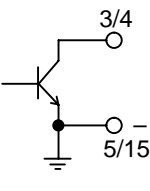

### **4.1 Menús**

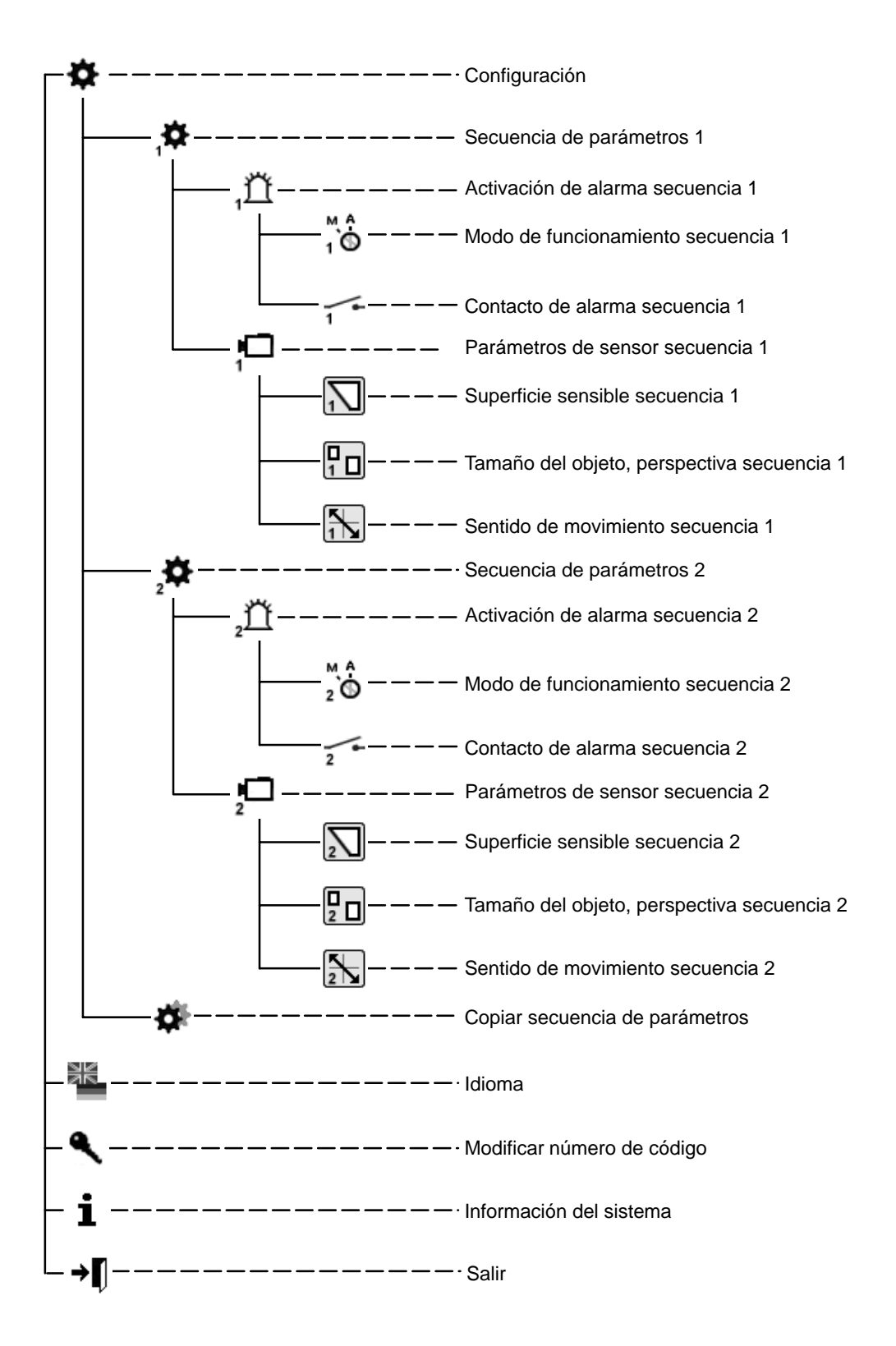

– 61 – A1 February 03/Trb

### **5.1 Puesta en servicio**

Ponga a funcionar el aparato a temperatura ambiente. Compruebe antes si todos los componentes están correctamente conectados. Tenga en cuenta las notas de montaje

#### **Interfaz de menús**

- 1 Superficie de trabajo, imagen en directo
- 2 Textos de ayuda
- 3 Logotipo de empresa
- 4 Navegación de usuario

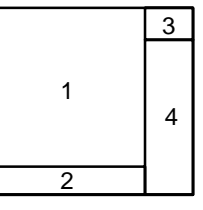

#### **5.1.1 Manejo**

Tenga siempre en cuenta durante la configuración el **árbol de menús** y los **textos de ayuda** de la ventana inferior del monitor. Los siguientes símbolos se utilizan para la navegación:

- х = Cancelación (anulación de la entrada, volver al nivel inmediatamente anterior)
- - = Confirmación (aceptación de la modificación, volver al menú inmediatamente superior)

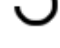

- = Corrección (borrar la entrada actual)
- = Un nivel hacia atrás

→n = Salir

Si no se menciona lo contrario, con el botón izquierdo del ratón se dibuja y se añade, y con el derecho se borra.

#### **5.1.2 Número de código** (preajuste 00000)**, modificar número de código**

Después de conectar o de "salir" de la interfaz de configuración deben transcurrir 5 segundos para poder acceder a la máscara de código desplazándose con el ratón.

Modificar número de código : Introducir dos veces el nuevo código.

### **5.2 Configuración**

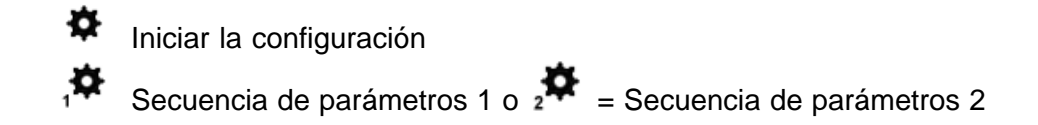

**5.2.1 Secuencia de activación de alarma 1 ó 2**

#### $\bigcirc_{1}^{M}$ **Modo de funcionamiento**

Confirmación automática, imagen en directo con alarma Confirmación manual, imagen en directo con alarma Confirmación manual, imagen de alarma con alarma Consulte asimismo el capítulo 6

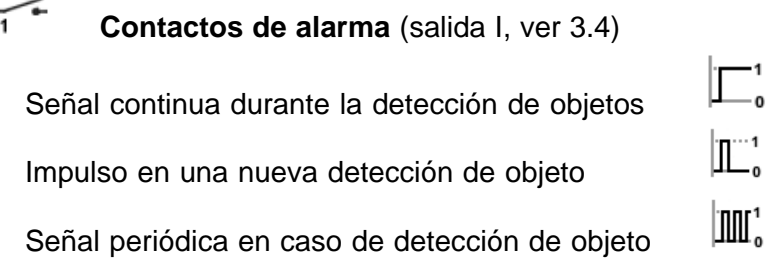

#### **Señalización de alarmas**

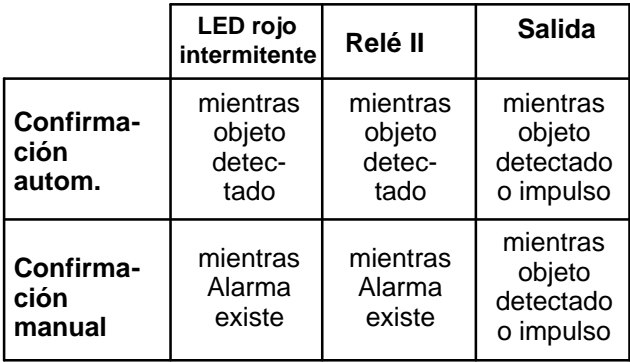

### **5.2.2 Secuencia de parámetros de sensor 1 ó 2**

Observe al respecto el capítulo 3.1 (líneas de interferencia)

#### **Superficie sensible secuencia 1 ó 2**

 Aparece la imagen en directo con la **superficie sensible no oscurecida**. Con el botón derecho del ratón pulsado pueden trazarse superficies angulares **no sensibles**. Al soltar el botón del ratón éstas aparecen enmarcadas y **oscurecidas**. En la imagen pueden distribuirse varias superficies no sensibles y de tamaño diferente. Con el botón izquierdo del ratón pueden eliminarse o modificarse las superficies no sensibles dibujando encima de ellas; con el derecho se pueden añadir superficies sensibles.

#### **Dimensionar el tamaño del objeto, perspectiva secuencia 1 ó 2**

 $\boxed{\frac{1}{10}}$ Aparece la imagen en directo con un cuadrado pequeño. El tamaño de la misma está configurado de fábrica, no es el tamaño mínimo. No hay **ninguna perspectiva** configurada. Se detecta cualquier cosa que sea más grande que el cuadrado dimensionado. Con el botón izquierdo del ratón puede modificarse el tamaño del marco, desplazarlo en la imagen o trazar uno nuevo. El marco más grande muestra el tamaño del objeto que debe detectarse mínimamente en el primer plano. El marco más pequeño muestra el tamaño del objeto mínimo al fondo. La posición relativa de los marcos entre sí muestra la perspectiva configurada. Tenga en cuenta que la posición de la perspectiva siempre es horizontal o vertical, incluso cuando los cuadrados están dispuestos de forma diagonal en la imagen. Si se observan los dos cuadrados como puntos finales de una "L" paralela a los bordes de la imagen, la pata más larga predefine la posición. Si se modifican las proporciones de los marcos, cambiarán también los colores o el tipo de línea. Con el botón derecho del ratón pueden borrarse los cuadrados trazando un marco. Si se borran los dos cuadrados, volverá a ponerse el cuadrado más pequeño.

#### **Ejemplos de la posición de la perspectiva**

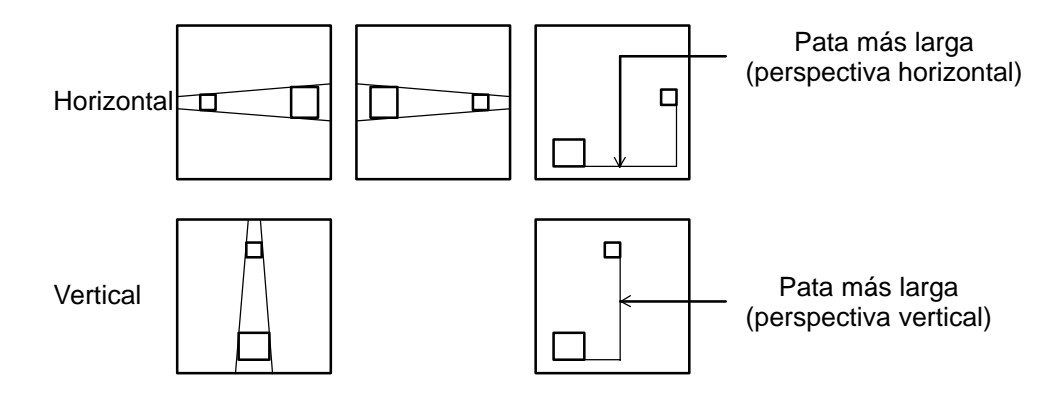

#### **Sentido de movimiento secuencia 1 ó 2**

 $\left[\frac{1}{12}\right]$ Aparece la imagen en directo con un cuadrado en el centro de la imagen y todos los movimientos llevan a la activación de la alarma. No se ha dimensionado ningún sentido de movimiento permitido.

#### **Dimensionar el sentido de movimiento permitido:**

Pulsando el botón izquierdo del ratón de la imagen en directo se determina el sentido de movimiento permitido. Éste se caracteriza por una flecha con dos líneas de tolerancia. Estas dos líneas representan la tolerancia en el sentido de movimiento permitido. Si se lleva el cursor a la punta de la flecha o a las líneas de tolerancia, cambia el símbolo de cursor. Con el botón izquierdo del ratón pueden girarse la flecha y las líneas de tolerancia, así como abrirse o estrecharse las líneas de tolerancia.

Pulsando el botón izquierdo del ratón en el sentido contrario al de la flecha, se dibuja una segunda flecha en sentido opuesto al de las líneas de tolerancia de la imagen. Éstas pueden borrarse con el botón derecho del ratón trazando un marco sobre las flechas y las líneas de tolerancia.

#### **5.2.3 Copiar secuencias de parámetros**

La secuencia de parámetros 2 será una copia de la secuencia 1, y la secuencia 1 será una copia de la 2.

#### **5.2.4 Guardar secuencias de parámetros**

Utilice para ello el programa de mantenimiento VMD01Service.exe en un PC. Conecte la interfaz serial del PC a la interfaz RS232 del aparato mediante un cable de módem cero. Guarde el programa con el parámetro '–pd'. Los datos de parámetros se guardan en un archivo ubicado en el mismo directorio que el software. El archivo puede tener un nombre como "VMD01ParaXXXXX". Las XXXXX son la identificación del aparato. Con esta herramienta se pueden volver a grabar los datos de parámetros. Como parámetro debe indicarse aquí '–pu' y el archivo de parámetros. De este modo pueden copiarse secuencias de parámetros de un aparato a otro.

### **6.1 Confirmar, imágenes de alarma**

Todos los componentes del sistema están listos para funcionar, conectados y configurados. En el monitor se puede ver la imagen en directo. Los LED verde y rojo están iluminados. Se ha configurado un modo de funcionamiento.

#### **Modos de funcionamiento**

Confirmación automática, imagen en directo con alarma En caso de alarma aparece la imagen en directo con máscaras superpuestas. La alarma se confirma automáticamente. Si se detecta la siguiente alarma, se eliminan las últimas imágenes de alarma. En la memoria de alarma queda guardada siempre la más reciente.

#### Confirmación manual, imagen en directo con alarma

En caso de alarma aparece la imagen en directo con máscaras superpuestas. El sistema sigue estando activo. Si se produce una nueva alarma no queda guardada ninguna imagen de alarma nueva, sólo se señala en el contacto de salida. En la memoria de imágenes de alarma se encuentra siempre la alarma más antigua no confirmada. Después de la confirmación manual aparece la imagen en directo.

#### Confirmación manual, imagen de alarma con alarma

En caso de alarma aparece la imagen de alarma (nº 0) con máscaras superpuestas. Las máscaras desaparecen después de 5 segundos. El sistema sigue estando activo. Si se produce una nueva alarma no queda guardada ninguna imagen de alarma nueva, sólo se señala en el contacto de salida. En la memoria de imágenes de alarma se encuentra siempre la alarma más antigua no confirmada. Después de la confirmación manual aparece la imagen en directo.

#### **Confirmación de las alarmas**

En caso de alarma parpadea el LED rojo.

La alarma se confirma pulsando (> dos segundos) el botón pulsador o interruptor giratorio. Después el LED rojo pasa de parpadear a iluminarse, lo que no ocurre en caso de confirmación automática.

#### **Acceso a la memoria de imágenes de alarma**:

Las imágenes de alarma pueden verse antes o después de la confirmación. Para pasar de una imagen en directo a las imágenes de alarma debe pulsarse brevemente el botón pulsador o interruptor giratorio.

No hay imágenes de alarma disponibles =  $\bigcirc$ .

Si existen imágenes de alarma disponibles, en la imagen del monitor aparecerá el mensaje "**0**", es decir, que en este momento se activó la alarma. Girar el botón pulsador o interruptor giratorio:

**a la izquierda, imágenes de prealarma** "**–**"

**a la derecha, imágenes de postalarma** "**+**".

En la imagen de alarma y en las imágenes de postalarma el objeto activador aparece enmarcado en rojo. La primera detección del objeto aparece enmarcada en amarillo. El movimiento del objeto se perfila con una línea verde entre la amarilla y la roja. Observe también lo expuesto en el capítulo 3.1 (líneas de interferencia en señales de color, y blanco y negro). Si una imagen aparece durante más de 5 segundos, se suprimen las líneas. Al pasar de imágenes de prealarma a las de postalarma y viceversa, las imágenes aparecen de nuevo con máscaras. Volviendo a pulsar brevemente se sale del modo de imagen de alarma. Si no se hace nada en la memoria de alarma durante 60 segundos, el sistema pasa a la imagen en directo.

### **7.1 Variante de 1 canal**

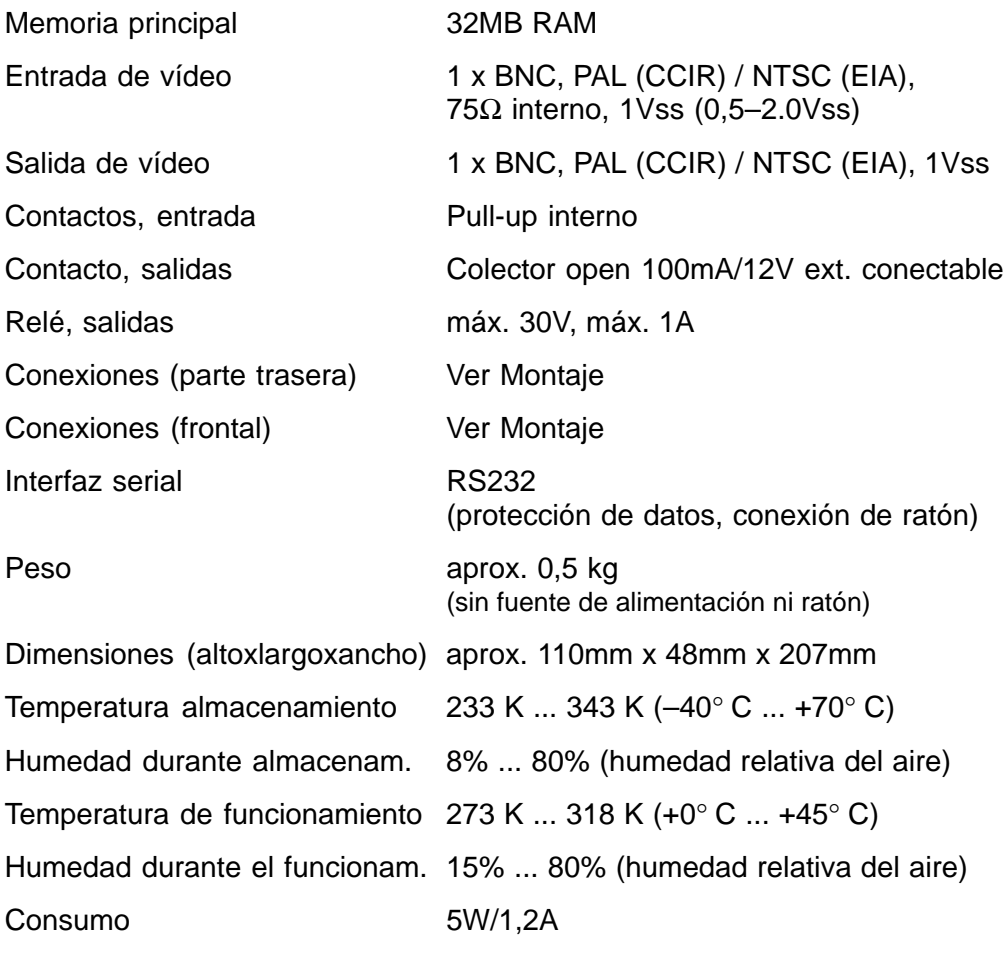

Asignación de patillas: Alimentación:

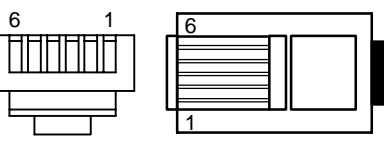

 $PIN1 = +5V$   $PIN4 = GND$  $PIN2 = +5V$  PIN5 = nc  $PIN3 = nc$   $PIN6 = GND$ 

Fuente de alimentación de la unidad enchufable de 19"

- Tensión a la entrada
- Tensión a la salida 5V DC, 100VA
- 100-240 VAC, 50-60Hz
- 
- 

### **7.2 Soporte mural**

Dimensiones (alto x largo x ancho) aprox. 205 x 164 x 10mm aprox.  $0,4$  kg

En la placa de fábrica encontrará si se trata de modelo PAL o NTSC. Reservado el derecho a modificaciones técnicas

### **8.1 Generalidades**

Si se produjesen fallos o anomalías, revise en primer lugar las unidades enchufables.

A veces basta con desenchufar y volver a enchufar el cable de alimentación del aparato para resolver una anomalía.

No abra el aparato. Si el precinto está dañado se pierde cualquier derecho de garantía.

Descripción de los LED: Ver capítulo Funciones.

#### **Anomalías que aparecen cuando falla la señal de vídeo**

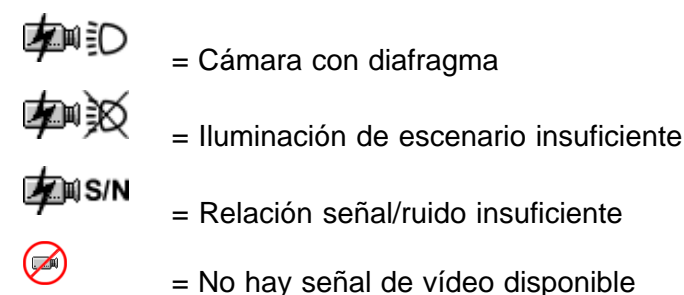

#### **Volver (reset) a la configuración básica**

Desconecte el enchufe y la alimentación del aparato. Mantenga pulsado el interruptor giratorio y conecte la alimentación. El LED amarillo se ilumina. Espere con el interruptor giratorio pulsado hasta que se ilumine el LED amarillo (o empiece a parpadear con detección de objeto al mismo tiempo). Gire inmediatamente el interruptor giratorio pulsado, espere hasta que el LED rojo se apague y suelte el interruptor giratorio. Cuando aparezca la imagen en directo, habrá terminado el proceso de restablecimiento.

#### **Notas**

El sensor de movimiento de vídeo se suministra completo, con el software ya instalado. Si tiene preguntas relativas al producto, consulte a su proveedor.

#### **Limpieza**

Proteja el aparato del polvo y la humedad. No utilice productos de limpieza agresivos.

Elimine debidamente todos los componentes del sistema de vídeo que no vaya a utilizar.

# **INDICE** Italiano

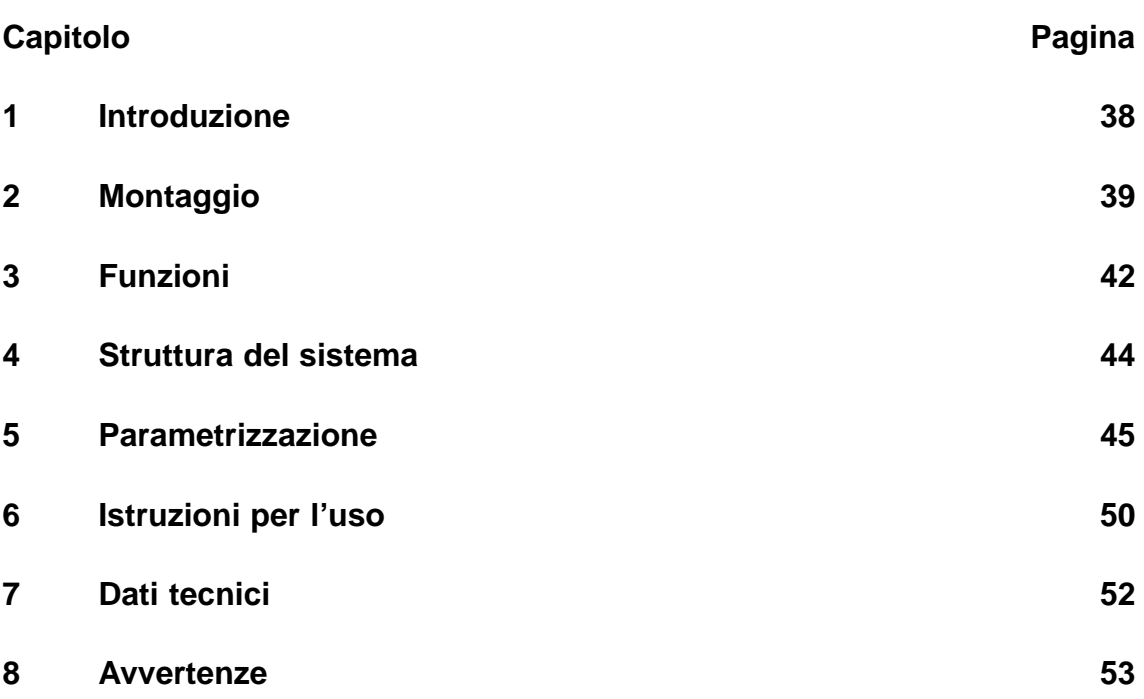

Avvertenze: Per ulteriori informazioni sul prodotto, l'installazione e l'uso consultare: http://www.boschsecuritysystems.com

Questo sensore di movimento video ad 1 canale di elevata qualità serve per l'integrazione diretta in un sistema analogico CCTV.

I segnali video vengono elaborati mediante l'analisi e l'interpretazione di immagini. Vengono memorizzate le immagini di preallarme, di allarme e di postallarme.

Per ulteriori informazioni sulla progettazione ed il software contattare i siti Internet o gli indirizzi e-mail dei rivenditori o installatori.

#### **Leggi/norme/direttive** a cui è conforme l'apparecchio

- Legge sulla compatibilità elettromagnetica in base a DIN EN 50081–1 (irradiazione di disturbi) DIN EN 50130–4 (resistenza ai disturbi)
- DIN EN 60950 (sicurezza elettrica)
- Clima secondo IEC 68–2–2/grado I, 68–2–1, 68–2–30

Il prodotto è dotato del marchio CE.

Omologazione: FCC

Omologazione: Recognition Component Mark for Canada and the United States (Filenumber: E221534)

#### **Dotazione versione base Accessori**

- (VMD01–M50/M60)
- 
- Spina Sub–D a 15 poli mouse VMD–SM
- gomma e graffe VMD–RA

- Apparecchio base alimentatore a spina VMD–PS
- Istruzioni per l'uso supporto VMD–WM
	-
- Sacchetto piano con piedi in cornice da 19" incluso supporto
	- cornice da 19" incl. supporto senza apparecchio alimentato dalla rete/kit di cavi/LP distributore con piastra cieca VMD–RA00
	- piastra cieca da 19" VMD–RADC

La telecamera, il monitor, il registratore, il mouse (per la parametrizzazione) ed il cablaggio non sono compresi nella dotazione.

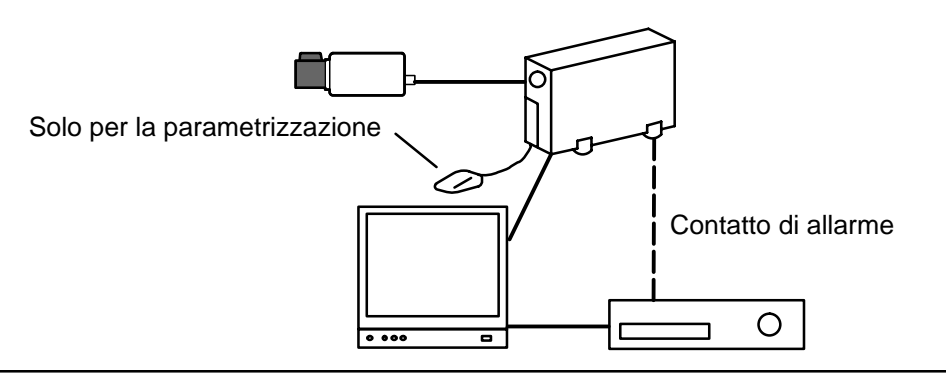
# **2** Montaggio **Italiano** Italiano

## **2.1 Avvertenze generali per il montaggio**

- Usare soltanto i cavi prescritti dal produttore, altrimenti non si possono escludere malfunzionamenti.
- Per assicurare il funzionamento sicuro, usare soltanto gli apparecchi alimentati dalla rete prescritti dal produttore. (apparecchi singoli: alimentatore VMD–PS, in caso di installazione 19" alimentatore integrato nel telaio VMD–RA).
- Per il montaggio, le condizioni ambientali e la sicurezza dei singoli componenti hardware, osservare assolutamente la documentazione dei rispettivi produttori.
- Per l'installazione rispettare le presenti istruzioni per l'uso e le rispettive condizioni di collegamento valide.
- Questa descrizione non comprende l'installazione e l'allestimento della telecamera, del monitor e del registratore.

## **2.1.1 Varianti di montaggio**

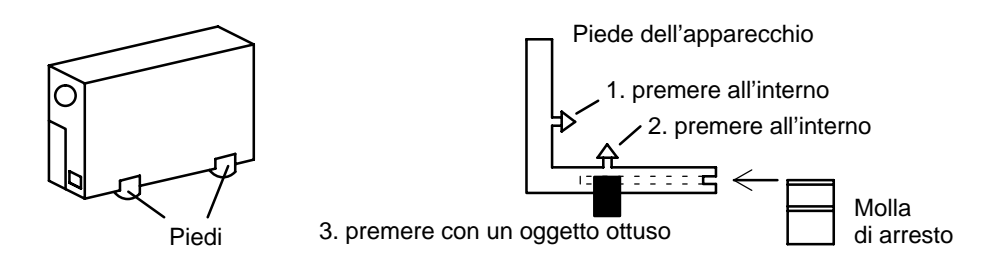

## **Alloggiamenti verticali**

Montare quattro piedi sul lato inferiore dell'alloggiamento. Controllare che il cavo di collegamento sia sufficientemente scaricato dalla trazione.

## **Alloggiamenti accatastabili orizzontalmente Attenzione!**

Accatastare al massimo **quattro** apparecchi **orizzontalmente** uno sopra l'altro.

Se gli alloggiamenti vengono accatastati orizzontalmente, i piedi devono essere montati sul lato inferiore degli alloggiamenti. Nell'alloggiamento inferiore vengono eliminate le molle di arresto. In tutti gli altri alloggiamenti da accatastare, le molle di arresto devono essere inserite nei piedi e spinte nelle fessure di arresto dell'alloggiamento inferiore. Controllare lo scarico sufficiente dalla trazione.

## **2.1.2 Supporto per il montaggio a muro ed al soffitto (accessorio VMD–WM)**

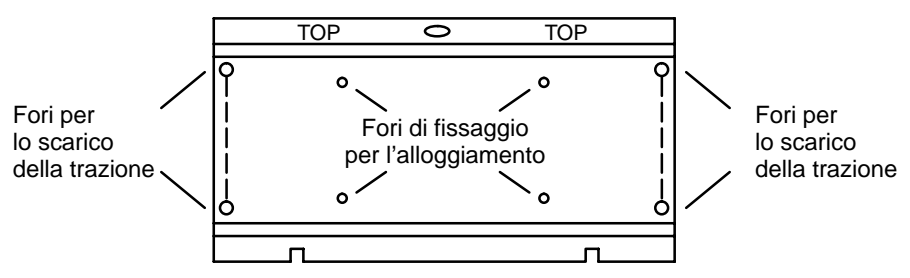

Il supporto a muro può essere usato come maschera per forare. Prima del montaggio a muro avvitare il supporto (fori di fissaggio per l'alloggiamento) con l'apparecchio. Per lo scarico della trazione mediante le fascette serracavi, usare i fori nella piastra di montaggio.

#### **Attenzione!**

Utilizzare soltanto **un** apparecchio per il montaggio al muro o al soffitto.

## **2.1.3 Collegamenti / lato anteriore**

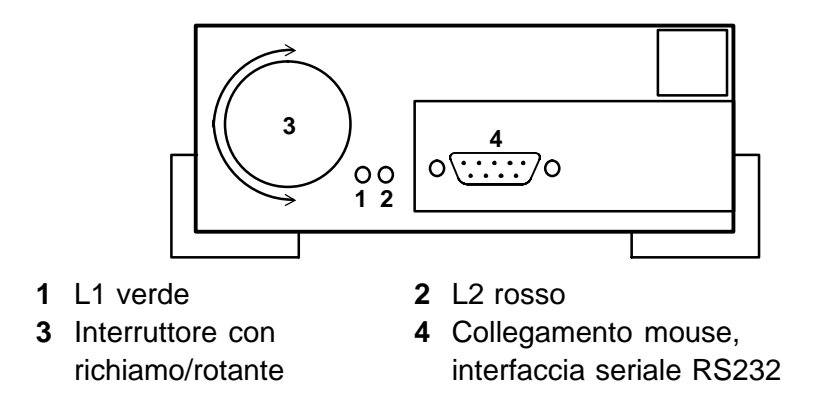

## **2.1.4 Collegamenti / lato posteriore**

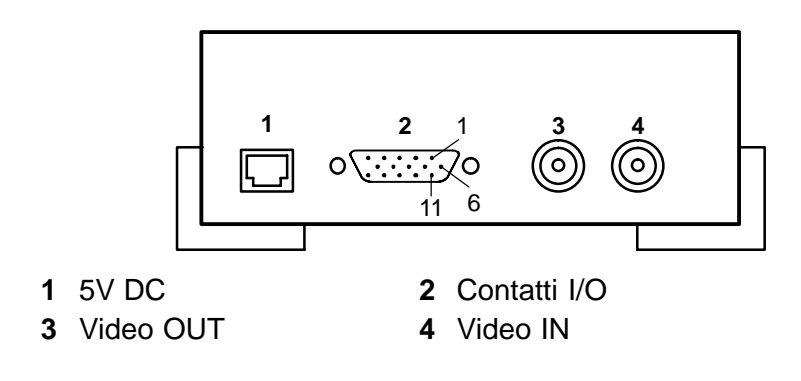

## **2.2 Telaio di montaggio da 19" e cablaggio (accessorio VMD–RA90)**

**Lato anteriore**

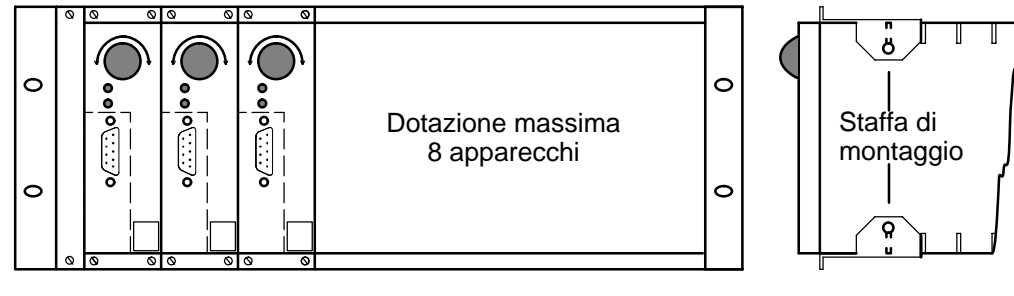

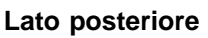

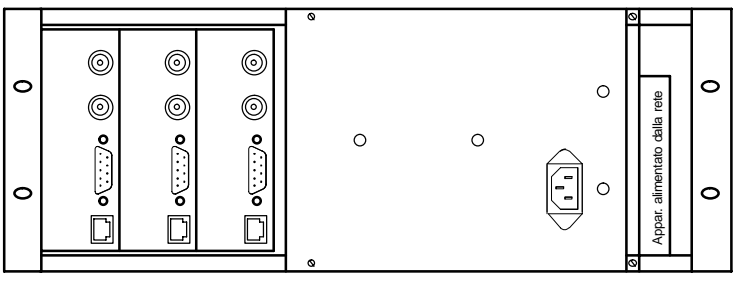

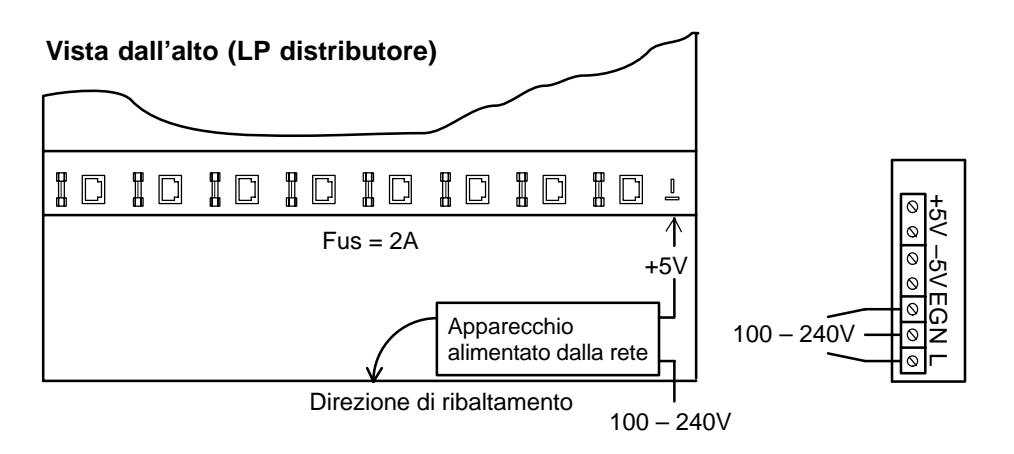

Per il montaggio nell'inserto, innestare la staffa di montaggio (in dotazione), inserire nell'inserto, avvitare e cablare.

## **Attenzione**

Eseguire la messa a terra secondo le prescrizioni IEN 60950.

**2.2.1 Telaio di montaggio da 19" senza cablaggio (accessorio VMD–RA00)** Il telaio viene fornito sena apparecchio alimentato dalla rete/kit di cavi/ LP distributore, con piastra cieca.

## **3.1 Linee eterodine per segnali a colori e B/N**

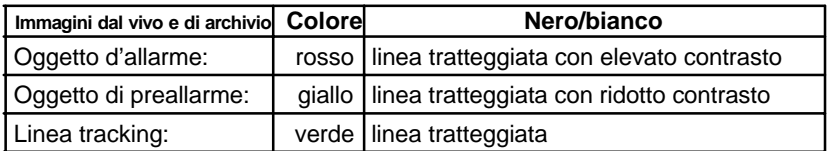

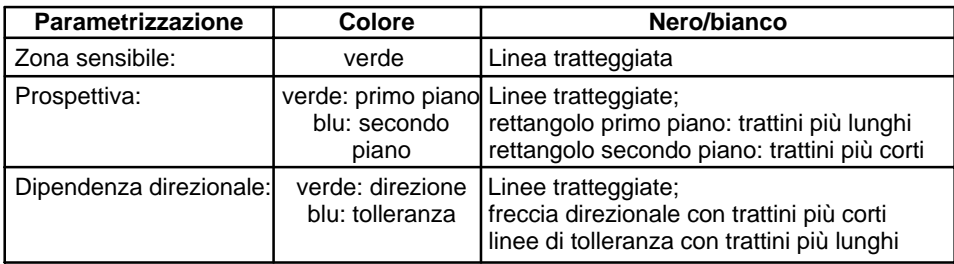

## **3.2 Interruttore rotante**

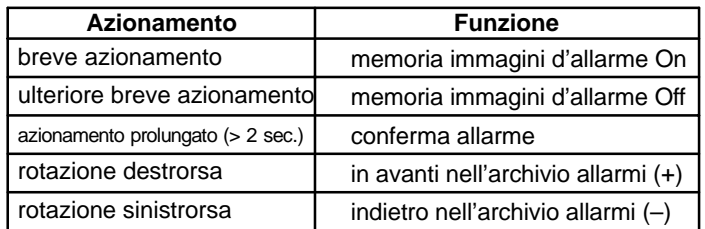

## **3.3 Diodi luminosi**

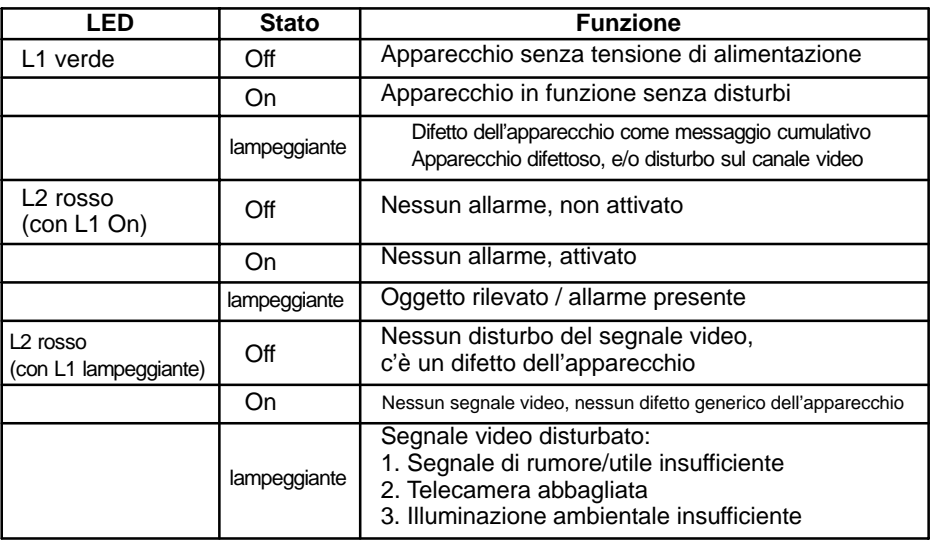

## **3.4 Collegamento dei contatti**

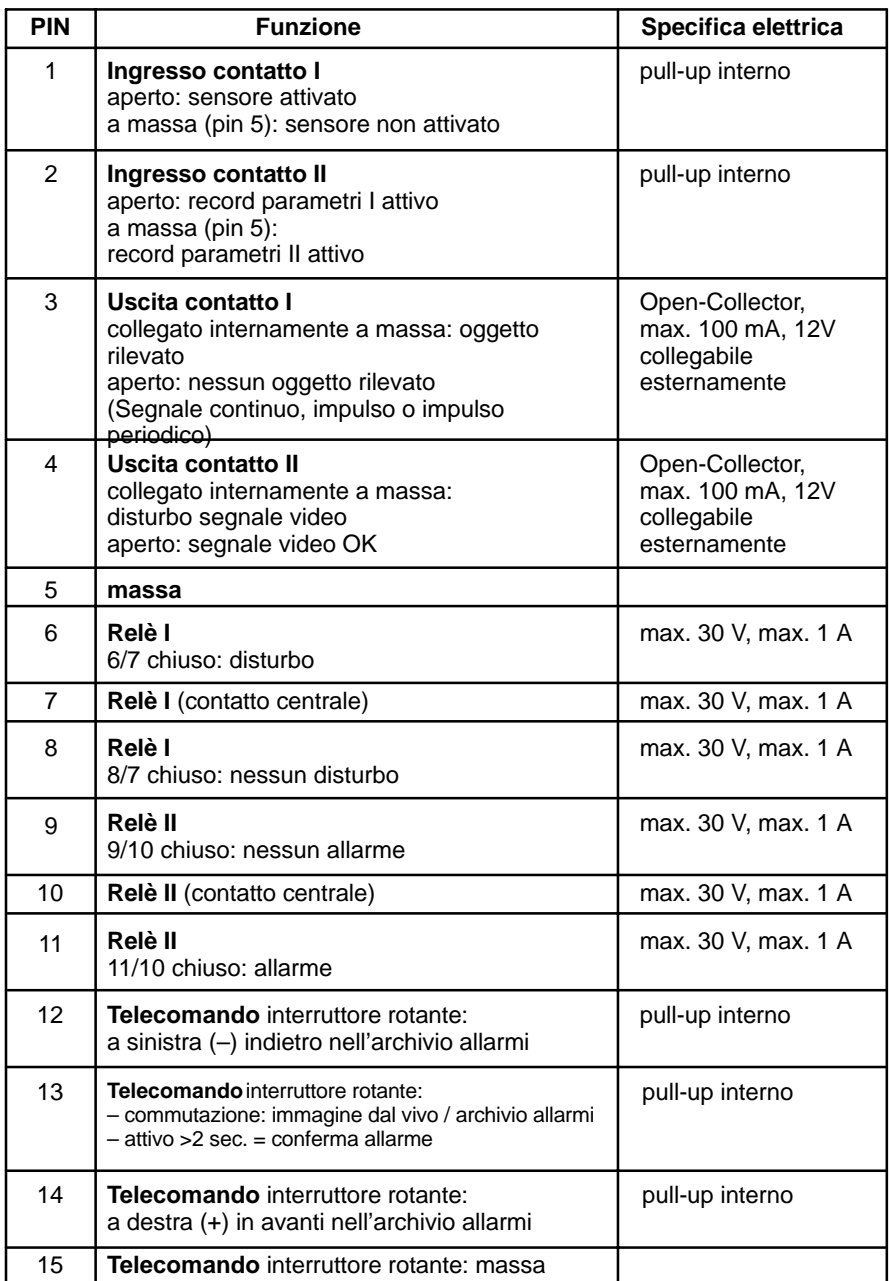

**Ingressi contatti** +5V **Uscite contatti Telecomando**

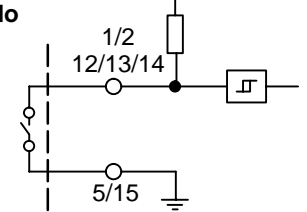

 $\frac{3}{4}$  $-$ <sup> $\frac{0}{5/15}$ </sup>

## **4.1 Menu**

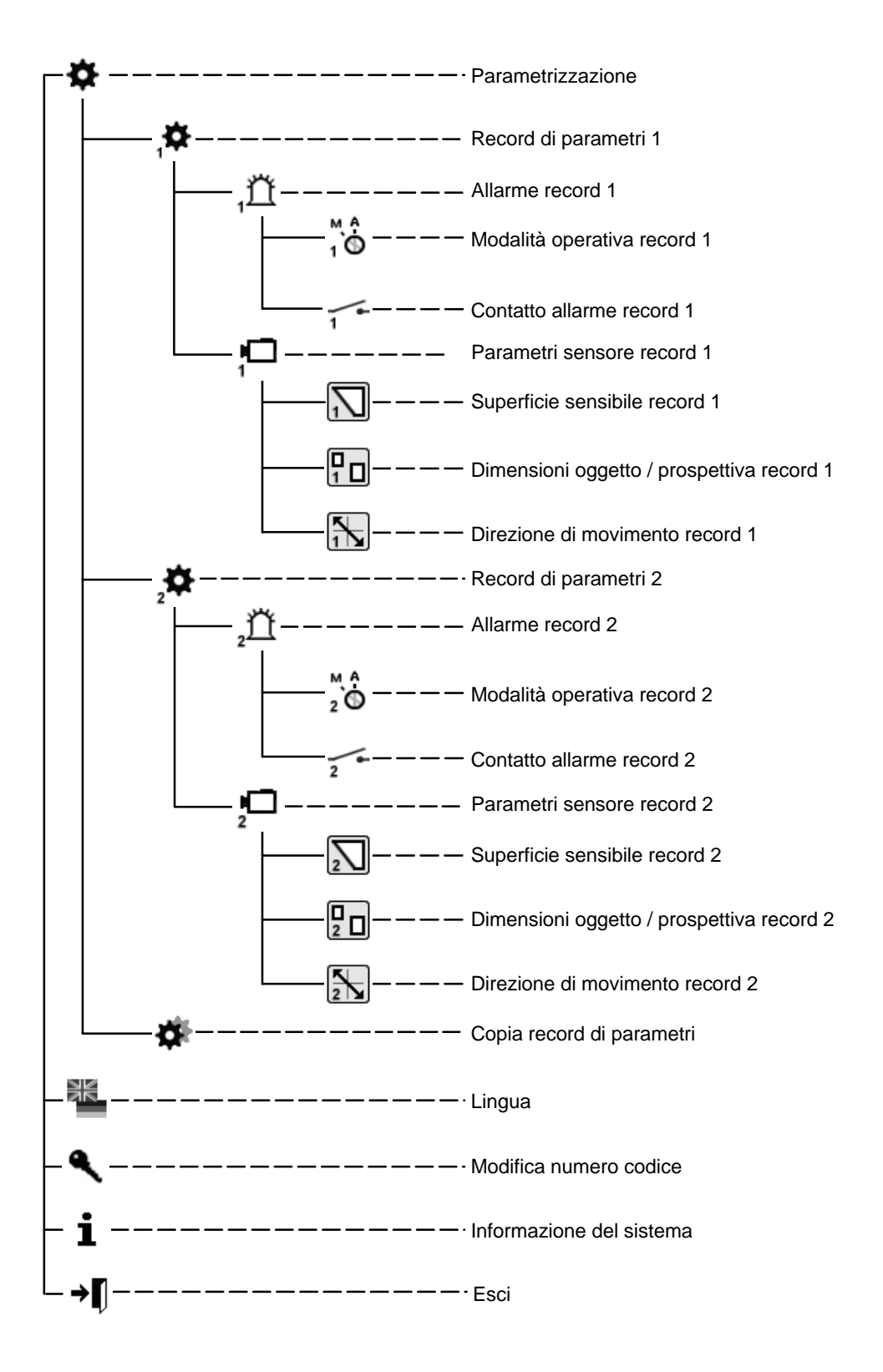

– 78 – A1 February 03/Trb

## **5.1 Messa in funzione**

Eseguire la messa in funzione a temperatura ambiente. Prima della messa in funzione assicurarsi che tutti i componenti siano correttamente collegati. Rispettare le avvertenze per il montaggio!

## **Superficie del menu**

- 1 Zona di lavoro / immagine dal vivo
- 2 Guida
- 3 Logo dell'azienda
- 4 Navigazione per l'utente

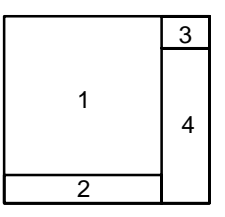

## **5.1.1 Uso**

Per la parametrizzazione rispettare sempre l'**albero del menu** ed i testi della **guida** nella finestra inferiore sul monitor. Per la navigazione servono i seguenti simboli:

- × = Annulla (annullamento dei dati inseriti, ritorno al livello superiore)
	- = Conferma (accettazione dei dati inseriti, ritorno al livello superiore)

= Correzione (cancellazione dei dati attualmente inseriti)

= Indietro di un livello

#### →n  $=$  Esci

Salvo diversa indicazione, il tasto sinistro del mouse serve per disegnare e aggiungere, quello destro per cancellare.

## **5.1.2 Numero codice** (preregolazione 00000) **/ Modificare il numero codice**

Dopo l'inserimento o dopo l'uscita "dalla superficie di parametrizzazione, devono passare ca. 5 secondi prima che si possa muovere il mouse per raggiungere la maschera del codice.

Modifica numero codice : Inserire due volte il nuovo numero codice.

## **5.2 Parametrizzazione**

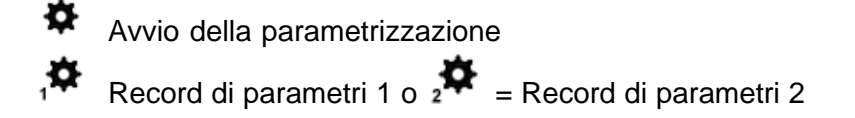

**5.2.1 Record di allarme 1 o 2**

#### $\bigcirc_{1}^{M}$   $\bigcirc$ **Modalità operativa**

Conferma automatica, immagine dal vivo in caso di allarme Conferma manuale, immagine dal vivo in caso di allarme Conferma manuale, immagine d'allarme in caso di allarme vedere anche il capitolo 6

 $\sqrt{2}$ 

**Contatti allarme** (uscita contatto I vedi 3.4)

Segnale continuo durante il rilevamento dell'oggetto

Impulso in caso di nuovo rilevamento dell'oggetto

Segnale periodico durante il rilevamento oggetto

### **Segnalazione degli allarmi**

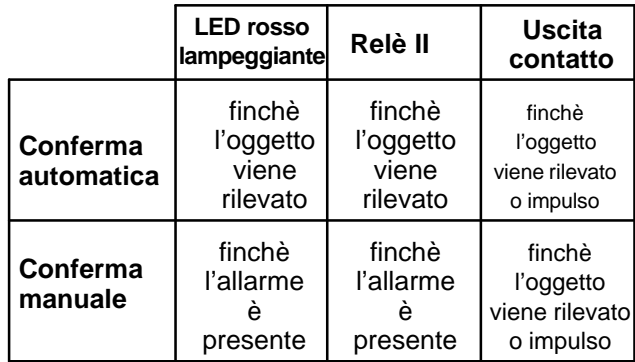

 $\mathbb{L}^4$ 

 $\mathbb{I} \mathbb{I} \mathbb{I}$ 

## **5.2.2 Record parametri sensore 1 o 2**

Vedere anche il capitolo 3.1 (linee eterodine)

## **Superficie sensibile parametro 1 o 2**

 Appare l'immagine dal vivo con la **superficie sensibile**, **non oscurata**. Tenendo premuto il tasto destro del mouse si possono tracciare delle superfici angolari **non sensibili**. Lasciando il tasto del mouse queste superfici appaiono con un bordo e **oscurate**. Nell'immagine si possono distribuire varie superfici non sensibili di diverse dimensioni. Con il tasto sinistro del mouse le superfici non sensibili possono essere cancellate o modificate, con il tasto destro se ne possono aggiungere altre.

## **Inserimento delle dimensioni dell'oggetto / Prospettiva record 1 o 2**

Appare un'immagine dal vivo con un piccolo quadrato le cui dimensioni vengono regolate in fabbrica e non corrispondono al minimo. Non è regolata **nessuna prospettiva**. Tutti gli oggetti più grandi del quadrato disegnato vengono rilevati. Con il tasto sinistro del mouse si possono variare le dimensioni della cornice, spostarne la posizione, o disegnare un'altra cornice. La cornice più grande indica le dimensioni minime dell'oggetto da rilevare in primo piano. La cornice più piccola indica invece le dimensioni minime dell'oggetto in secondo piano. La posizione delle cornici tra loro corrisponde alla prospettiva regolata. Si deve tenere presente che la prospettiva è sempre o orizzontale o verticale, anche se i quadrati sono disposti diagonalmente tra loro nell'immagine. Supponendo che i due quadrati siano i punti finali di una "L" parallela ai bordi dell'immagine, il lato più lungo determina la posizione. Se viene modificata la scala delle cornici, anche i colori ed il tipo di linea cambiano. Con il tasto destro del mouse si può tracciare una cornice per cancellare i quadrati. Se entrambi i quadrati vengono cancellati, quello piccolo viene nuovamente impostato.

### **Esempi per la posizione della prospettiva**

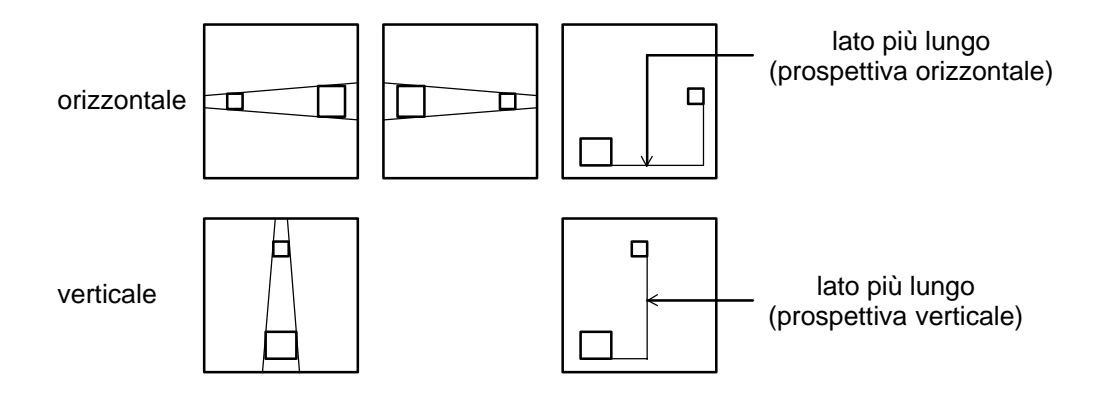

## **Direzione di movimento record 1 o 2**

 $\left[\frac{R}{\sqrt{2}}\right]$  Appare l'immagine dal vivo con un quadrato al centro e tutti i movimenti fanno scattare l'allarme. Non è disegnata nessuna direzione consentita di movimento.

#### **Inserimento della direzione consentita di movimento:**

Premendo il tasto sinistro del mouse, nell'immagine dal vivo viene determinata la direzione consentita di movimento, la quale viene indicata con una freccia con due linee di tolleranza. Queste due linee rappresentano la tolleranza nella direzione consentita di movimento. Se il cursore viene spostato alla punta della freccia o sulle linee di tolleranza, il simbolo del cursore cambia. Con il tasto sinistro del mouse si possono girare la freccia e le linee di tolleranza, oppure allargare o restringere le linee di tolleranza.

Premendo il tasto sinistro del mouse in direzione opposta a quella della freccia, nell'immagine viene disegnata una seconda freccia in direzione opposta con le linee di tolleranza. Tracciando con il tasto destro del mouse una cornice sulle frecce e le linee di tolleranza, queste vengono cancellate.

## **5.2.3 Copiare il record di parametri**

 Il record di parametri 2 diventa la copia del record 1, oppure 1 diventa la copia di 2.

## **5.2.4 Salvare i record di parametri**

Usare a tal fine il programma Service VMD01Service.exe sul PC. Collegare l'interfaccia seriale del PC con l'interfaccia RS232 dell'apparecchio, usando un cavo modem zero. Per salvare si deve richiamare il programma con il parametro '–pd'. I dati dei parametri vengono salvati in un file archiviato nella stessa directory del software. Il file può avere il seguente nome "VMD01ParaXXXXX". XXXXX indica l'ID dell'apparecchio. I dati dei parametri possono essere riattivati con Strumenti. A tal fine si deve indicare 'pu' per il parametro ed il file dei parametri. In questo modo i record di parametri possono essere copiati anche da un apparecchio ad un altro.

## **6.1 Conferma / immagini d'allarme**

Tutte le parti del sistema sono pronte per il funzionamento, inserite e parametrizzate. Sul monitor appare l'immagine dal vivo. Il LED verde e quello rosso sono accesi. Nella parametrizzazione è stata definita una modalità operativa.

### **Modalità operative**

Conferma automatica, immagine dal vivo in caso di allarme In caso di allarme l'immagine dal vivo appare con maschere sovrapposte. L'allarme viene confermato automaticamente. Se viene rilevato il successivo allarme, le ultime immagini d'allarme vengono cancellate. Nella memoria viene archiviato sempre l'allarme più recente.

Conferma manuale, immagine dal vivo in caso di allarme

In caso di allarme l'immagine dal vivo appare con maschere sovrapposte. Il sistema rimane attivato. In caso di un ulteriore allarme, le nuove immagini d'allarme non vengono memorizzate, bensì segnalate sull'uscita del contatto. Nella memoria viene archiviato sempre l'allarme più remoto non confermato. Dopo la conferma manuale appare l'immagine dal vivo.

Conferma manuale, immagine d'allarme in caso di allarme

In caso di allarme l'immagine d'allarme (n. 0) appare con maschere sovrapposte. Dissolvenza maschere dopo 5 sec. Il sistema rimane attivo. In caso di un ulteriore allarme, le nuove immagini d'allarme non vengono memorizzate, bensì segnalate sull'uscita del contatto. Nella memoria viene archiviato sempre l'allarme più remoto non confermato. Dopo la conferma manuale appare l'immagine dal vivo.

#### **Conferma degli allarmi**

In caso di allarme il LED rosso lampeggia.

L'allarme viene confermato premendo (> due secondi) l'interruttore con richiamo/rotante. Di conseguenza il LED rosso si accende a luce fissa, non per la conferma automatica.

#### **Accesso alla memoria delle immagini d'allarme**:

Le immagini d'allarme possono essere visionate prima o dopo la conferma. Per commutare dall'immagine dal vivo alle immagini d'allarme, premere brevemente l'interruttore con richiamo/rotante.

Non ci sono immagini d'allarme =  $\bigcirc$ 

Se ci sono immagini d'allarme nel monitor appare "**0**", ciò significa che l'allarme è stato attivato in quel momento.

Girare l'interruttore con richiamo/rotante verso

## **sinistra, immagini di preallarme** "**–**"

**destra, immagini di postallarme** "**+**".

Nell'immagine d'allarme e nelle immagini di postallarme, l'oggetto che ha fatto scattare l'allarme è cerchiato in rosso. Il primo rilevamento dell'oggetto è cerchiato in giallo. Il movimento dell'oggetto viene indicato con una linea verde tra quella gialla e quella rossa. Vedere anche il capitolo 3.1 (linee eterodine per segnali a colori e B/N). Dissolvenza delle linee per immagini con visualizzazione superiore a 5 sec. Inserendo immagini di allarme precedenti o immagini di allarme successive le stesse sono successivamente visualizzate all'interno di maschere. Premendo nuovamente l'interruttore si esce dalla modalità immagine d'allarme. Se nella memoria d'allarme non viene eseguita nessuna operazione per 60 sec., riappare l'immagine dal vivo.

## **7.1 Variante ad 1 canale**

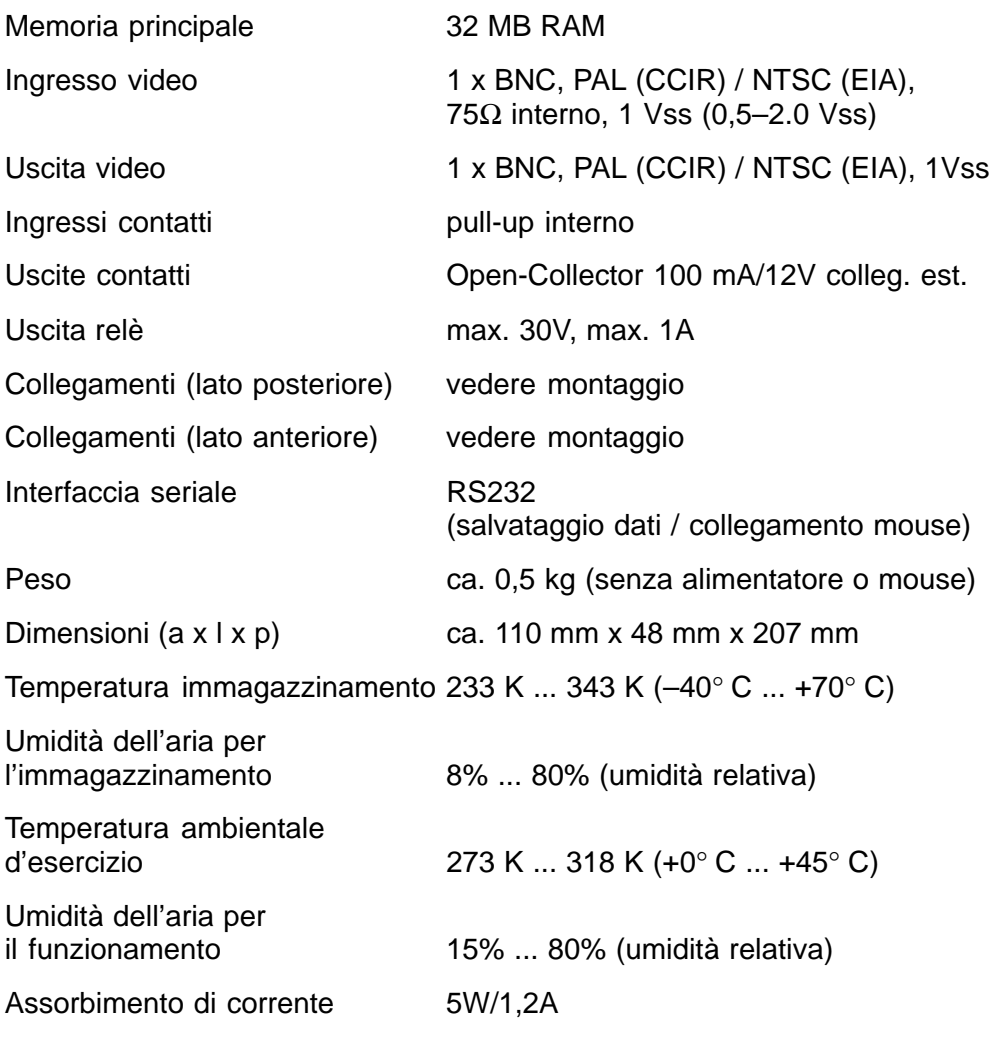

Collegamento PIN: tensione di alimentazione:

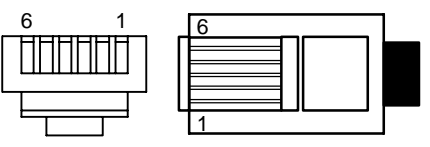

Alimentatore nell'inserto 19"

- Tensione d'ingresso
- Tensione d'uscita 5V DC, 100 VA

## **7.2 Supporto a muro**

Dimensioni  $(a \times l \times p)$  ca. 205 mm x 164 mm x 10 mm<br>Peso ca. 0.4 kg ca.  $0,4$  kg

 $PIN1 = +5V$  PIN4 = GND

 $PIN3 = nc$   $PIN6 = GND$ 

100-240 VAC / 50-60 Hz

 $PIN2 = +5V$  PIN5 = nc

Rilevare le versione PAL o NTSC dalla targhetta del tipo. Con riserva di modifiche tecniche

## **8.1 Generalità**

In caso di difetti/disturbi si raccomanda di verificare dapprima i connettori a spina.

A volte un disturbo può essere eliminato staccando e reinserendo la tensione di alimentazione dell'apparecchio.

Non aprire l'apparecchio. In caso di sigillo danneggiato decade qualsiasi diritto di garanzia.

Descrizione dei LED: vedere il capitolo Funzioni:

## **Messaggi sovrapposti in caso di disturbo del segnale video**

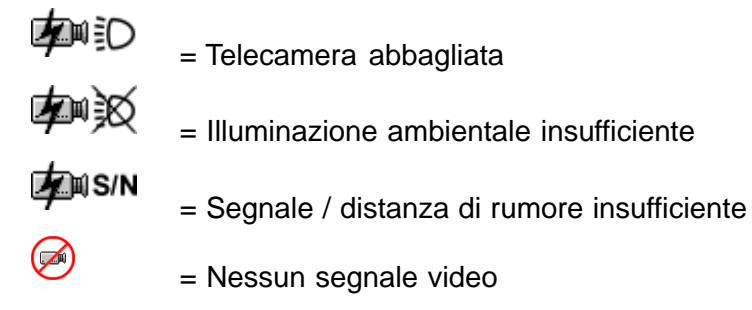

## **Ripristino (Reset) della regolazione base**

Staccare la spina a contatto e la tensione di alimentazione. Mantenere premuto l'interruttore rotante e reinserire la tensione di alimentazione. Il LED verde si accende. Mantenere premuto l'interruttore rotante e attendere finché si accende il LED rosso (o finché lampeggia se contemporaneamente viene rilevato un oggetto). Girare immediatamente l'interruttore rotante premuto, attendere finché il LED rosso si spegne e lasciare l'interruttore rotante. L'operazione di ripristino è terminata quando appare l'immagine dal vivo.

### **Avvertenze**

Il sensore di movimento video viene fornito completamente incluso il software già installato. Per informazioni sul prodotto vi preghiamo di rivolgervi al vostro rivenditore.

## **Pulizia**

Proteggere l'apparecchio dalla polvere e dall'umidità. Non usare detergenti aggressivi.

> Smaltire correttamente tutte le parti non riciclabili del sistema video.

## **INHOUDSOPGAVE** Nederlands

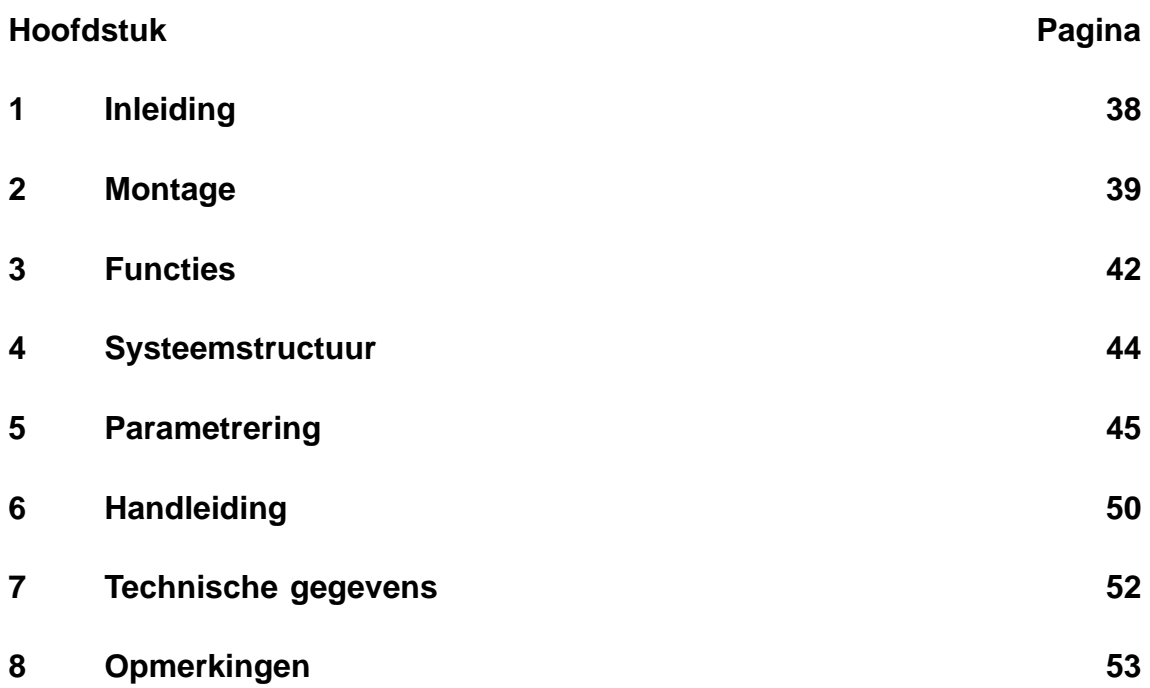

Opmerking:

Overige informatie over het product, de installatie en bediening vindt u onder: http://www.boschsecuritysystems.com

Dit is een hoogwaardige 1-kanaal videobewegingssensor voor directe integratie in een analoog CCTV-systeem.

Videosignalen worden door beeldanalyse en interpretatie geëvalueerd. Beelden voor, tijdens en na alarm worden opgeslagen.

Extra informatie over de projectplanning en software-tool vindt u in elektronische vorm bij uw dealer of installateur.

#### **Wetten/Normen/Richtlijnen** waaraan het apparaat voldoet

- EMC–wet op basis van NEN–EN 50081–1 (stoorzending) NEN–EN 50130–4 (interferentieweerstand)
- NEN–EN 60950 (elektrische veiligheid)
- Klimatologisch conform IEC 68–2–2/criterium I, 68–2–1, 68–2–30

Het product draagt het CE-teken.

Goedkeuring: FCC

Goedkeuring: Recognition Component Mark for Canada and the United States (Filenumber: E221534)

#### **Leveringsomvang basisdeel Accessoires**

- Basisapparaat (VMD01–M50/M60) netadapter VMD–PS
- 
- 15-polige sub-D-stekker muis VMD–SM
- Platte tas met rubbervoeten en 19"–frame incl. houder beugels VMD–RA90

- 
- Handleiding wandhouder VMD–WM
	-
	-
	- 19"-frame incl. houder zonder netadapter/kabelset/ verdeler-LP, met blindplaat VMD–RA00
	- 19"-blindplaat VMD–RADC

Camera, monitor, registratieapparaat, muis (voor de parametrering) en bekabeling behoren niet tot de leveringsomvang.

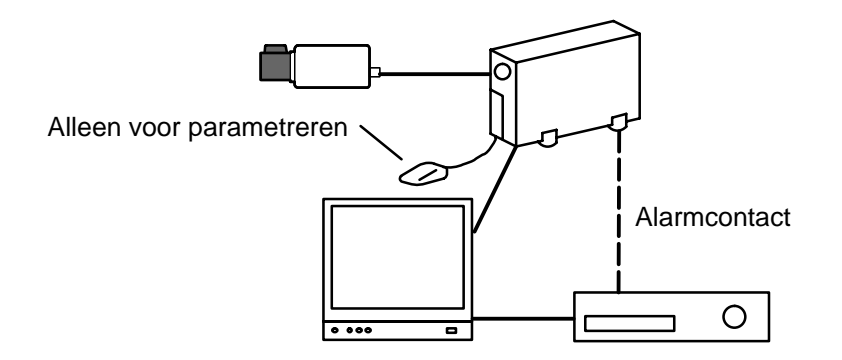

## **2.1 Algemene montageaanwijzingen**

- Gebruik uitsluitend de door de fabrikant voorgeschreven kabels, omdat anders de storingsonderdrukking niet kan worden gegarandeerd.
- Om de veilige werking te garanderen, mogen uitsluitend de door de fabrikant voorgeschreven voedingen worden gebruikt. (Afzonderlijke apparaten: netadapter VMD–PS, bij 19"-inbouw is de netadapter in het frame VMD–RA geïntegreerd).
- Neem bij zaken als opstelling, omgevingsvoorwaarden, apparaatveiligheid van de verschillende hardware-componenten beslist de documentatie van de fabrikant in acht.
- Bij de installatie moeten deze handleiding en de juiste aansluitvoorwaarden in acht worden genomen.
- Deze beschrijving omvat niet de opstelling en installatie van de camera, monitor en het registratieapparaat.

## **2.1.1 Montagevarianten**

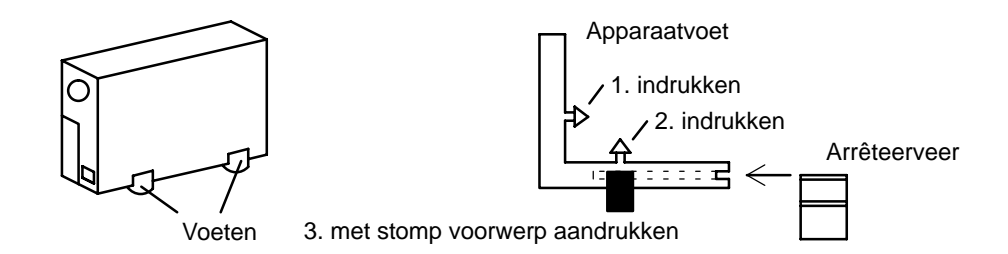

## **Behuizing verticaal**

De vier apparaatvoeten moeten aan de onderzijde van de behuizing worden gemonteerd. Er moet op voldoende trekontlasting van de aansluitkabels worden gelet.

## **Behuizing horizontaal stapelbaar**

### **Let op!**

Maximaal **vier** apparaten mogen **horizontaal** op elkaar worden gestapeld.

Als behuizingen horizontaal worden gestapeld, moeten de apparaatvoeten aan de onderzijde van de behuizing zijn gemonteerd. Bij het onderste apparaat vervallen de arrêteerveren. Bij alle overige te stapelen apparaten moeten de arrêteerveren in de apparaatvoeten worden geschoven en in de blokkeersleuf van de onderste behuizing worden gedrukt. Let op voldoende trekontlasting.

## **2.1.2 Wandhoudervoor de wand- en plafondmontage (accessoire VMD–WM)**

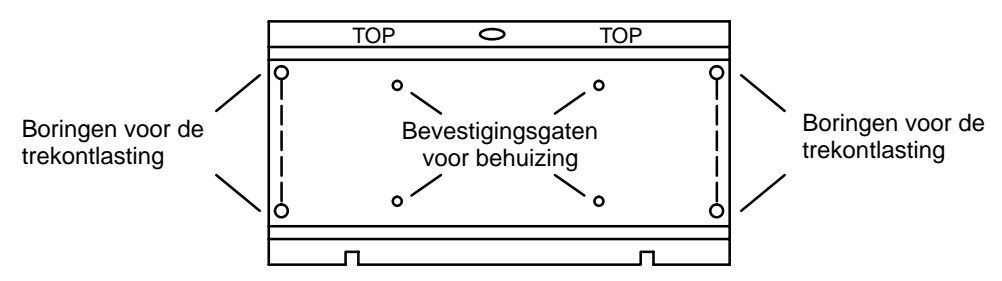

De wandhouder kunt u als boorsjabloon gebruiken. Voor de wandmontage schroeft u de wandhouder (bevestigingsgaten voor behuizing) aan het apparaat vast. Voor de trekontlasting met kabelbinders gebruikt u de boringen in de montageplaat.

#### **Let op!**

Er mag slechts **één** apparaat voor wand- of plafondmontage worden gebruikt.

## **2.1.3 Aansluitingen / voorzijde**

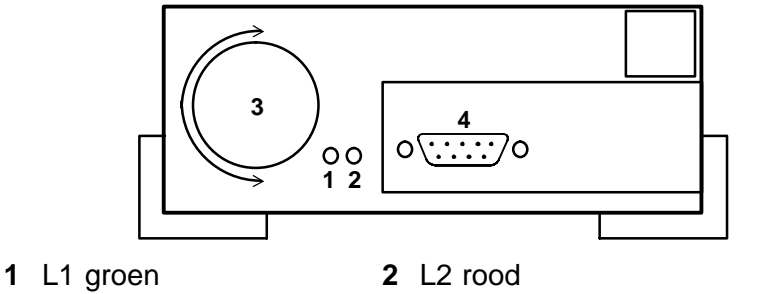

**3** Impuls-/draaischakelaar **4** muisaansluiting, seriële poort RS232

## **2.1.4 Aansluitingen / achterzijde**

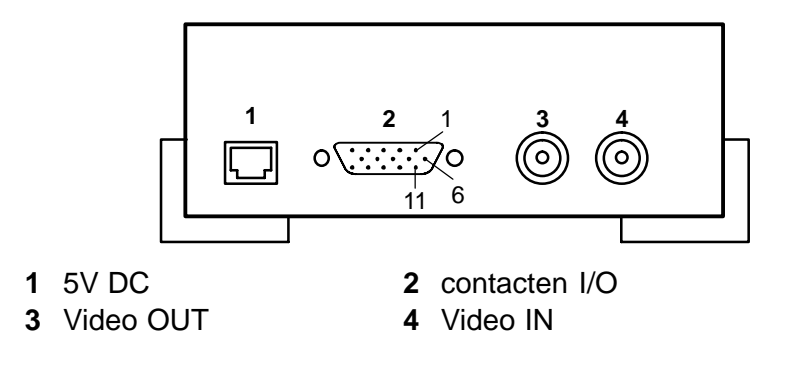

## **2.2 19"-inbouwframe en bekabeling (accessoire VMD–RA90)**

**Voorzijde**

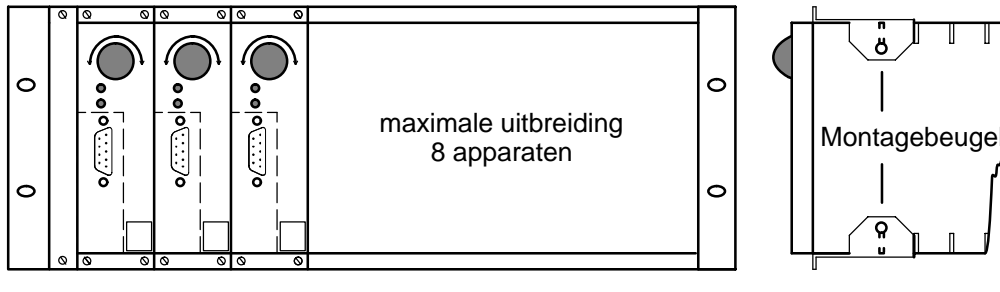

**Achterzijde**

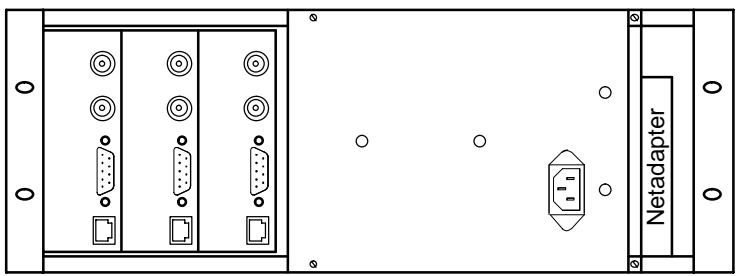

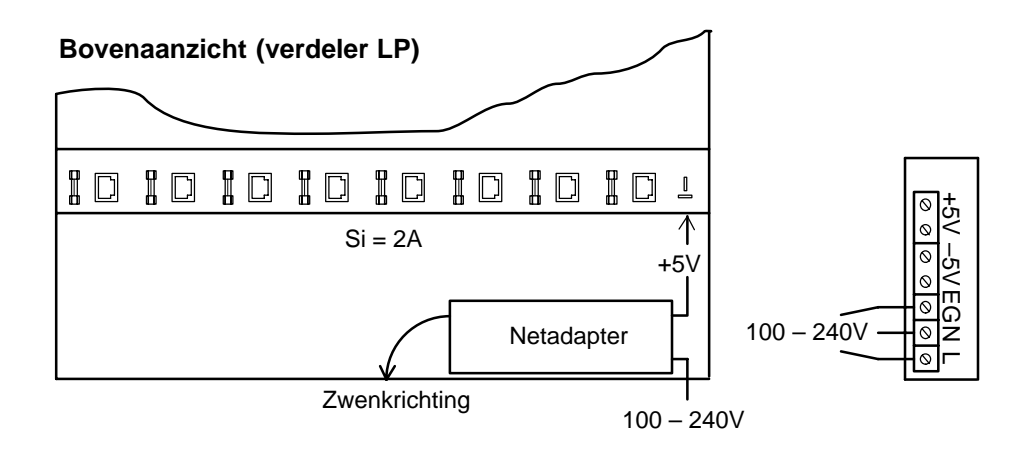

Voor montage in de eenheid de montagebeugel (verpakking) plaatsen, in de eenheid zetten, vastschroeven en de bekabeling doorvoeren.

## **Let op**

De aarding moet deskundig conform IEN 60950 worden uitgevoerd.

**2.2.1 19"-inbouwframe zonder bekabeling (accessoire VMD–RA00)** Het frame wordt geleverd zonder netadapter/kabelset/verdeler-LP, met blindplaat.

## **3.1 Heterodynelijnen bij kleur- en S/W-signalen**

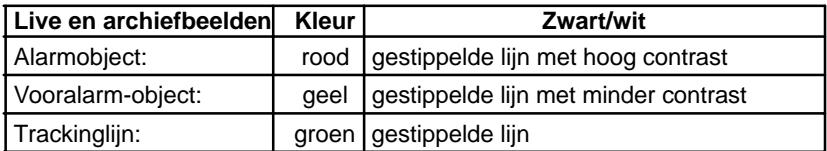

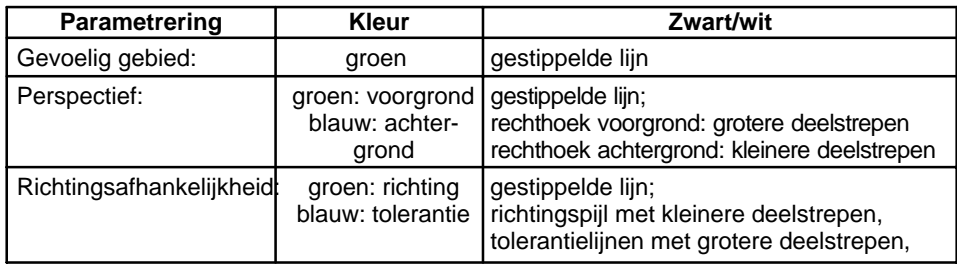

## **3.2 Draaischakelaar**

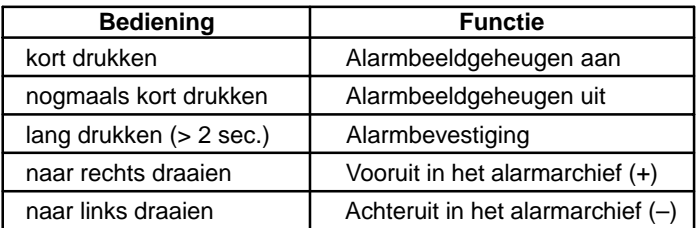

## **3.3 Lichtdioden**

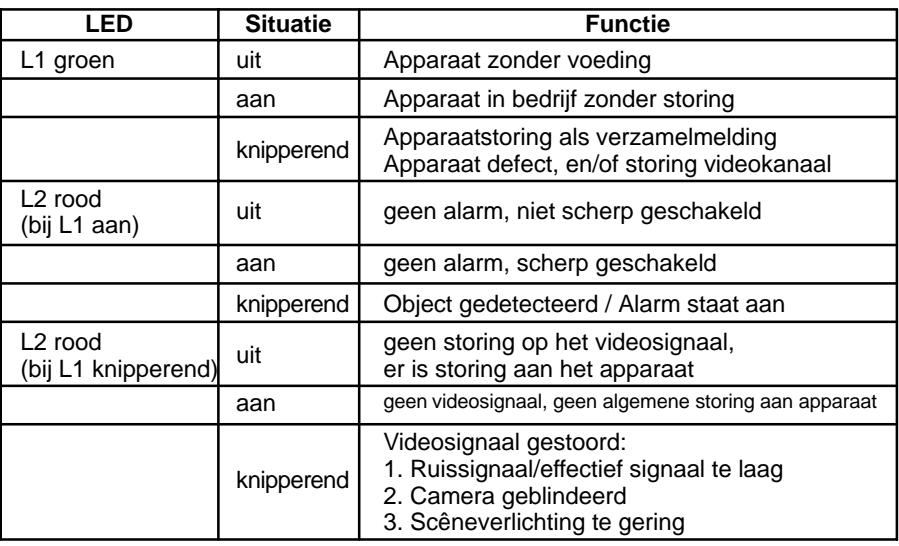

## **3.4 Contactbezetting**

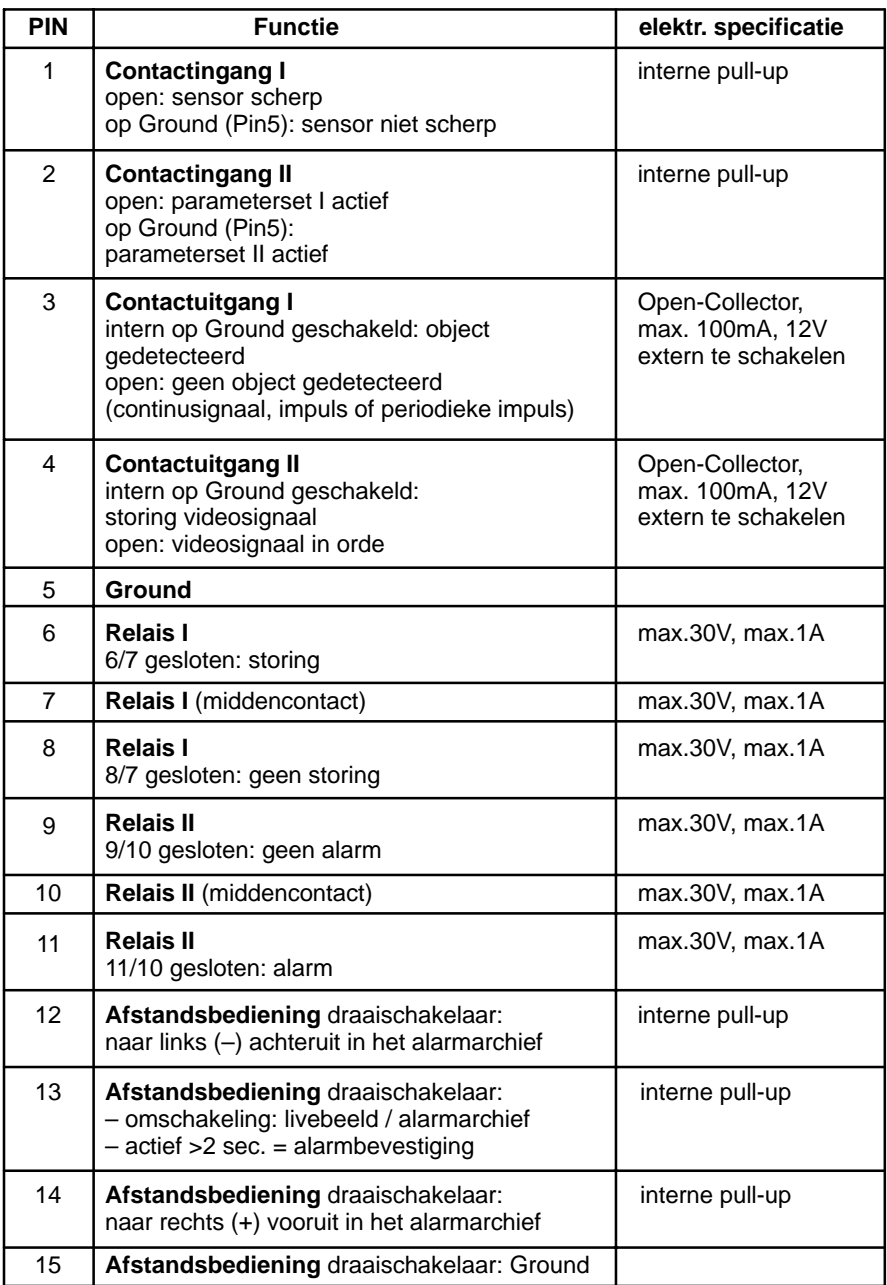

**Contactingangen** +5V **Contactuitgangen Afstandsbediening**

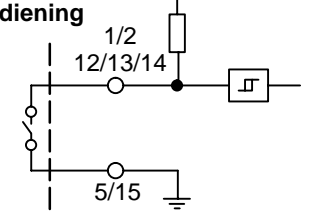

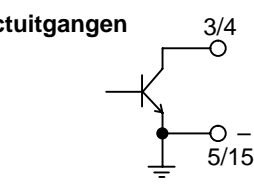

## **4.1 Menu**

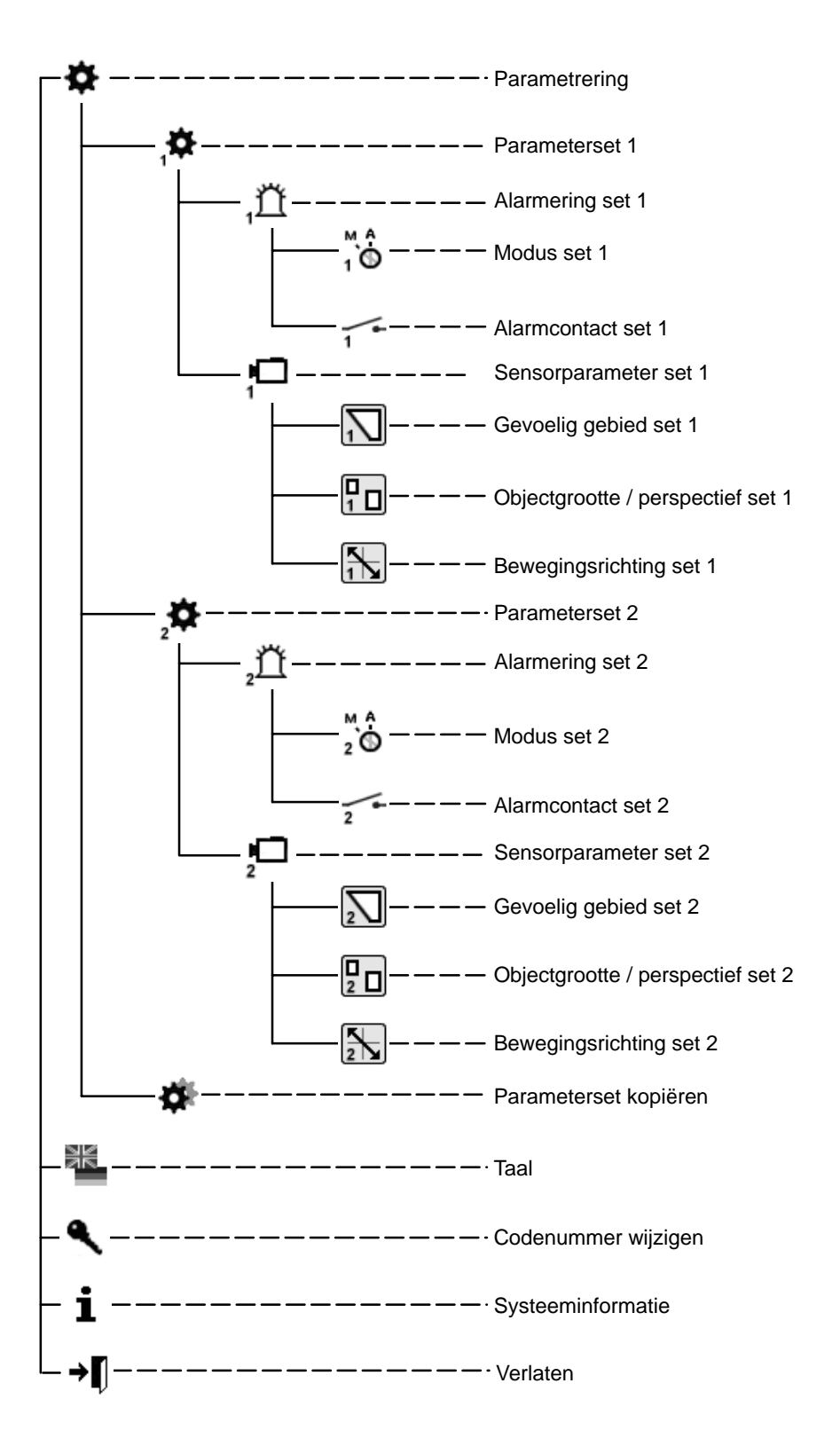

## **5.1 Ingebruikneming**

Neem het apparaat bij kamertemperatuur in gebruik. Stel voor de ingebruikneming vast, dat alle componenten volgens de voorschriften zijn aangesloten. Let op de montageaanwijzingen!

### **Menu**

- 1 Werkgebied / Livebeeld
- 2 Help-tekst
- 3 Firmalogo
- 4 Gebruikersnavigatie

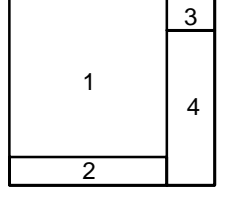

## **5.1.1 Bediening**

Let bij het parametreren altijd op de **menuboom** en de **Help-tekst** in het onderste monitorvenster. De volgende symbolen zijn voor navigatie:

- х = Afbreken (invoer weigeren, terug naar hoger niveau)
	- = Bevestiging (overname van de wijziging, terug naar hoger menuniveau)

= Correctie (wissen van de huidige invoer)

= Een niveau terug

#### →n = Verlaten

Als niets bijzonders wordt gemeld, wordt met de linkermuisknop getekend, toegevoegd en met de rechter gewist.

## **5.1.2 Codenummer** (voorinstelling 00000) **/ Codenummer wijzigen**

Na het inschakelen of na het "Verlaten" van het parameterniveau, moet ca. 5 seconden verstrijken om door bewegen van de muis in het codevenster te komen.

Codenummer wijzigen : Dit nieuwe codenummer tweemaal invoeren.

## **5.2 Parametrering**

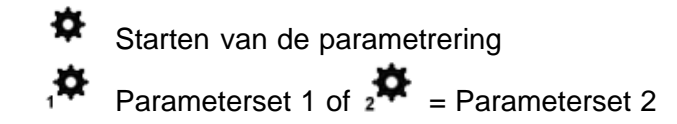

# **5.2.1 Alarmering set 1 of 2**

#### $\bigcirc_{1}^{M}$ **Modus**

Automatische bevestiging, livebeeld bij alarm Handmatige bevestiging, livebeeld bij alarm Handmatige bevestiging, alarmbeeld bij alarm zie hiervoor ook hoofdstuk 6

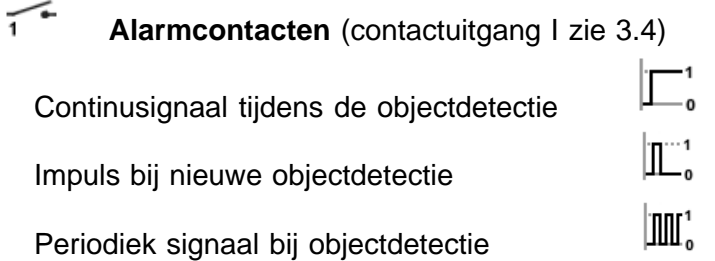

## **Signalering van alarmen**

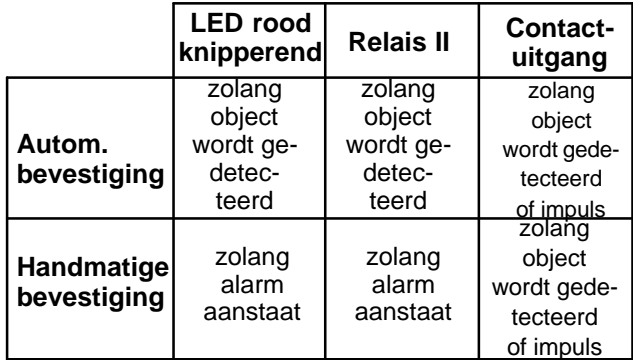

## **5.2.2 Sensor parameterset 1 of 2**

Neem hiervoor paragraaf 3.1 in acht (heterodynelijnen)

### **Gevoelig gebied set 1 of 2**

 Het livebeeld verschijnt met het **gevoelige**, **niet verduisterde gebied**. Met de ingedrukte rechtermuisknop kunnen hoekige **ongevoelige** gebieden worden geaccentueerd. Na loslaten van de muisknop zijn ze donker omrand en **verduisterd** weergegeven. Er kunnen meerdere, in grootte verschillend, ongevoelige gebieden over het beeld worden verdeeld. Met de linkermuisknop kunnen door overtekenen ongevoelige gebieden worden gewist of gemodificeerd, met de rechter gevoelige gebieden worden toegevoegd.

### **Intekenen van de objectgrootte / perspectief set 1 of 2**

Het livebeeld verschijnt met een klein vierkant. De afmeting is de fabrieksmatige instelling, niet het minimum. Er is **geen perspectief** ingesteld. Alles wat groter is dan het ingetekende vierkant wordt gedetecteerd. Met de linkermuisknop kan het kader in grootte worden gewijzigd, in het beeld verschoven of nog een kader worden getrokken. Het grotere kader toont de minimaal op de voorgrond te detecteren objectgrootte. Het kleinere kader de minimale objectgrootte op de achtergrond. De positie van de kaders ten opzichte van elkaar toont het ingestelde perspectief. Let erop, dat de stand van het perspectief daarbij altijd horizontaal of verticaal verloopt, ook als de vierkanten in het beeld diagonaal zijn gerangschikt. Als men zich beide vierkanten als eindpunten van een tegen de beeldranden parallel liggende "L" voorstelt, geeft het lange been de stand aan. Als de afmetingen van de kaders worden gewijzigd, veranderen ook de kleuren of lijnen. Met de rechtermuisknop kan door slepen van een kader het vierkant worden gewist. Als beide vierkanten worden gewist, wordt het kleinste opnieuw ingesteld.

### **Voorbeelden van de stand van het perspectief**

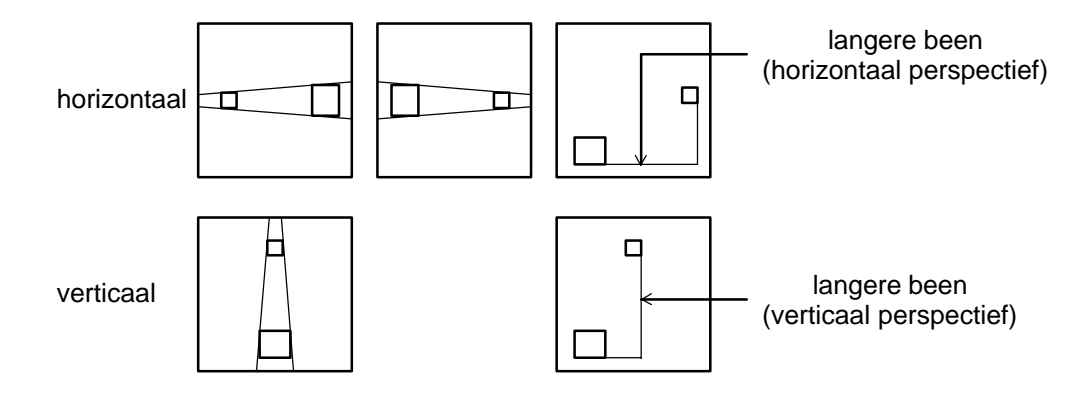

## **Bewegingsrichting set 1 of 2**

 $H$ Het livebeeld verschijnt met een vierkant in het midden van het beeld en alle bewegingen leiden tot activering van het alarm. Er is geen toegestane bewegingsrichting ingetekend.

#### **Intekenen van de toegestane bewegingsrichting:**

Door indrukken van de linkermuisknop in het livebeeld wordt de toegestane bewegingsrichting vastgelegd. Deze is door een pijl met twee tolerantielijnen gemarkeerd. Deze twee lijnen vormen de tolerantie in de toegestane bewegingsrichting. Wanneer de cursor op de pijlpunt of de tolerantielijnen wordt gezet, verandert ook het cursorsymbool. Met de linkermuisknop kan de pijl worden gedraaid en de tolerantielijnen kunnen worden gedraaid, geopend of versmald.

Door indrukken van de linkermuisknop in de tegenovergestelde pijlrichting wordt een tweede pijl in tegenovergestelde richting met tolerantielijnen in het beeld getekend. Met de rechtermuisknop kunnen door slepen van een kader over de pijl en tolerantielijnen deze worden gewist.

## **5.2.3 Parameterset kopiëren**

De parameterset 2 wordt een kopie van set 1, of 1 van set 2.

## **5.2.4 Opslaan van parametersets**

Gebruik hiervoor het serviceprogramma VMD01Service.exe op een pc. Verbindt de seriële poort van de pc via een nulmodemkabel met de RS232-poort van het apparaat. Voor opslaan moet het programma met de parameter '–pd' worden opgeroepen. De parametergegevens worden in een bestand opgeslagen, dat zich in dezelfde map bevindt als de software. De bestandsnaam kan er als volgt uitzien "VMD01ParaXXXXX". Hierbij staat XXXXX voor de apparaat-id. De parametergegevens kunnen met de tool ook weer worden weergegeven. Hiervoor moet als parameter '–pu' en het parameterbestand worden aangegeven. Op deze wijze kan men parametersets ook van het ene op het andere apparaat kopiëren.

## **6.1 Bevestigen / Alarmbeelden**

Alle systeemonderdelen zijn bedrijfsgereed, ingeschakeld en van parameters voorzien. Op de monitor is het livebeeld te zien. De groene en rode LED branden. In de parametrering is een modus vastgelegd.

### **Modi**

Automatische bevestiging, livebeeld bij alarm

In geval van alarm wordt het livebeeld in overlay-vensters getoond. Het alarm wordt automatisch bevestigd. Als het volgende alarm wordt gedetecteerd, worden de laatste alarmbeelden gewist. Dit is altijd het laatste alarm in het alarmgeheugen.

### Handmatige bevestiging, livebeeld bij alarm

In geval van alarm wordt het livebeeld in overlay-vensters getoond. Het systeem blijft scherp. Bij een nieuw alarm worden echter geen nieuwe alarmbeelden opgeslagen, maar op de contactuitgang gesignaliseerd. Dit is altijd het oudste onbevestigde alarm in het geheugen van alarmbeelden. Na de handmatige bevestiging verschijnt het livebeeld.

Handmatige bevestiging, alarmbeeld bij alarm

In geval van alarm wordt het alarmbeeld (nr. 0) in overlay-vensters getoond. De vensters worden na 5 sec. verborgen. Het systeem blijft scherp. Bij een nieuw alarm worden echter geen nieuwe alarmbeelden opgeslagen, maar op de contactuitgang gesignaliseerd. Dit is altijd het oudste onbevestigde alarm in het geheugen van alarmbeelden. Na de handmatige bevestiging verschijnt het livebeeld.

## **Bevestiging van alarmen**

In geval van alarm knippert de rode LED.

Het alarm wordt bevestigd door indrukken (> twee seconden) van de impuls-/ draaischakelaar. Daarna stopt de rode LED met knipperen en brandt; niet bij automatische bevestiging.

#### **Toegang tot het geheugen van alarmbeelden**:

Alarmbeelden kunnen voor of na het bevestigen worden bekeken. Voor het omschakelen van livebeeld naar alarmbeelden impuls-/draaischakelaar kort indrukken.

Geen alarmbeelden aanwezig =  $\bigotimes$ 

Als er alarmbeelden zijn, verschijnt een indicatie "**0**" op het monitorbeeld, d.w.z. op dit tijdstip werd het alarm gegenereerd.

Impuls-/draaischakelaar draaien:

## **links, beelden voor alarm** "**–**" **rechts, beelden na alarm** "**+**".

In het alarmbeeld en beelden na alarm is het actieve object rood omrand. De eerste detectie van het object wordt geel omrand. De beweging van het object wordt met een groene lijn tussen de gele en rode omlijnd. Neem ook paragraaf 3.1 in acht (heterodynelijnen bij kleur- en S/W-signalen). Als een beeld langer dan 5 sec. wordt getoond, worden de lijnen verborgen. Bij het doorschakelen naar beelden voor en na het alarm worden deze eerst met vensters weergegeven. Door nogmaals kort drukken, wordt de modus alarmbeeld verlaten. Als in het alarmgeheugen gedurende 60 sec. geen handeling plaatsvindt, wordt het livebeeld getoond.

## **7.1 1 kanaal variant**

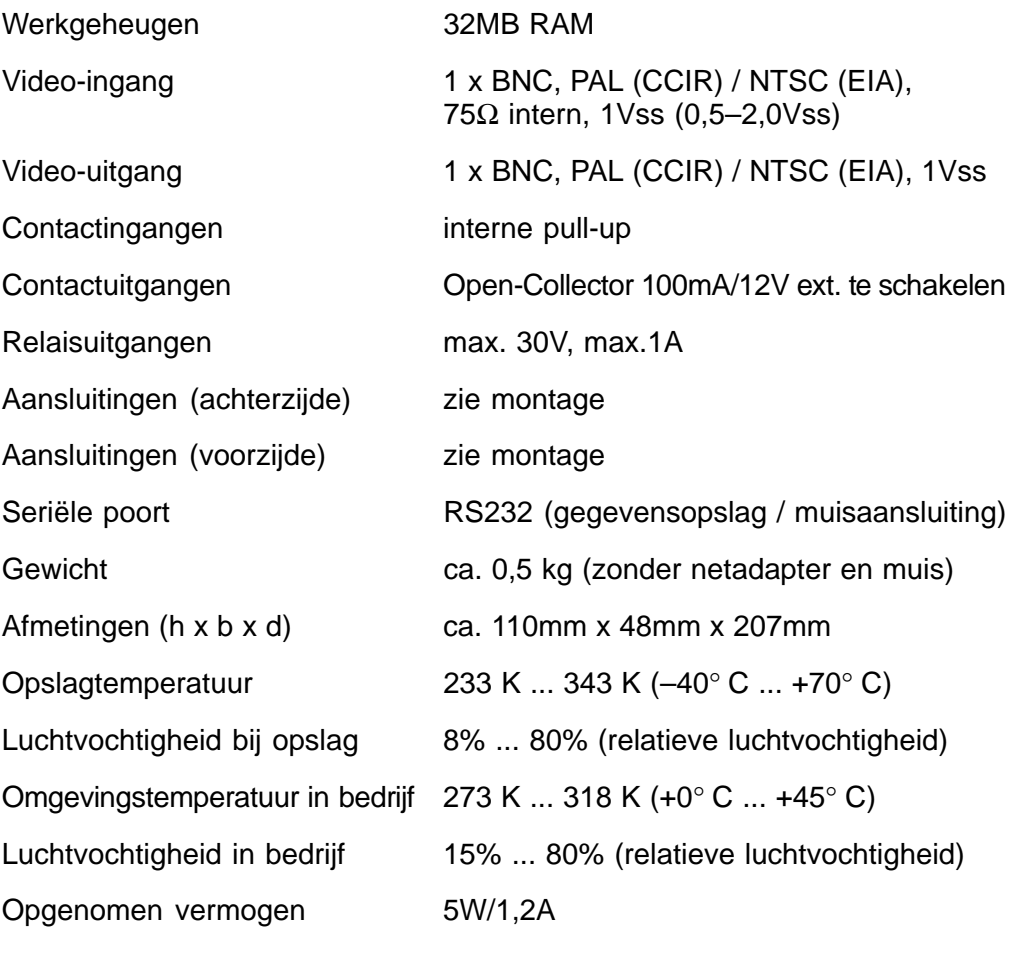

PIN-bezetting: Voeding:

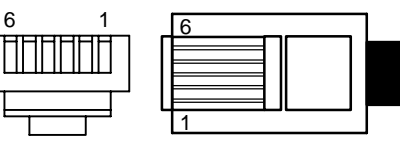

Netadapter in 19" eenheid

- $\bullet$  Ingangsspanning
- Uitgangsspanning **5V DC, 100VA**

## **7.2 Wandhouder**

 $PIN1 = +5V$   $PIN4 = GND$  $PIN2 = +5V$  PIN5 = nc  $PIN3 = nc$   $PIN6 = GND$ 

100–240 VAC / 50–60Hz

Afmetingen (h x b x d) ca. 205mm x 164mm x 10mm<br>
ca. 0.4 kg<br>
ca. 0.4 kg ca.  $0,4$  kg

De uitvoering PAL of NTSC ontleent u aan het typeplaatje. Technische wijzigingen voorbehouden

## **8.1 Algemeen**

Bij het optreden van storingen moeten eerst de steekverbindingen worden gecontroleerd.

Een storing kan mogelijk met kort uitschakelen van de voeding op het apparaat worden verholpen.

Het apparaat mag niet worden geopend. Bij een beschadigde verzegeling vervalt de aanspraak op garantie.

Beschrijving van de LED's: zie hoofdstuk Functies.

## **Ingevoegde aanwijzingen bij storing videosignaal**

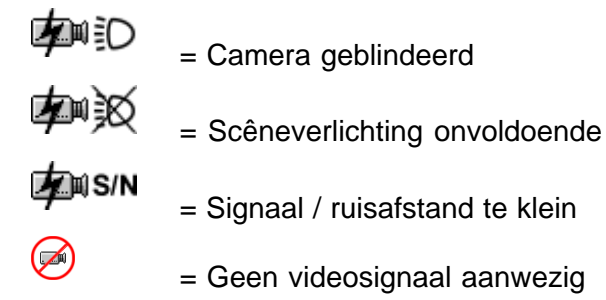

## **Terugzetten (Reset) op basisinstelling**

Contactstekker en voeding van het apparaat scheiden. Draaischakelaar ingedrukt houden, voeding weer insteken. De groene LED brandt. Met ingedrukte draaischakelaar wachten tot de rode LED brandt (of knippert bij gelijktijdige objectdetectie). Onmiddellijk de ingedrukte draaischakelaar draaien, wachten tot de rode LED uitgaat, de draaischakelaar loslaten. Als het livebeeld verschijnt, is het resetproces beëindigd.

## **Opmerkingen**

De videobewegingssensor wordt compleet met geïnstalleerde software geleverd. Voor vragen over het product kunt u zich tot uw dealer wenden.

## **Reiniging**

Bescherm het apparaat tegen stof en vocht. Gebruik geen agressieve schoonmaakmiddelen.

> Alle onbruikbare onderdelen van het videosysteem moeten reglementair worden afgevoerd.

# INDICE Português

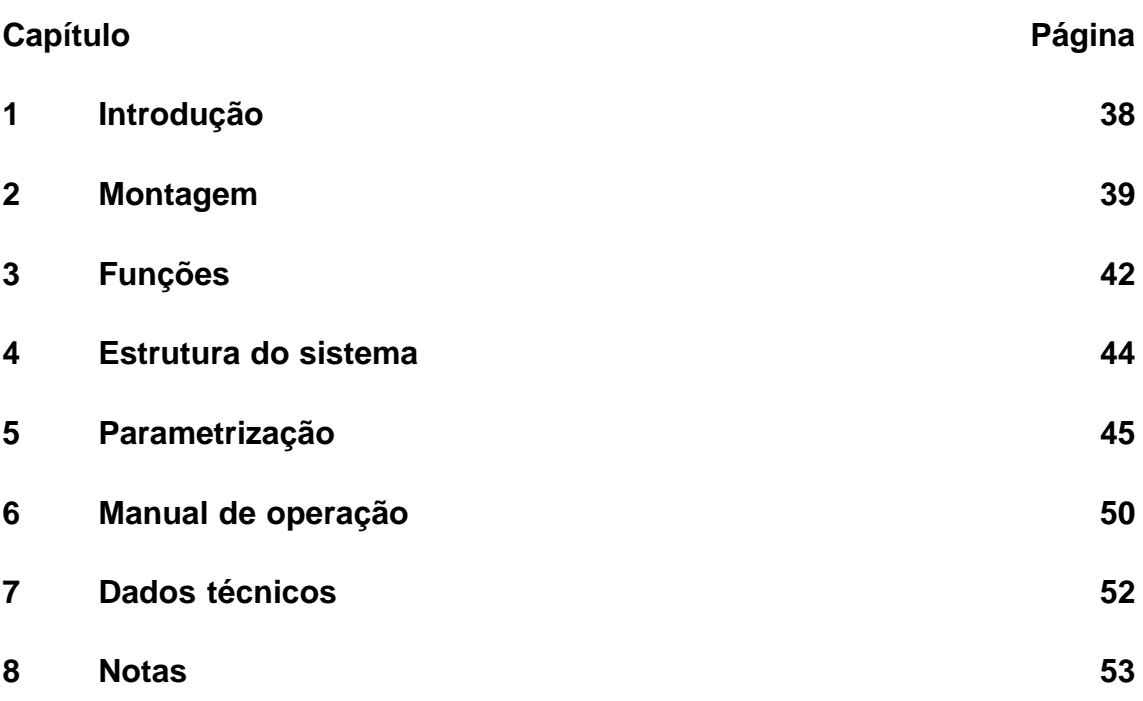

Nota:

Para mais informações relativas ao produto, à sua instalação e operação vá até: http://www.boschsecuritysystems.com

O aparelho que acabou de adquirir é um vídeo-sensor de movimentos monocanal de alto nível destinado a integração directa num sistema CCTV analógico.

Os sinais de vídeo são avaliados através de análise e interpretação de imagens. As imagens gravadas dizem respeito a pré-alarmes, alarmes e pós-alarmes.

Poderá obter informações complementares relativas à planificação do projecto e à ferramenta de software, em formato electrónico, junto do seu revendedor ou instalador.

#### **Legislação/Normas/Directivas** que o aparelho cumpre

- Lei sobre compatibilidade electromagnética, com base nas normas DIN EN 50081–1 (emissão de perturbações) DIN EN 50130–4 (resistência a perturbações)
- DIN EN 60950 (segurança eléctrica)
- Ensaio climático segundo a IEC 68–2–2/Grau de definição I, 68–2–1, 68–2–30

Ao produto foi aposta a marcação CE. Homologação: FCC

Homologação: Recognition Component Mark for Canada and the United States (número de ficheiro: E221534)

### **Material fornecido Modelo standard Acessórios**

- Aparelho básico (VMD01–M50/M60) Adaptador com ficha VMD–PS
- 
- Conector Sub–D de 15 pinos Rato VMD–SM
- borracha e clipes VMD–RA90

- 
- Manual de operação Suporte mural VMD–WM
	-
- Saqueta contendo bases de Bastidor de 19"incl. suporte
	- Bastidor de 19"incl. suporte sem alimentador/conjunto de cabos/PCI do distribuidor, com placa falsa VMD–RA00
	- Placa falsa de 19" VMD–RADC

A câmara, o monitor, o gravador, o rato (para parametrização) e a cablagem não se contam entre o material fornecido.

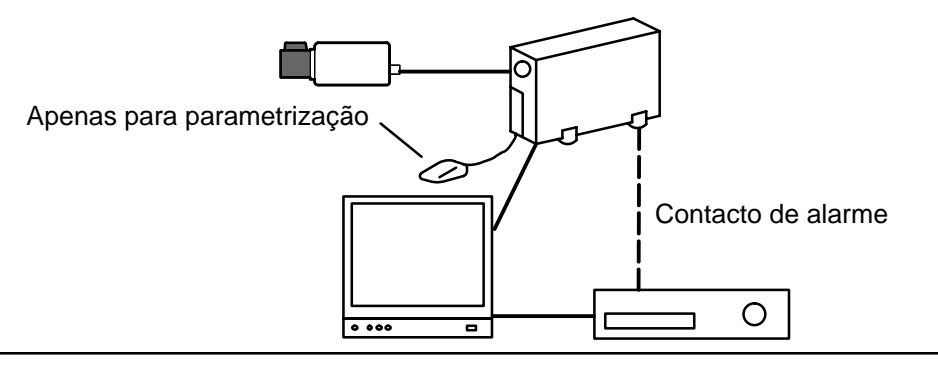

## **2.1 Indicações gerais de montagem**

- Utilize apenas os cabos do tipo prescrito pelo fabricante, caso contrário não será possível garantir a imunidade às perturbações.
- Para que a segurança de funcionamento fique garantida, só é permitido usar alimentadores prescritos pelo fabricante. (Aparelhos isolados: Fonte de alimentação VMD–PS, em caso de montagem no sistema de 19", a fonte de alimentação encontra-se integrada no bastidor VMD–RA).
- Consulte a documentação do fabricante a respeito de questões que tenham que ver com a montagem, condições ambientais, segurança de aparelhos de cada um dos componentes de hardware.
- Por ocasião da instalação é necessário respeitar o conteúdo do presente manual de operação, bem como as condições de ligação vigentes.
- Esta descrição não contempla a instalação e a configuração da câmara, do monitor e do gravador.

## **2.1.1 Variantes de montagem**

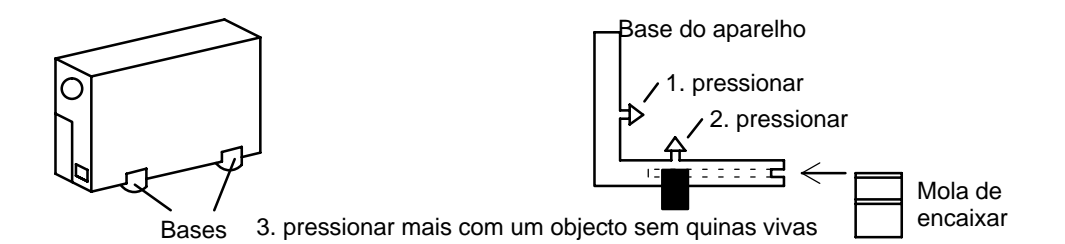

### **Caixa vertical**

As quatro bases do aparelho têm de ser montadas na parte de baixo da caixa. Assegure-se de que o cabo de ligação fica retido com folga suficiente para evitar esforços de tracção.

#### **Caixa horizontal empilhável Atenção!**

Só é permitido sobrepor, no máximo, **quatro** aparelhos **na horizontal**.

Para que as caixas possam ser sobrepostas na horizontal é preciso que as bases estejam montadas na parte de baixo dos aparelhos. O aparelho que ficar em posição mais inferior dispensa as molas de encaixar. Em todos os restantes aparelhos a empilhar é necessário introduzir as molas de encaixar nas respectivas bases e pressioná-las até encaixarem nas ranhuras da caixa de baixo. Deixe o cabo com folga suficiente para evitar esforços de tracção.

## **2.1.2 Suporte mural para montagem na parede e no tecto (acessório VMD–WM)**

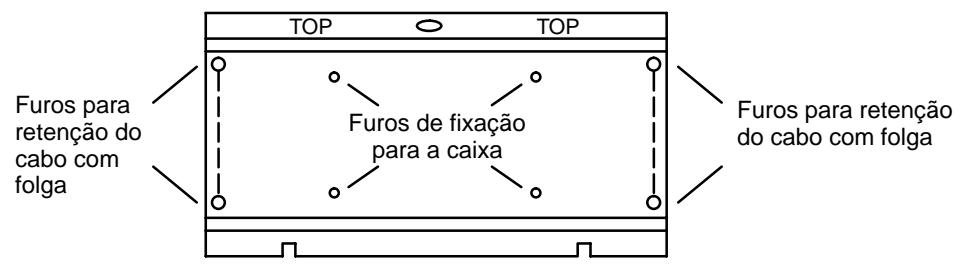

Pode usar o suporte mural como gabarito de furação. Antes de proceder à montagem na parede, aparafuse o suporte mural (furos de fixação para a caixa) ao aparelho. Para reter o cabo com folga por meio de braçadeiras, sirva-se dos furos existentes na placa de montagem.

#### **Atenção!**

Só é permitido usar **um** aparelho para montagem na parede ou no tecto.

## **2.1.3 Ligações / Lado frontal**

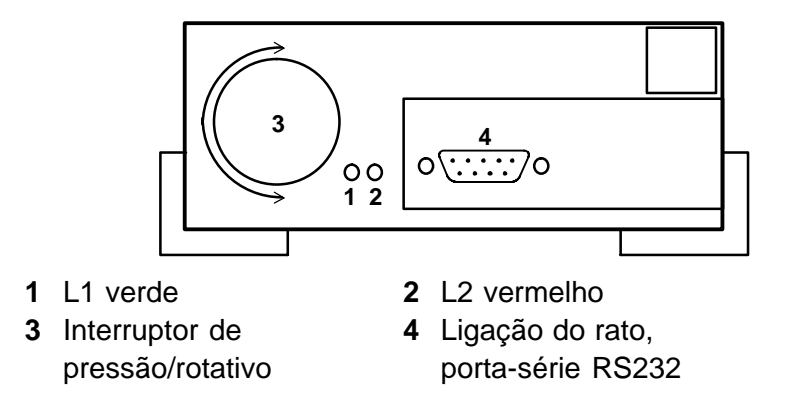

## **2.1.4 Ligações / Lado traseiro**

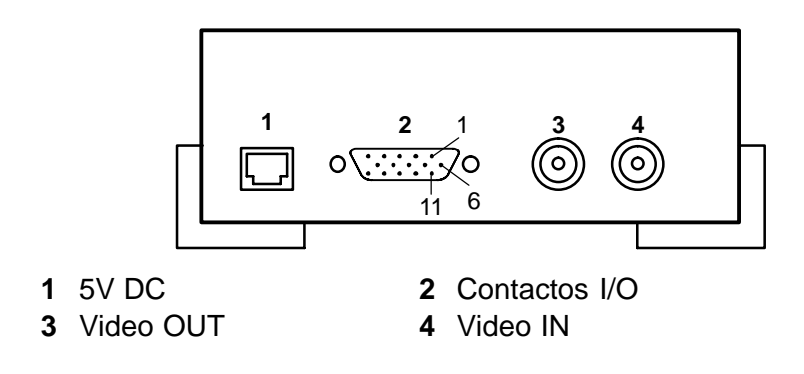
# **2.2 Bastidor de encaixe de 19" e cablagem (acessório VMD–RA90)**

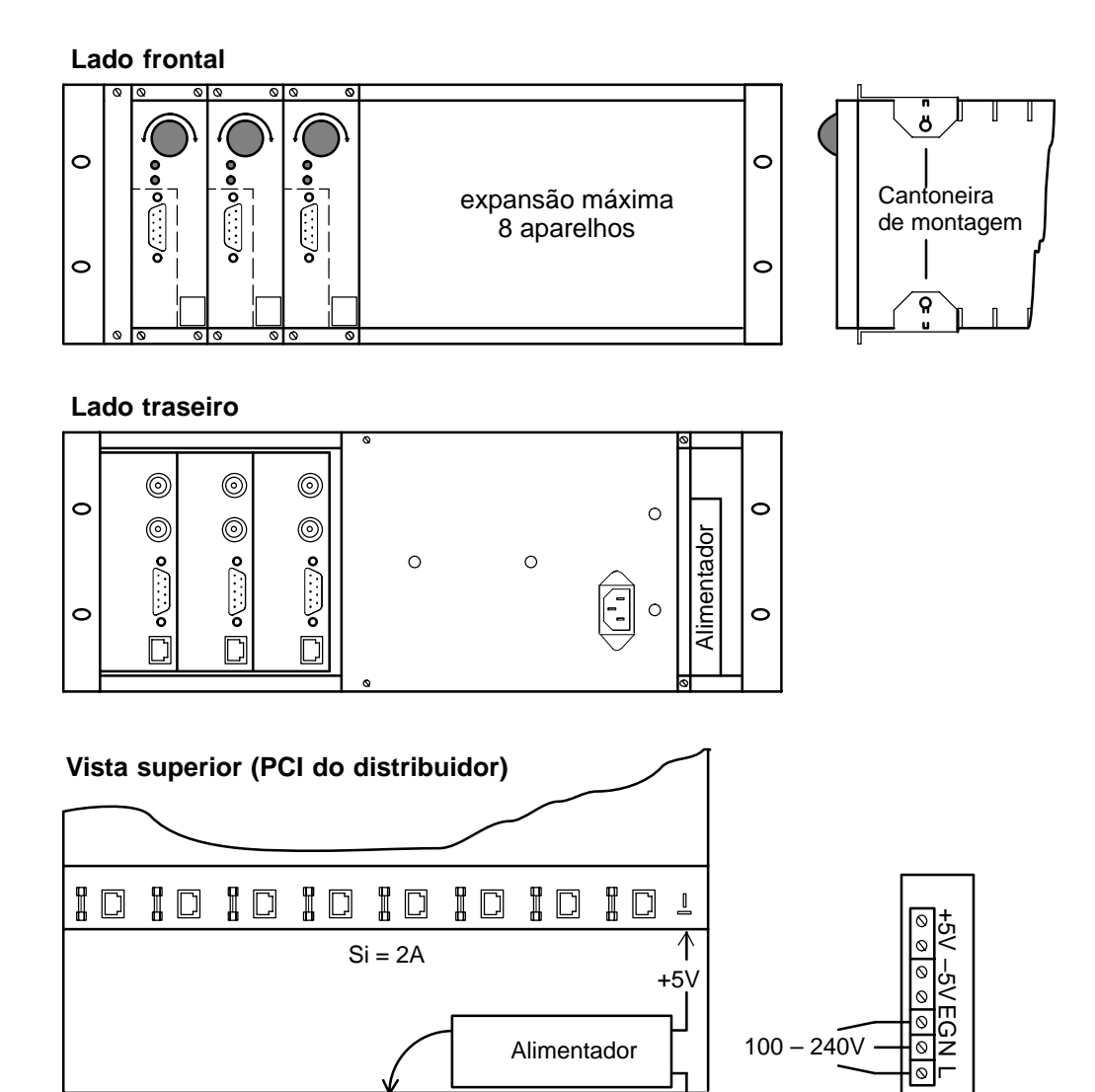

Para montar na gaveta encaixe a cantoneira de montagem (fornecida), insira na gaveta, fixe com os parafusos e distribua a cablagem.

 $100 - 240V$ 

#### **Atenção**

A ligação à terra deverá ser realizada de acordo com as boas práticas no domínio da electricidade segundo a EN 60950.

#### **2.2.1 Bastidor de encaixe de 19" sem cablagem (acessório VMD–RA00)**

Sentido de rotação

O bastidor é fornecido sem alimentador/jogo de cabos/PCI do distribuidor, com placa falsa.

# **3.1 Linhas sobrepostas nos sinais a cores / preto e branco**

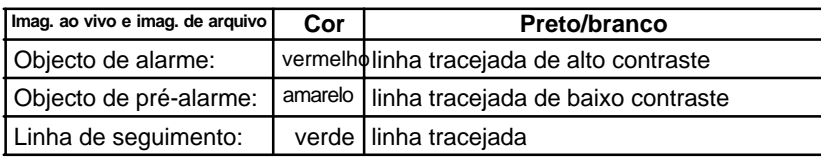

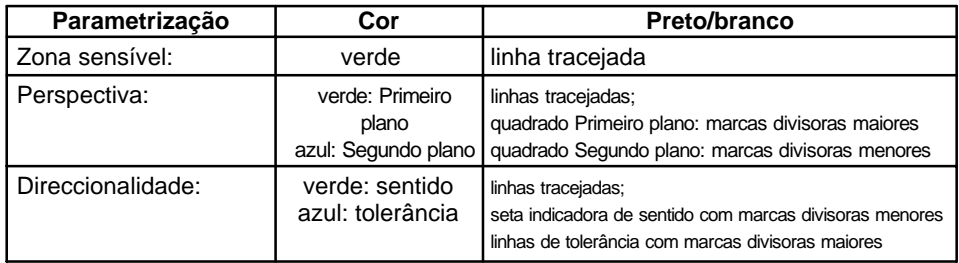

# **3.2 Interruptor rotativo**

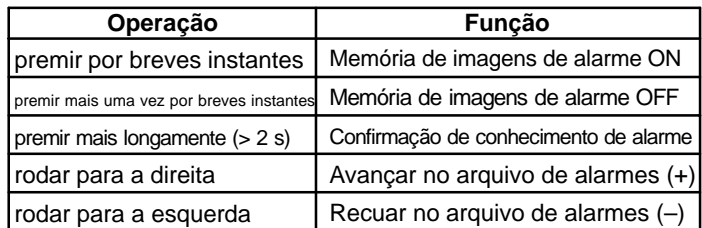

# **3.3 Díodos electroluminescentes**

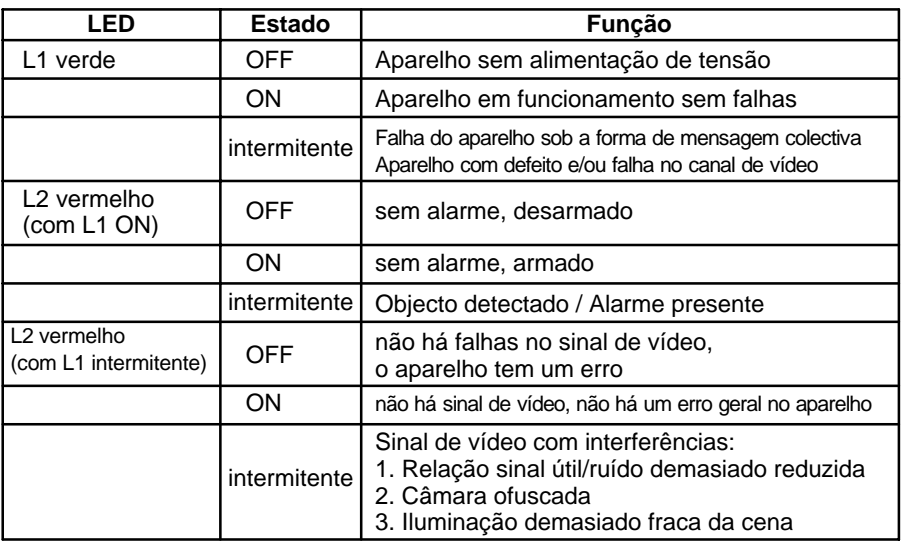

# **3.4 Pinagem**

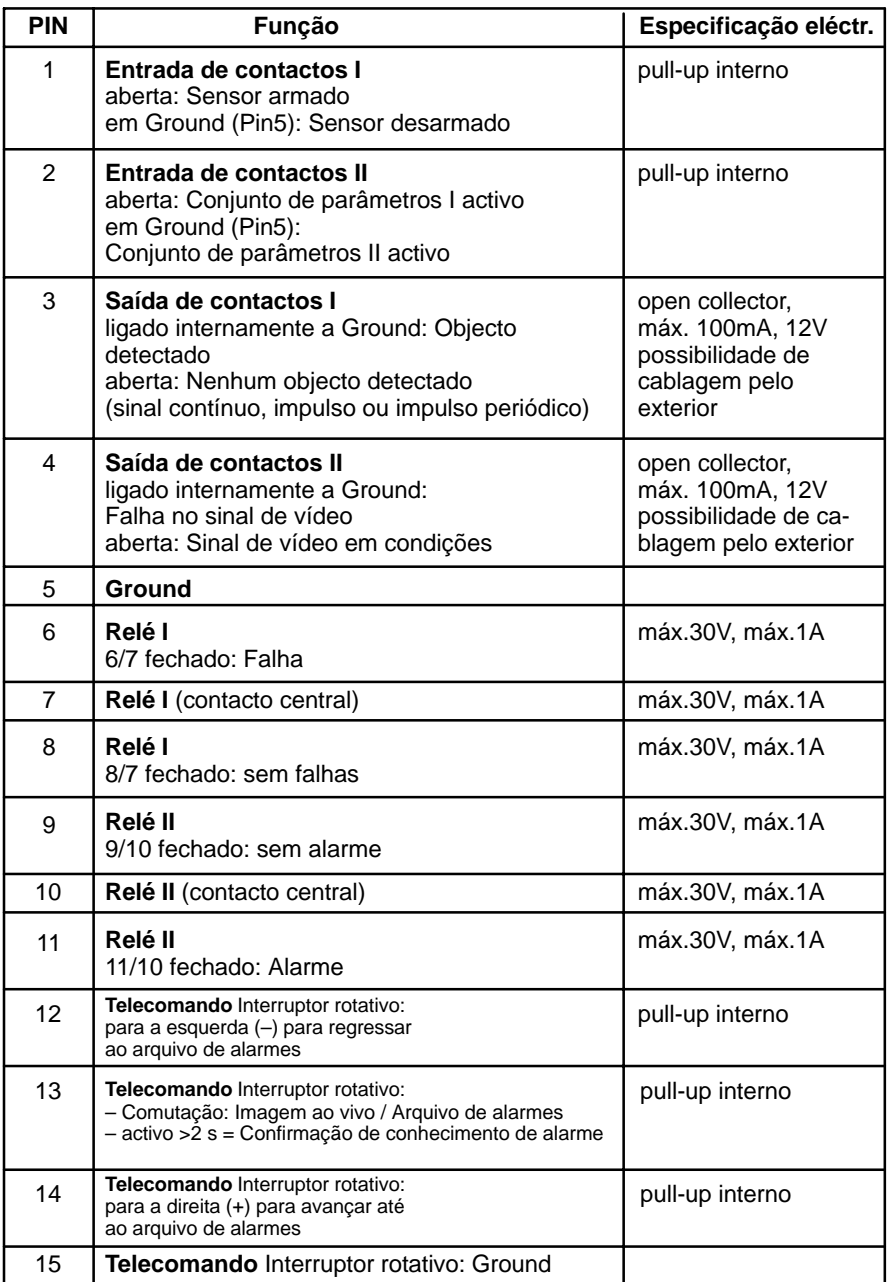

**Entradas de contactos** +5V **Saídas de contactos Telecomando**

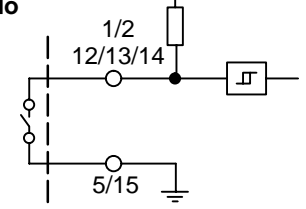

 $\frac{3}{4}$  $-$ O $-$ <br>5/15

## **4.1 Menu**

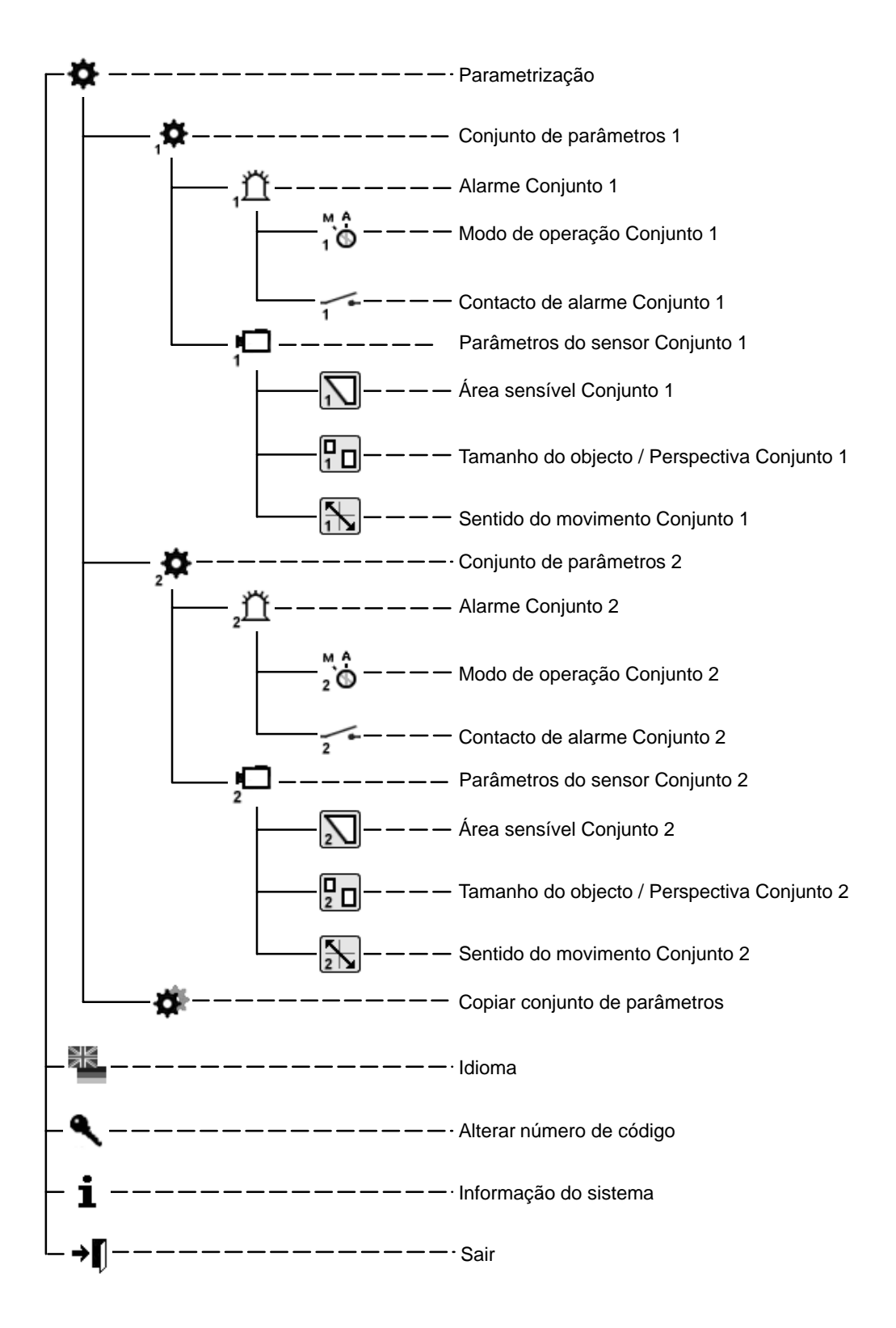

# **5.1 Colocação em funcionamento**

Coloque o aparelho em funcionamento à temperatura ambiente. Antes da colocação do aparelho em funcionamento, assegure-se de que todos os componentes se encontram devidamente conectados. Respeite as instruções de montagem!

#### **Interface de diálogo por menus**

- 1 Zona de trabalho / Imagem ao vivo
- 2 Textos de ajuda
- 3 Logotipo da empresa
- 4 Navegação do utilizador

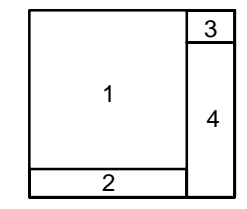

#### **5.1.1 Operação**

Durante a parametrização preste sempre muita atenção à **árvore de menus** e aos **textos de ajuda**, que são exibidos na janela inferior do monitor. Os símbolos que se seguem destinam-se à navegação:

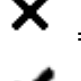

- = Cancelar (rejeitar uma entrada, regressar ao nível superior)
- = Confirmação (aceitar uma alteração, regressar a um nível de menu superior)

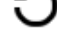

- = Correcção (apagar a entrada actual)
- = Um nível para trás

→n = Sair

A menos que haja alguma menção específica a este respeito, o botão do lado esquerdo do rato permite marcar e inserir, enquanto que o do lado direito permite apagar.

### **5.1.2 Número de código** (predefinição 00000) **/ Alterar número de código**

Depois de ligar o aparelho ou depois de "sair" da interface de parametrização, é preciso deixar passar cerca de 5 segundos, para poder aceder à máscara de codificação movimentando o rato.

Alterar número de código : Introduza o novo número de código duas vezes.

## **5.2 Parametrização**

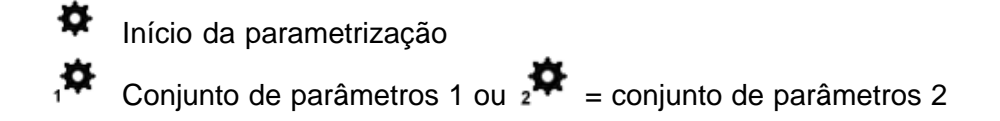

**5.2.1 Conjunto de alarmes 1 ou 2**

#### $\bigoplus_{1}^{M}$ **Modo de operação**

Confirmação de conhecimento automática, imagem ao vivo em caso de alarme Confirmação de conhecimento manual, imagem ao vivo em caso de alarme Confirmação de conhecimento manual, imagem de alarme em caso de alarme consulte também, a este respeito, o capítulo 6

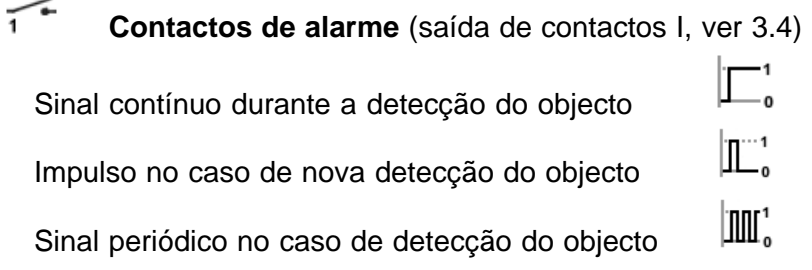

#### **Sinalização de alarmes**

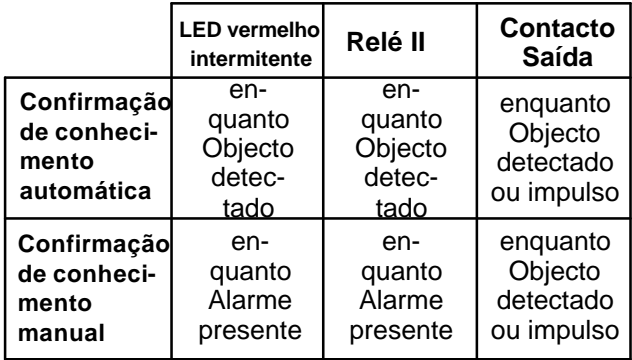

# **5.2.2 Conjunto de parâmetros do sensor 1 ou 2**

Respeite, a este propósito, as instruções contidas no capítulo 3.1 (Linhas sobrepostas)

#### **Área sensível Conjunto 1 ou 2**

 Aparece a imagem ao vivo com a área **sensível**, **não obscurecida**. Carregando no botão direito do rato é possível arrastar áreas quadrangulares **não sensíveis**. Quando se larga o botão do rato essas áreas são exibidas com uma moldura e com um **aspecto obscurecido**. É possível distribuir pela imagem inúmeras áreas não sensíveis com diversos tamanhos. Com o botão esquerdo do rato pode-se, através da técnica de revestimento, apagar ou modificar áreas não sensíveis, enquanto que com o botão direito se podem inserir áreas sensíveis.

#### **Delinear o tamanho do objecto / Perspectiva Conjunto 1 ou 2**

Aparece a imagem ao vivo com um pequeno quadrado. O seu tamanho corresponde à definição de origem, não ao mínimo. Não está definida **nenhuma perspectiva**. Tudo o que seja maior do que o quadrado delineado será detectado. Com o botão esquerdo do rato é possível modificar o tamanho da moldura, deslocá-la na imagem ou arrastar uma outra moldura. A moldura maior mostra o tamanho mínimo do objecto a detectar em primeiro plano. A moldura menor, por sua vez, mostra o tamanho mínimo do objecto em segundo plano. A perspectiva definida mostra a posição das molduras entre si. Tenha sempre presente que a orientação da perspectiva só pode ser horizontal ou vertical, mesmo que os quadrados estejam dispostos em posição diagonal na imagem. Se se imaginar os dois quadrados como pontos terminais de um "L" disposto paralelamente às bordas da imagem, é o lado mais comprido que determina a orientação. Se as proporções das molduras forem alteradas, também a cor e o tipo de linha se alteram. Os quadrados podem ser apagados arrastando uma moldura com o botão direito do rato. Se forem apagados os dois quadrados será recolocado o quadrado menor.

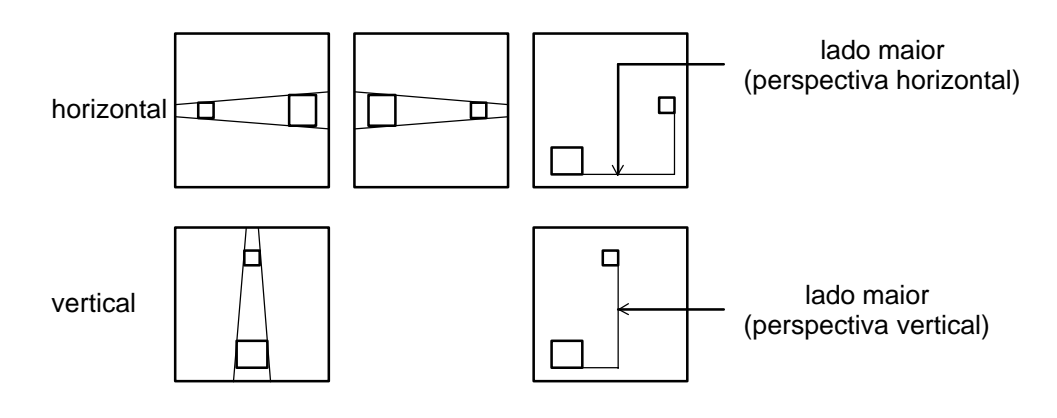

#### **Exemplo relativo à orientação da perspectiva**

#### **Sentido do movimento Conjunto 1 ou 2**

Aparece a imagem ao vivo com um quadrado ao centro e todos os movimentos conduzem a um disparo do alarme. Não foi delineado qualquer sentido do movimento permitido.

#### **Delineação do sentido do movimento permitido:**

Carregando no botão esquerdo do rato em coma da imagem ao vivo define-se o sentido do movimento permitido, o qual surge depois assinalado por uma seta com duas linhas de tolerância. Estas duas linhas representam a tolerância relativa ao sentido do movimento permitido. Se o cursor for deslocado até à ponta da seta ou até às linhas de tolerância, o respectivo símbolo altera-se. Com o botão esquerdo do rato é possível rodar a seta e as linhas de tolerância, bem como alargar ou estreitar as linhas de tolerância.

Quando se faz clique com o botão esquerdo do rato no sentido contrário ao indicado pela seta uma segunda seta de sentido oposto é introduzida na imagem juntamente com linhas de tolerância. As setas e as linhas de tolerância podem ser apagadas arrastando sobre elas uma moldura com o botão direito do rato.

#### **5.2.3 Copiar conjuntos de parâmetros**

O conjunto de parâmetros 2 é copiado do conjunto 1, ou 1 do conjunto 2.

#### **5.2.4 Guardar conjuntos de parâmetros**

Utilize, para este efeito, o programa de assistência VMD01Service.exe num PC. Ligue a porta-série do PC à porta RS232 do aparelho por meio de um cabo Null-Modem. Para proceder à salvaguarda é preciso chamar o programa com o parâmetro '–pd'. Os dados dos parâmetros são guardados num ficheiro existente na mesma directoria em que se encontra instalado o software. O nome do ficheiro pode ser expresso da seguinte forma: "VMD01ParaXXXXX". XXXXX representam a ID do aparelho. Os dados dos parâmetros podem também voltar a ser copiados com a ferramenta. Para tal é preciso indicar como parâmetro '–pu', bem como o ficheiro de parâmetros. Dessa forma é possível copiar os conjuntos de parâmetros de um aparelho para outro.

## **6.1 Confirmação de conhecimento / Imagens de alarme**

Todas as partes do sistema estão operacionais, ligadas e parametrizadas. No monitor podemos ver a imagem ao vivo. Os LED's verde e vermelho estão acesos. Na parametrização está definido um modo de operação.

#### **Modos de operação**

Confirmação de conhecimento automática, imagem ao vivo em caso de alarme Em caso de alarme, a imagem ao vivo é exibida com máscaras sobrepostas. O alarme é confirmado automaticamente. Assim que for detectado o alarme seguinte, as últimas imagens de alarme serão apagadas. Na memória de alarmes está guardado sempre o alarme mais recente.

Confirmação de conhecimento manual, imagem ao vivo em caso de alarme Em caso de alarme, a imagem ao vivo é exibida com máscaras sobrepostas. O sistema continua armado. Em caso de um novo alarme, não serão memorizadas quaisquer imagens de alarme novas, sendo, em vez disso, assinaladas na saída de contactos. Na memória de imagens de alarme está guardado sempre o alarme mais antigo não confirmado. Após a confirmação de conhecimento manual aparece a imagem ao vivo.

Confirmação de conhecimento manual, imagem de alarme em caso de alarme Em caso de alarme, a imagem de alarme (N.º 0) é exibida com máscaras sobrepostas. As máscaras desaparecem passados 5 segundos. O sistema continua armado. Em caso de um novo alarme, não serão memorizadas quaisquer imagens de alarme novas, sendo, em vez disso, assinaladas na saída de contactos. Na memória de imagens de alarme está guardado sempre o alarme mais antigo não confirmado. Após a confirmação de conhecimento manual aparece a imagem ao vivo.

#### **Confirmação de conhecimento dos alarmes**

Em caso de alarme o LED vermelho fica a piscar.

Para confirmar o alarme carregando (> durante dois segundos) no interruptor de pressão/rotativo. Após isso, o LED vermelho deixa de piscar e passa a ficar continuamente aceso, o que não sucede no caso de confirmação de conhecimento automática.

#### **Acesso à memória de imagens de alarme**:

As imagens de alarme podem ser visualizadas antes ou depois da confirmação de conhecimento. Para passar da imagem ao vivo para as imagens de alarme, pressione por breves instantes o interruptor de pressão/rotativo.

Não existem imagens de alarme =  $\bigcirc$ .

Se houver imagens de alarme, aparece a indicação "**0**" no ecrã do monitor, o que significa que, nesse momento, o alarme foi disparado.

Rodar o interruptor de pressão/rotativo para a:

## **esquerda, Imagens de pré-alarme** "**–**"

**direita, Imagens de pós-alarme** "**+**".

Quer na imagem de alarme, quer nas imagens de pós-alarme o objecto que provocou o disparo surge surge com uma moldura vermelha. A primeira detecção do objecto aparece circunscrita a amarelo. O movimento do objecto é contornado por uma linha verde entre as linhas vermelha e amarela. Respeite também as instruções contidas no capítulo 3.1 (Linhas sobrepostas nos sinais a cores / preto e branco). Se uma imagem for exibida durante mais de 5 segundos, as linhas desaparecem. Quando se passa para as imagens de pré e pós alarme, estas começam por ser exibidas de novo com máscaras. Carregando uma vez mais, é possível abandonar o modo de imagens de alarme. Se, durante 60 segundos, não for executada qualquer operação na memória de alarmes, regressa-se à imagem ao vivo.

## **7.1 Variante monocanal**

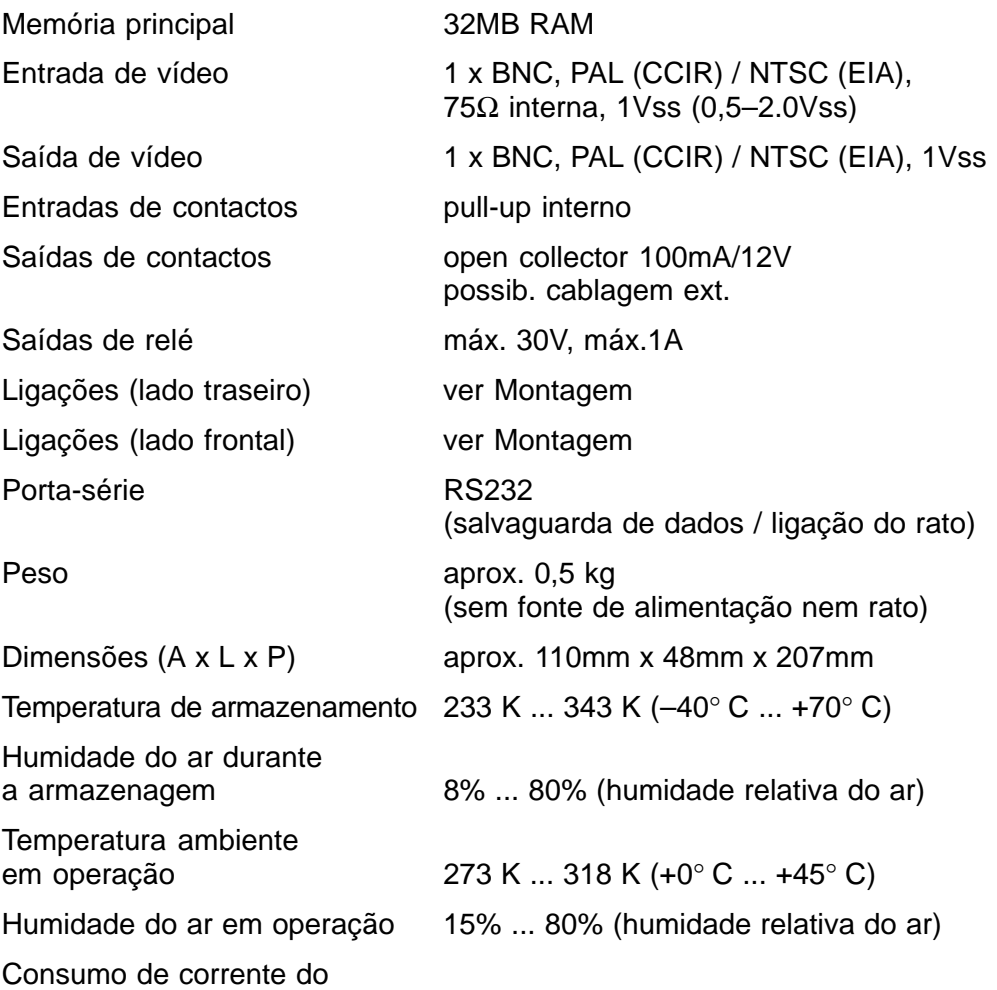

Pinagem: alimentação de tensão:

circuito de potência 5W/1,2A

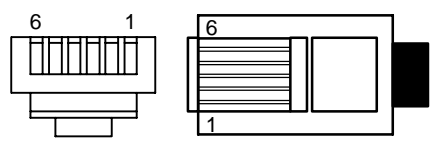

 $PIN1 = +5V$   $PIN4 = GND$  $PIN2 = +5V$  PIN5 = nc  $PIN3 = nc$   $PIN6 = GND$ 

100-240 VAC / 50-60Hz

Fonte de alimentação em gaveta de 19"

- · Tensão de entrada
- Tensão de saída 5V DC, 100VA

**7.2 Suporte mural**

Dimensões (A x L x P) aprox. 205mm x 164mm x 10mm<br>Peso aprox. 0.4 kg aprox.  $0,4$  kg

Para saber se se trata do sistema PAL ou NTSC, consulte a placa de características. Reservado o direito a alterações técnicas

## **8.1 Generalidades**

Caso surjam erros/falhas comece por verificar as ligações das fichas às tomadas.

Não raramente, as falhas podem ser resolvidas interrompendo, por alguns momentos, a alimentação de tensão ao aparelho, voltando depois a encaixar a ficha na respectiva tomada.

Não abra o aparelho, seja em que circunstância for. Se o selo tiver sido violado, a garantia perde a validade.

Descrição dos LED's: ver capítulo Funções.

#### **indicações de falha exibidas no caso de interferência no sinal de vídeo**

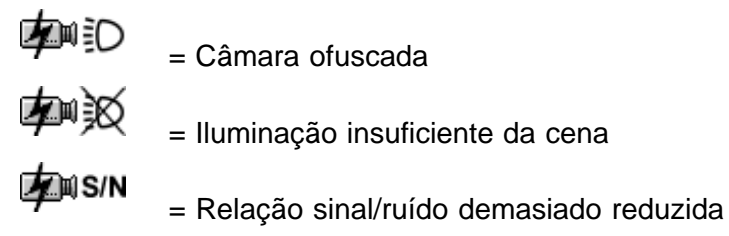

= Sinal de vídeo inexistente

#### **Reset para a definição básica**

Separar a ficha de contacto e a alimentação de tensão do aparelho. Manter o interruptor rotativo premido, restabelecer a alimentação de tensão. O LED verde acende. Com o interruptor rotativo premido aguardar até que o LED vermelho acenda (ou pisque, no caso de detecção simultânea de objecto). Estando o interruptor rotativo premido, rode-o imediatamente, aguarde até que o LED vermelho se apague e depois largue o interruptor rotativo. Assim que aparecer a imagem ao vivo, significa que a operação de Reset está concluída.

#### **Notas**

O vídeo-sensor de movimentos é fornecido já com o respectivo software instalado. Caso tenha perguntas a colocar sobre o produto, fale com o seu revendedor habitual.

#### **Limpeza**

Proteja o aparelho contra o pó e contra a humidade. Não utilize produtos de limpeza agressivos.

> Todos os componentes do sistema de vídeo que fiquem inutilizados deverão ser eliminados convenientemente.

Bosch Sicherheitssysteme GmbH ST/PMV (Postfach 1270, D–85504 Ottobrunn) Ludwig – Bölkow – Allee (Tor 2) D–85521 Ottobrunn, Telefon (089) 6290–0, Fax (089) 6290–1020 www.boschsecuritysystems.com

Bosch Security Systems B.V. P.O.Box 80002 5600 JB Eindhoven The Netherlands Tele +31 40 27 80000 www.boschsecuritysystems.com

2003 Bosch Security Systems GmbH

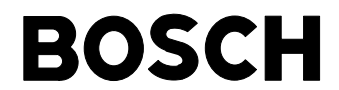

610–4.998.137.762 Ausgabe: 1 Stand: Februar 03

Free Manuals Download Website [http://myh66.com](http://myh66.com/) [http://usermanuals.us](http://usermanuals.us/) [http://www.somanuals.com](http://www.somanuals.com/) [http://www.4manuals.cc](http://www.4manuals.cc/) [http://www.manual-lib.com](http://www.manual-lib.com/) [http://www.404manual.com](http://www.404manual.com/) [http://www.luxmanual.com](http://www.luxmanual.com/) [http://aubethermostatmanual.com](http://aubethermostatmanual.com/) Golf course search by state [http://golfingnear.com](http://www.golfingnear.com/)

Email search by domain

[http://emailbydomain.com](http://emailbydomain.com/) Auto manuals search

[http://auto.somanuals.com](http://auto.somanuals.com/) TV manuals search

[http://tv.somanuals.com](http://tv.somanuals.com/)